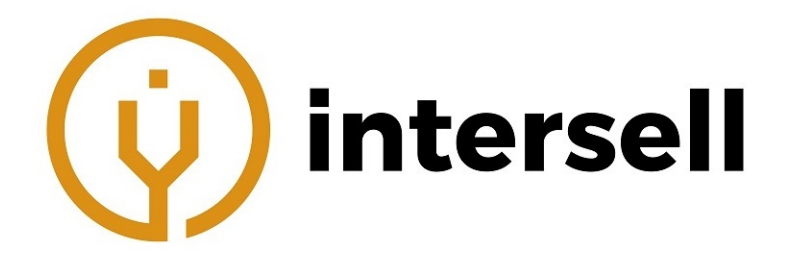

# Wielofunkcyjna platforma pomiarowa ShinewayTech MTP-200 Instrukcja obsługi

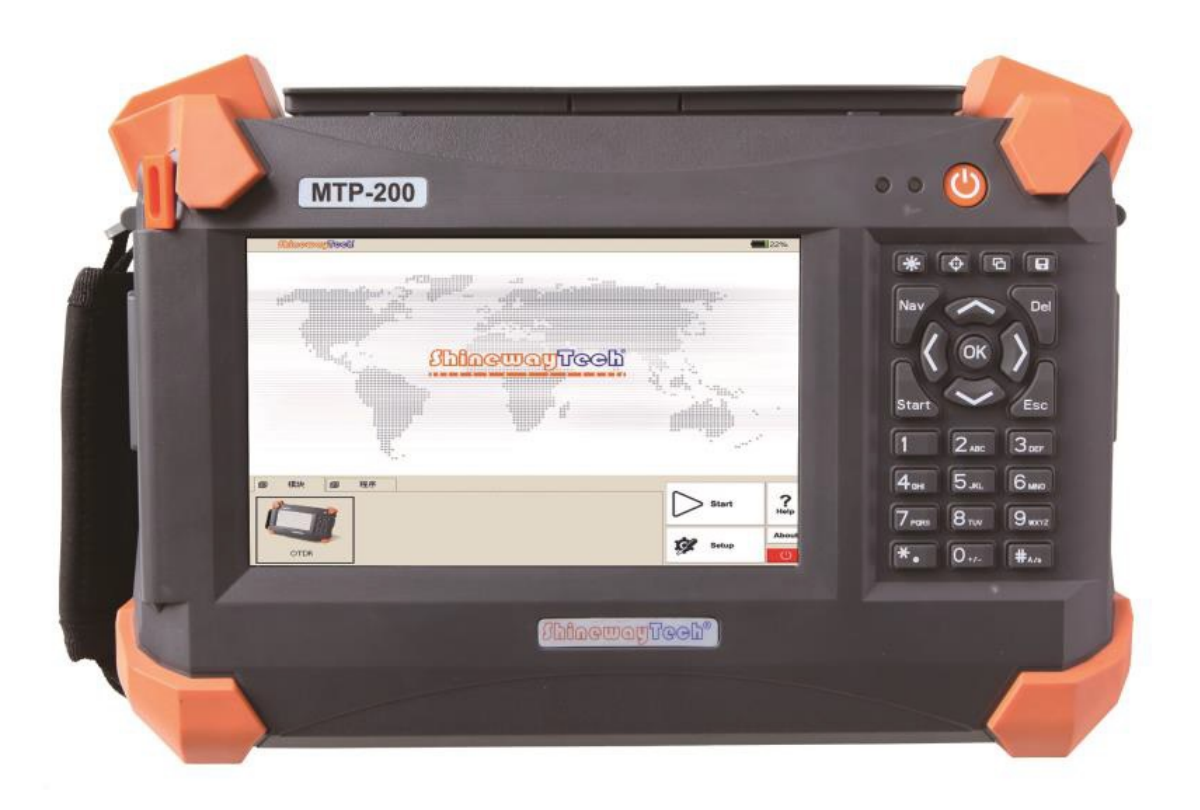

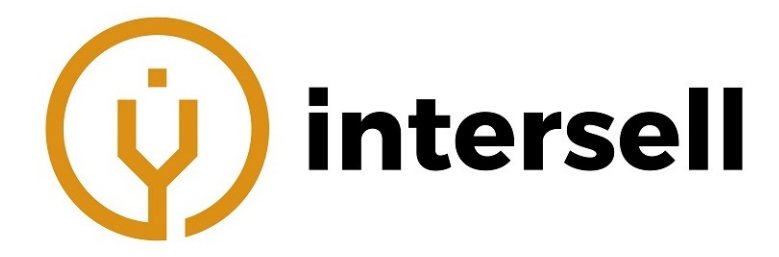

# **Spis treści**

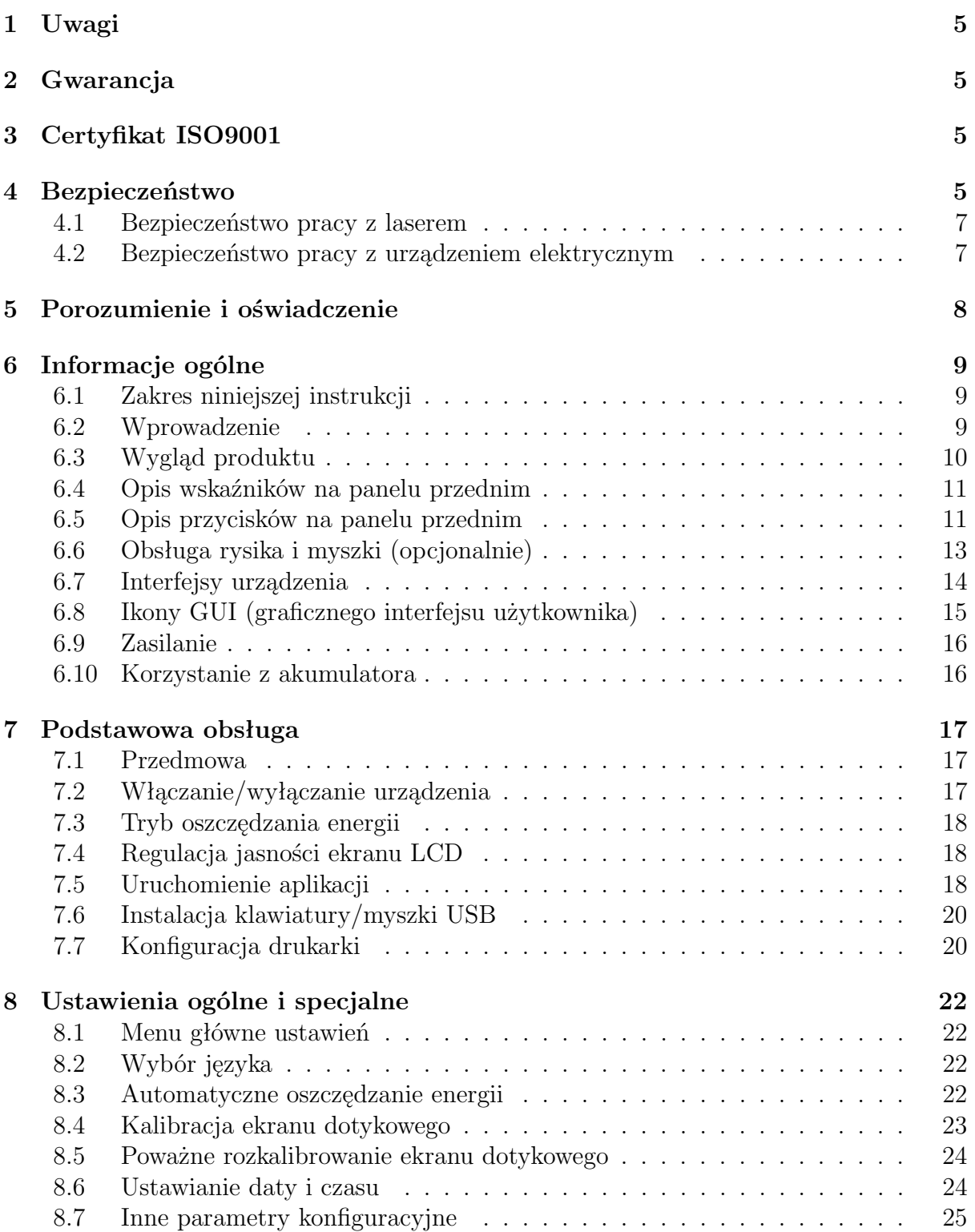

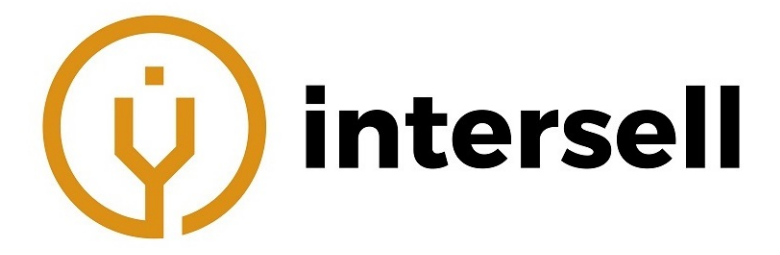

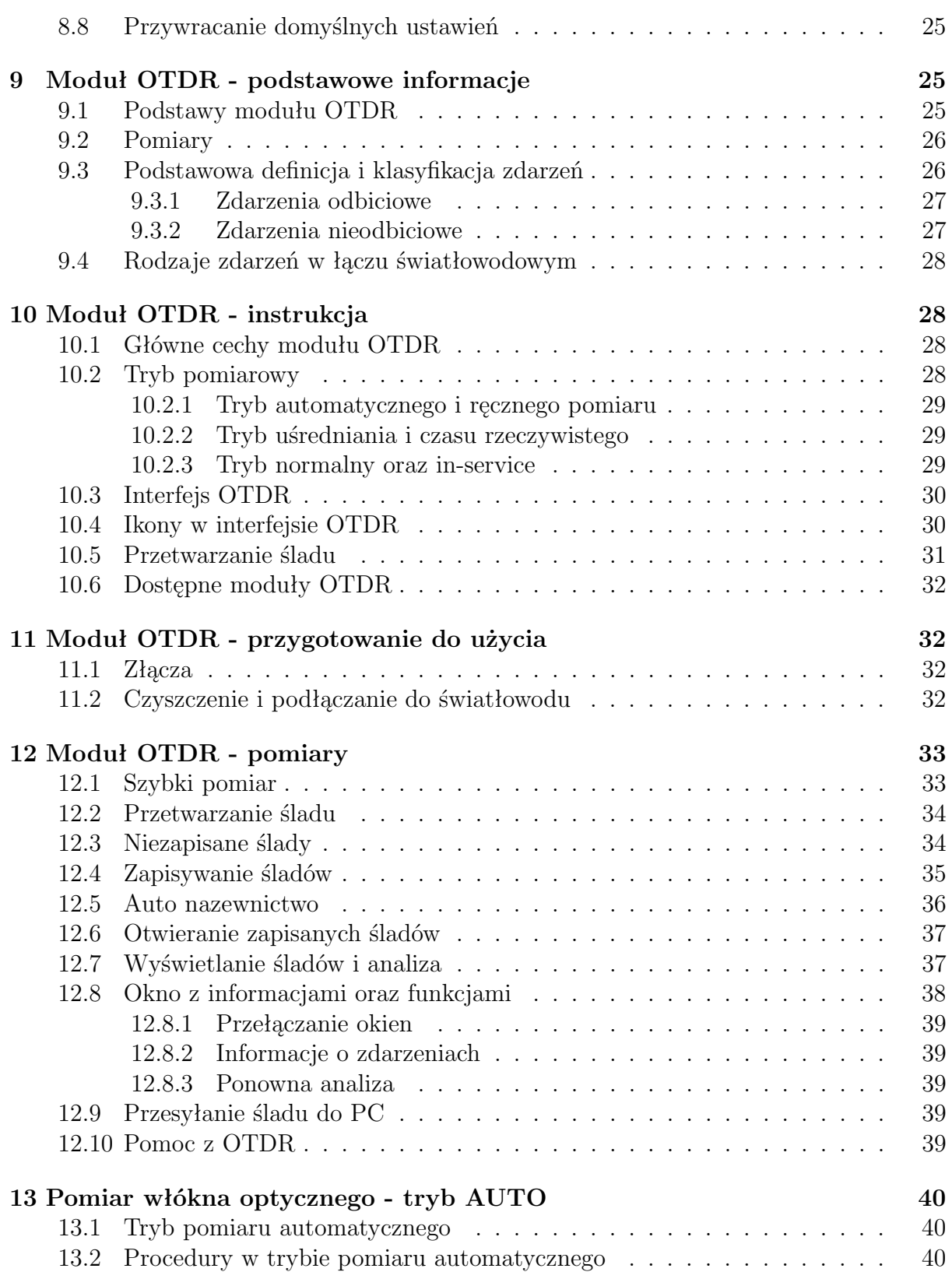

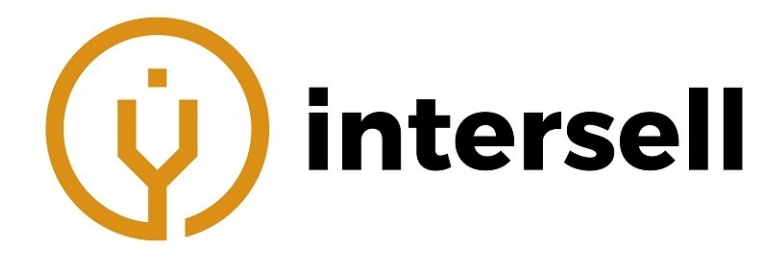

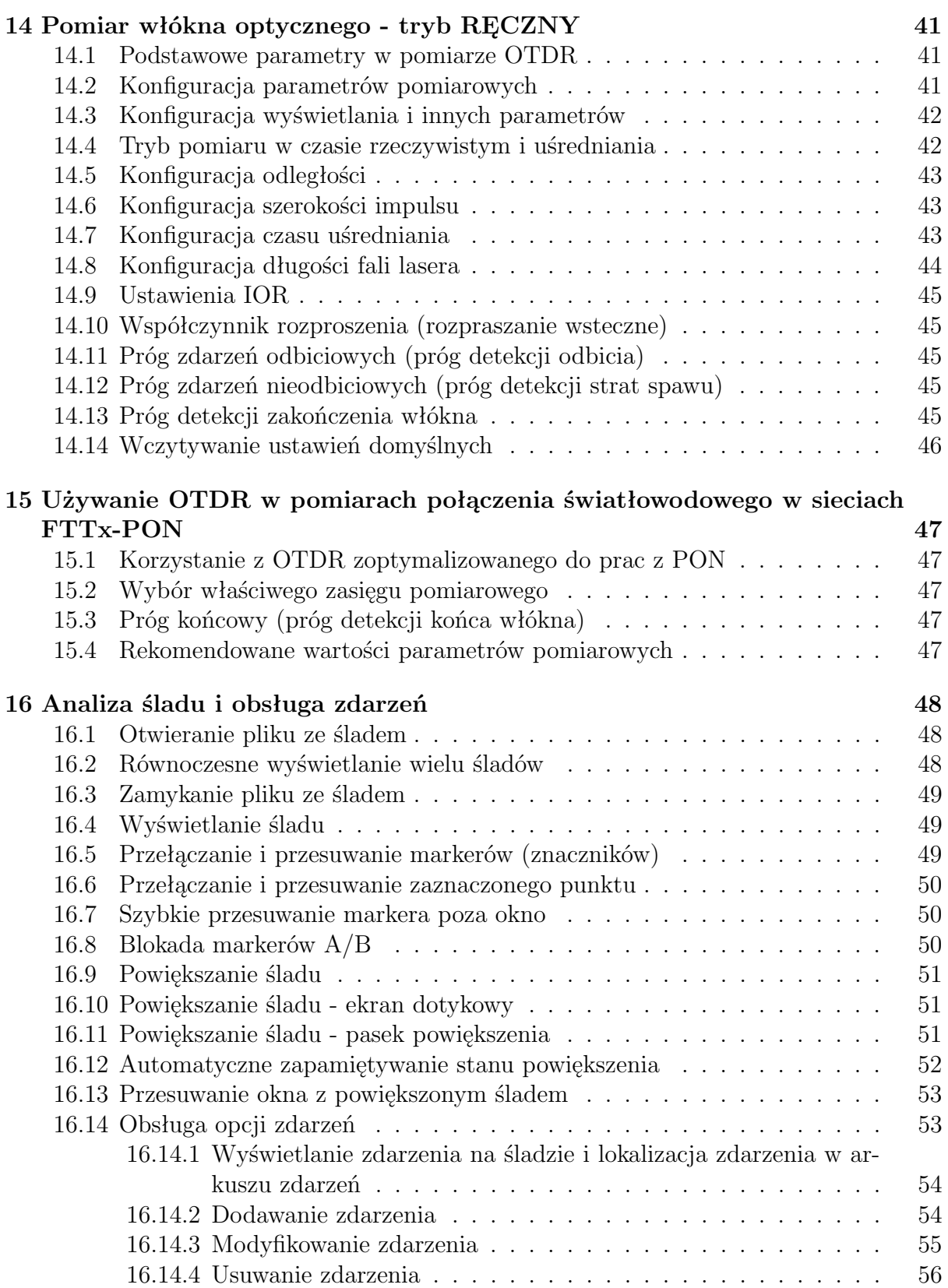

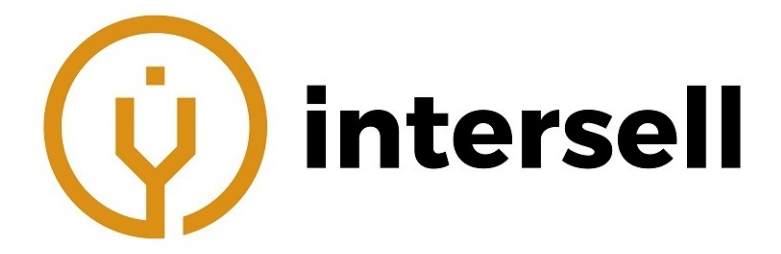

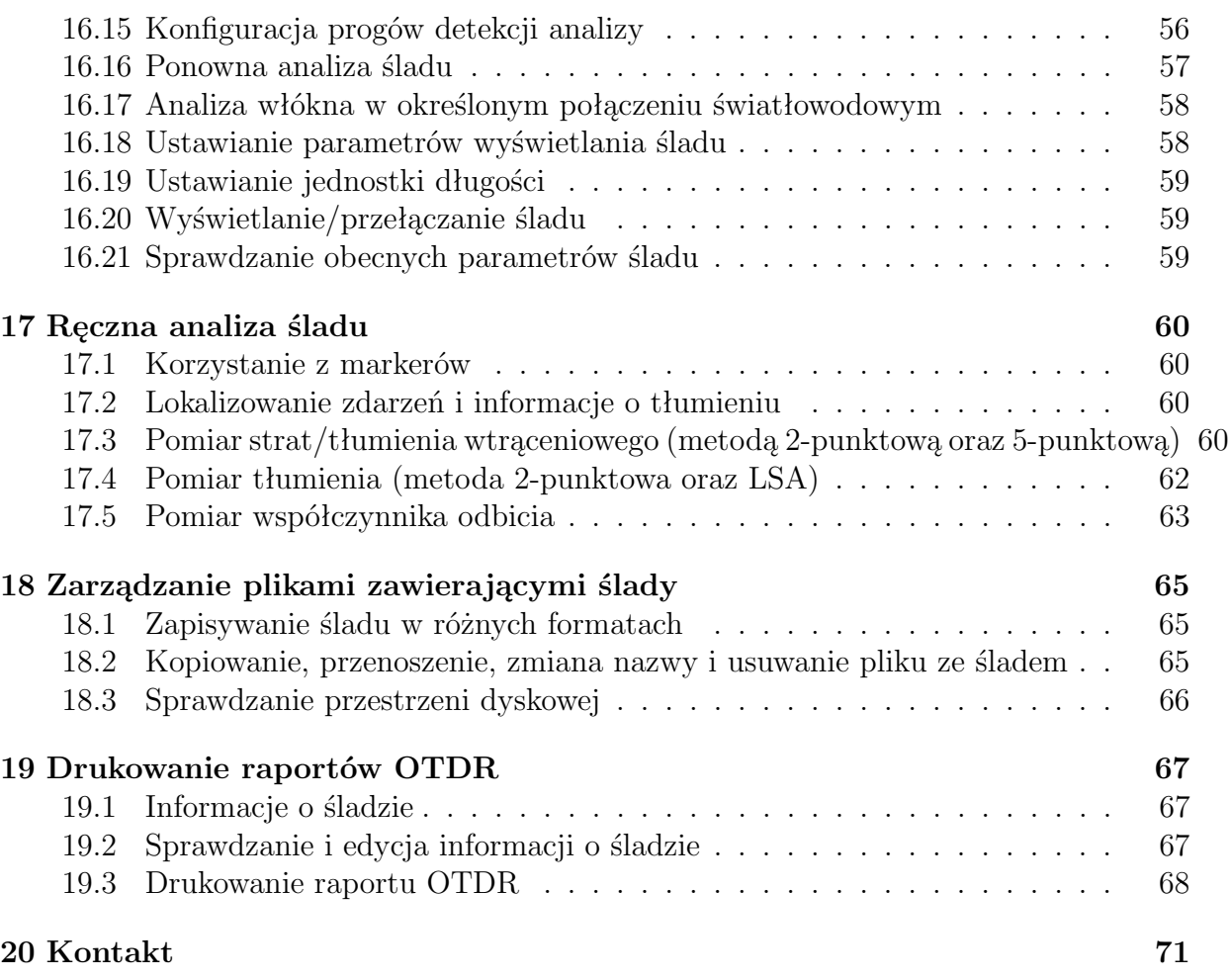

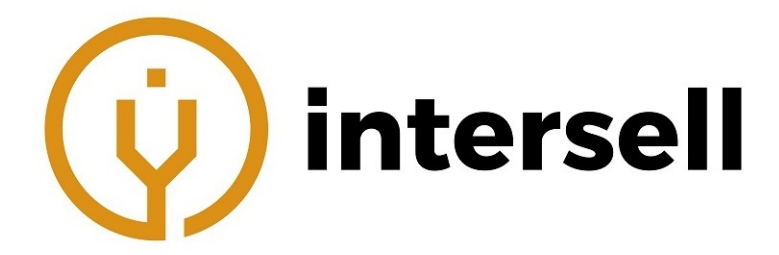

# <span id="page-5-0"></span>**1 Uwagi**

 $Copyright © 2018, ShinewayTechn (R). Wszelkie prawa zastrzeżone.$ 

Żaden fragment niniejszej instrukcji nie może być powielany w jakiejkolwiek formie, ani za pomocą jakichkolwiek środków (w tym elektronicznego przechowywania i wyszukiwania lub tłumaczenia na język obcy) bez uprzedniej zgody i pisemnego upoważnienia ShinewayTech, zgodnie z międzynarodowymi prawami autorskimi.

# <span id="page-5-1"></span>**2 Gwarancja**

Materiał zawarty w tym dokumencie może ulec zmianie bez uprzedzenia. Shineway-Tech®nie udziela żadnej gwarancji w odniesieniu do tego materiału, w tym, ale nie wyłącznie, do rozumianych gwarancji przydatności handlowej i przydatności do określonego celu.

ShinewayTech $\mathbb{R}$ nie ponosi odpowiedzialności za błędy zawarte w niniejszym dokumencie, ani za przypadkowe lub wynikowe szkody związane z dostarczeniem, wykonaniem lub wykorzystaniem tego materiału.

<span id="page-5-2"></span>Bateria jest częścią zużywalną i nie podlega gwarancji MTP-200.

# **3 Certyfikat ISO9001**

Wyprodukowano zgodnie z międzynarodową normą zarządzania jakością ISO9001 jako część ShinewayTech®, ma na uwadze ciągłe zwiększanie zadowolenia klienta poprzez poprawę kontroli procesu.

# <span id="page-5-3"></span>**4 Bezpieczeństwo**

Podczas każdego etapu eksploatacji urządzenia należy zawsze przestrzegać poniższych zaleceń dotyczących bezpieczeństwa. Niepodjęcie żadnych środków bezpieczeństwa lub nieprzestrzeganie instrukcji narusza normy bezpieczeństwa w zakresie projektowania, produkcji i stosowania tych przyrządów. W żadnym wypadku Shineway Technologies nie ponosi odpowiedzialności za konsekwencje wynikające z naruszenia poniższych zaleceń.

#### **Ogólne**

Poniższy produkt to urządzenie 1 klasy bezpieczeństwa. Funkcje ochronne tego instrumentu mogą ulec pogorszeniu, jeśli będzie on używany w sposób nieokreślony w instrukcji.

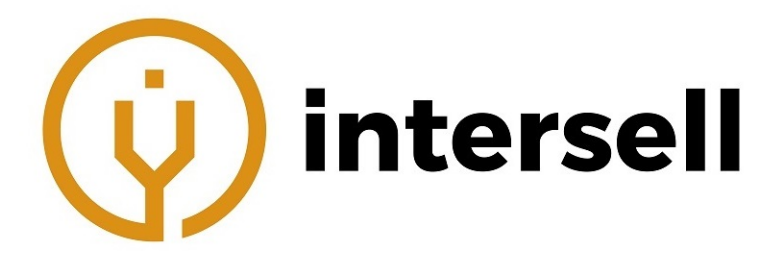

#### **Wymagania środowiskowe**

Urządzenie zostało przystosowane do prac w środowisku, w którym wilgotność względna nie przekracza 95% oraz wysokość n.p.m. nie przekracza 2000m. Patrz tabela specyfikacji.

#### **Przed podłączeniem zasilania**

Należy sprawdzić, czy produkt jest przystosowany do prac z napięciem, którym zostanie zasilone, czy prawidłowe bezpieczniki znajdują się w wymaganych miejscach oraz czy podjęto wszelkie środki ostrożności.

Należy zwrócić uwagę na oznaczenia zewnętrzne MTP-200, opisane symbolami.

#### **Nie wolno korzystać z urządzenia w otoczeniu zagrożonym wybuchem**

Nie należy używać MTP-200 w obecności gazów lub oparów łatwopalnych.

#### **Nie zdejmować osłony MTP-200**

Personel obsługujący urządzenie nie może zdejmować osłon przyrządów. Wymiana części i wewnętrzne regulacje mogą być wykonywane wyłącznie przez wykwalifikowany personel serwisowy. Urządzenie, które wydaje się uszkodzone lub wadliwe, powinno zostać unieruchomione i zabezpieczone przed niezamierzoną eksploatacją, dopóki nie zostanie naprawione przez wykwalifikowany personel.

#### **Terminy dotyczące bezpieczeństwa używane w tej instrukcji**

# **WARNING!**

Symbol "WARNING" (ostrzeżenie) oznacza zagrożenie. Zwraca on uwagę na procedurę, praktykę itp., których nieprawidłowe wykonanie lub nieprzestrzeganie może doprowadzić do obrażeń ciała. Nie należy wykra-

czać poza znak "WARNING", dopóki wskazane warunki nie zostaną w pełni zrozumiane i spełnione.

# **CAUTION!**

Symbol "CAUTION" (uwaga) oznacza zagrożenie. Zwraca on uwagę na procedurę, praktykę itp., których nieprawidłowe wykonanie lub nieprzestrzeganie może doprowadzić do uszkodzenia lub zniszczenia fragmentu

albo całego produktu. Nie należy wykraczać poza znak "CAUTION", dopóki wskazane warunki nie zostaną w pełni zrozumiane i spełnione.

#### <span id="page-6-0"></span>**NOTE**

Symbol "NOTE" (notatka) oznacza informację. Zwraca on uwagę na procedurę, praktykę itp., która może być korzystna podczas użytkowania i konserwacji MTP-200.

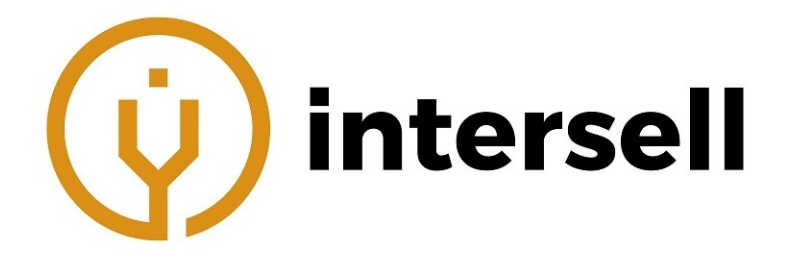

### **4.1 Bezpieczeństwo pracy z laserem**

# **WARNING**

MTP-200 to urządzenie posiadające laser. Użytkownik powinien unikać bezpośredniego patrzenia do środka wyjścia optycznego.

- Zawsze należy unikać bezpośredniego patrzenia do środka wyjścia optycznego podczas pracy MTP-200. Należy również unikać korzystania z mikroskopów oraz lup, ponieważ mogą one skupić wiązkę promieniowania na siatkówce i tym samym nieodwracalnie uszkodzić oko.
- Zawsze należy stosować zaślepkę ochronną na port sondy, gdy MTP-200 nie jest używane.
- Zawsze należy unikać patrzenia bezpośrednio na niepodłączony koniec badanego światłowodu. Należy również upewnić się, że ten koniec skierowany jest na przedmiot nieodblaskowy (jeśli taki jest dostępny).

#### <span id="page-7-0"></span>**4.2 Bezpieczeństwo pracy z urządzeniem elektrycznym**

W przypadku konieczności zapewnienia dokładnego wyłączenia instrumentu, należy odpiąć przewód zasilający oraz wyciągnąć baterię.

# **WARNING**

- Adapter sieciowy (AC/DC) powinien być używany wyłącznie w pomieszczeniach zamkniętych.
- Powietrze w otoczeniu MTP-200 powinno mieć zapewnione swobodny przepływ.
- Korzystanie z narzędzi elektrycznych w pobliżu gazów palnych lub smogu będzie dużym zagrożeniem dla bezpieczeństwa.
- W celu uniknięcia porażenia elektrycznego, nie należy korzystać z urządzenia, gdy jakaś zewnętrzna część (górna osłona, panel itp.) jest uszkodzona.
- Wyłącznie wykwalifikowany personel może przeprowadzać konserwację, regulację elektryczną i naprawy urządzenia.
- <span id="page-7-1"></span> Pojemności w środku MTP-200 mogą wciąż być naładowane przez pewien okres po wyłączeniu zasilania.

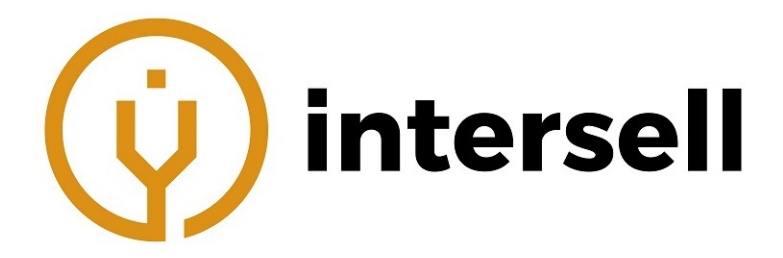

# **5 Porozumienie i oświadczenie**

**Przycisk (Button) lub Menu:** jednostki operacyjne w GUI (graficzny interfejs użytkownika), które mogą być naciśnięte za pomocą rysika, oznaczone za pomocą liter w nawiasach kwadratowych, m.in. **[SETUP]** (ustawienia) oraz **[START]**.

**Klawisz (Key):** przycisk funkcyjny na panelu przednim, oznaczony za pomocą litery lub ikony w cudzysłowie, m.in. " $\bigcup$ " (zasilanie) oraz " $\bigcirc^{\frac{1}{n}}$ " (podświetlenie).

**Etykieta opcji:** oznaczona za pomocą liter w nawiasach klamrowych m.in. {**EVENT**} (zdarzenie) oraz {**Trace Parameter**} (parametr śladu).

**Opcje etykiet i podporządkowanych opcji:** oznaczane za pomocą liter w nawiasach ostrokątnych, m.in. <**Mode**>**[Average]**, które oznacza tryb: uśrednianie; <**Wavelength**>**[1310nm]**, co oznacza długość fali: 1310nm.

**Tryb lub moduł** oznaczane za pomocą liter w cudzysłowach, m.in. **"OTDR"** oraz **"OCI"**

**Komunikacja:** oznaczana za pomocą liter w cudzysłowach, m.in. **"Confirm"** (potwierdź) oraz **"Cancel"** (anuluj).

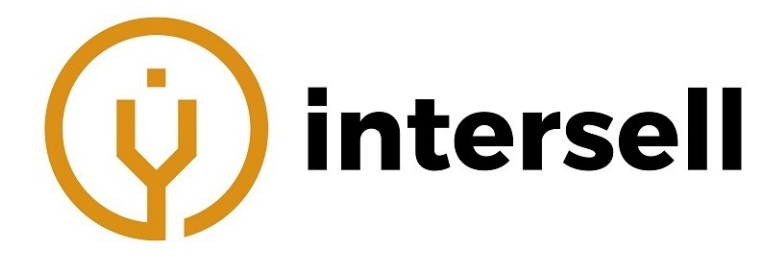

# <span id="page-9-0"></span>**6 Informacje ogólne**

# <span id="page-9-1"></span>**6.1 Zakres niniejszej instrukcji**

Dziękujemy za zakup urządzenia ShinewayTech®. Prosimy o uważne przeczytanie tej instrukcji, przed rozpoczęciem korzystania z urządzenia. Zawsze należy zwracać uwagę na ostrzeżenia i uwag pojawiające się w tej instrukcji.

Poniższa instrukcja zawiera informacje, niezbędne do prawidłowego korzystania, konserwacji urządzenia ShinewayTech®MTP-200, jak również instrukcje dotyczące rozwiązywania problemów oraz informacje dotyczące uzyskiwania pomocy.

### <span id="page-9-2"></span>**6.2 Wprowadzenie**

Seria MTP-200 (Multi-functional platform) to wielofunkcyjne platformy pomiarowe. Są one wygodne w użyciu, dokładne w automatycznych/ręcznych pomiarach i współpracują z wieloma długościami fal. Posiadają inteligentną i wielofunkcyjną analizę.

MTP-200 cechuje się prostotą obsługi, dzięki zastosowaniu dużego kolorowego wyświetlacza LCD z ekranem dotykowym, inteligentnego interfejsu użytkownika opartego o system Windows CE, dużej pamięci wbudowanej, pozwalającej na przechowywanie danych pomiarowych i ich transfer do PC za pośrednictwem USB, w celu dalszej analizy i przygotowywania raportów.

Platforma posiada również dedykowane oprogramowanie zarządzające wynikami pomiarów, pozwalające na ich dalszą analizę.

Produkt cechuje się:

- 7 calowym kolorowym wyświetlaczem LCD z ekranem dotykowym i 4 poziomową regulacją jasności,
- Wygodną i elastyczną obsługą: może być obsługiwany za pomocą ekranu dotykowego, klawiatury lub zewnętrznej klawiatury/myszki USB,
- Pojemną pamięcią wbudowaną,
- Interfejsem danych USB (host i klient): obsługuje różne rodzaje kopii zapasowych,
- Możliwością bezpośredniego podpięcia konkretnego modelu drukarki USB,
- Oprogramowaniem PC pozwalającym na dalszą analizę danych pomiarowych i przygotowywanie raportów,
- Automatycznym wygaszaczem ekranu, pozwalającym zmniejszyć pobór energii,
- Podwójnym zasilaniem AC/DC,
- Zoptymalizowanym zarządzaniem poborem energii: do 10 godzin ciągłej pracy.

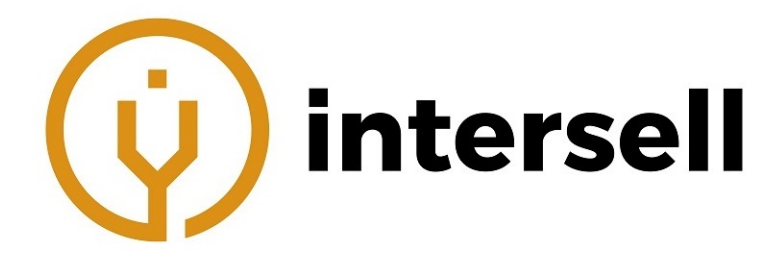

Platforma może zostać również wyposażona w moduły:

- Moduł funkcyjny OTDR, dokładniej opisany w dalszej części,
- LS100: Stabilizowane źródło lasera (jak OTDR),
- PM100: Optyczny miernik mocy,
- MCI100: Optyczny inspektor złączy, dokładniej opisany w dalszej części,
- RC100: Moduł zdalnej kontroli,
- LM100: Moduł LinkImage.

## <span id="page-10-0"></span>**6.3 Wygląd produktu**

Widok z przodu

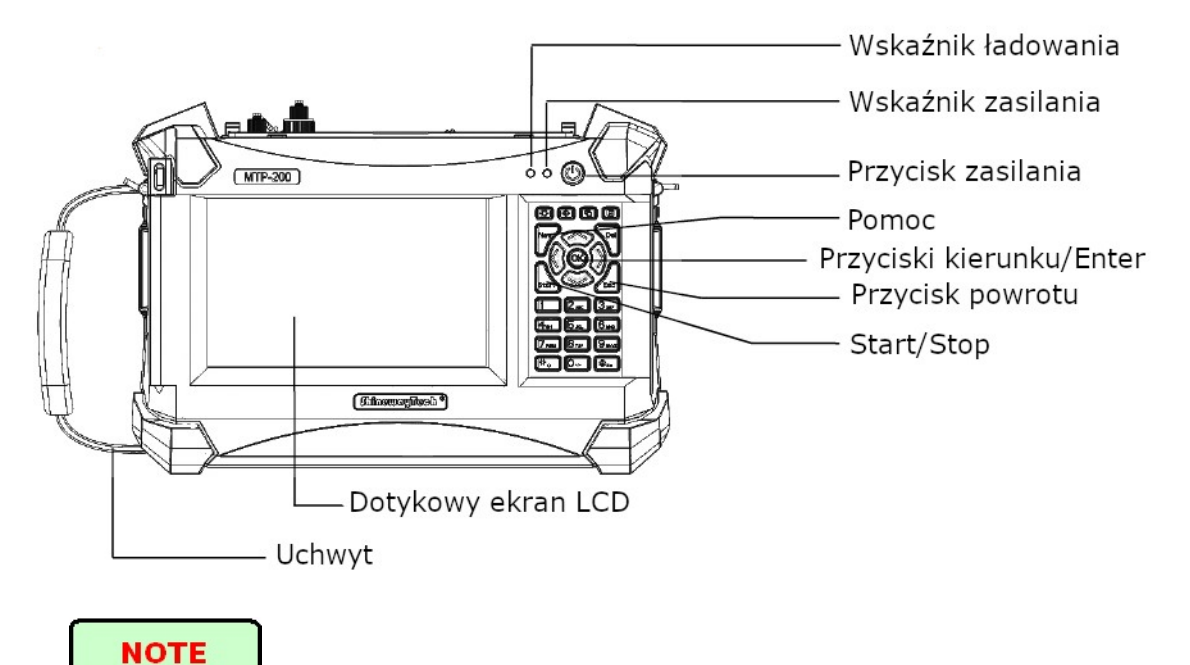

Przycisk ON/OFF został umieszczony niżej niż inne przyciski. Ma to zapobiegać przypadkowemu wciśnięciu w trakcie pracy.

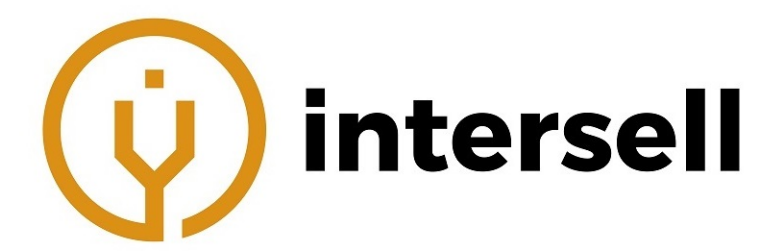

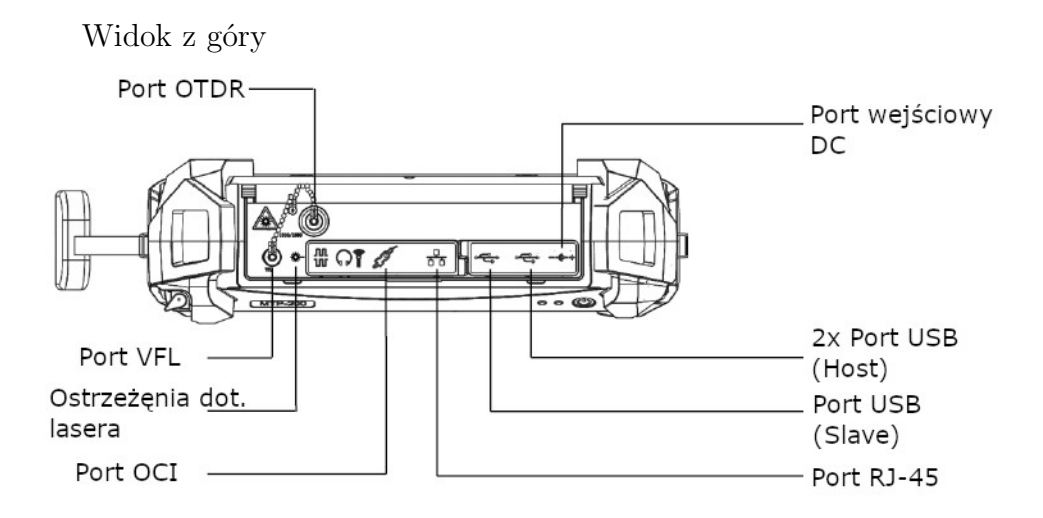

# <span id="page-11-0"></span>**6.4 Opis wskaźników na panelu przednim**

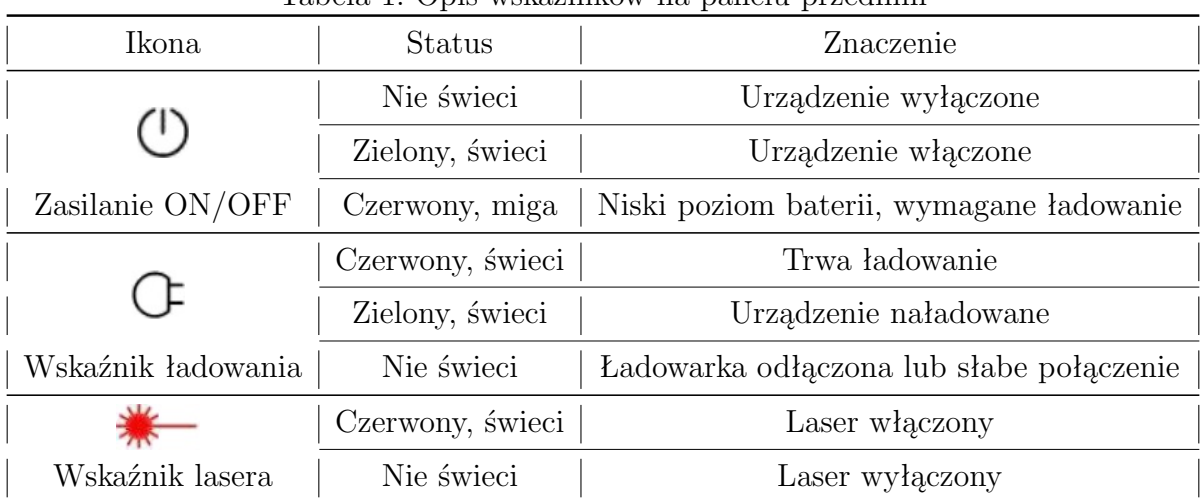

#### Tabela 1: Opis wskaźników na panelu przednim

### <span id="page-11-1"></span>**6.5 Opis przycisków na panelu przednim**

#### Tabela 2: Opis przycisków na panelu przednim

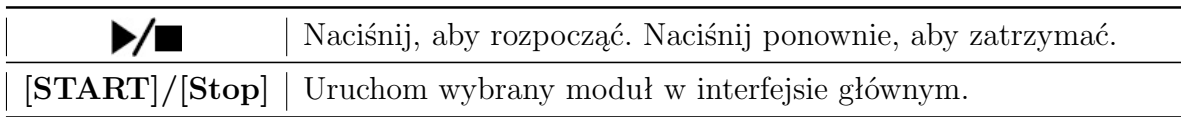

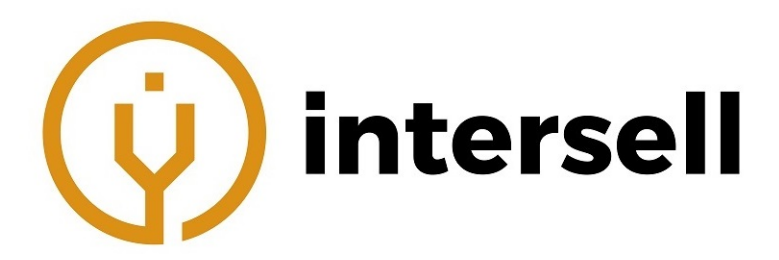

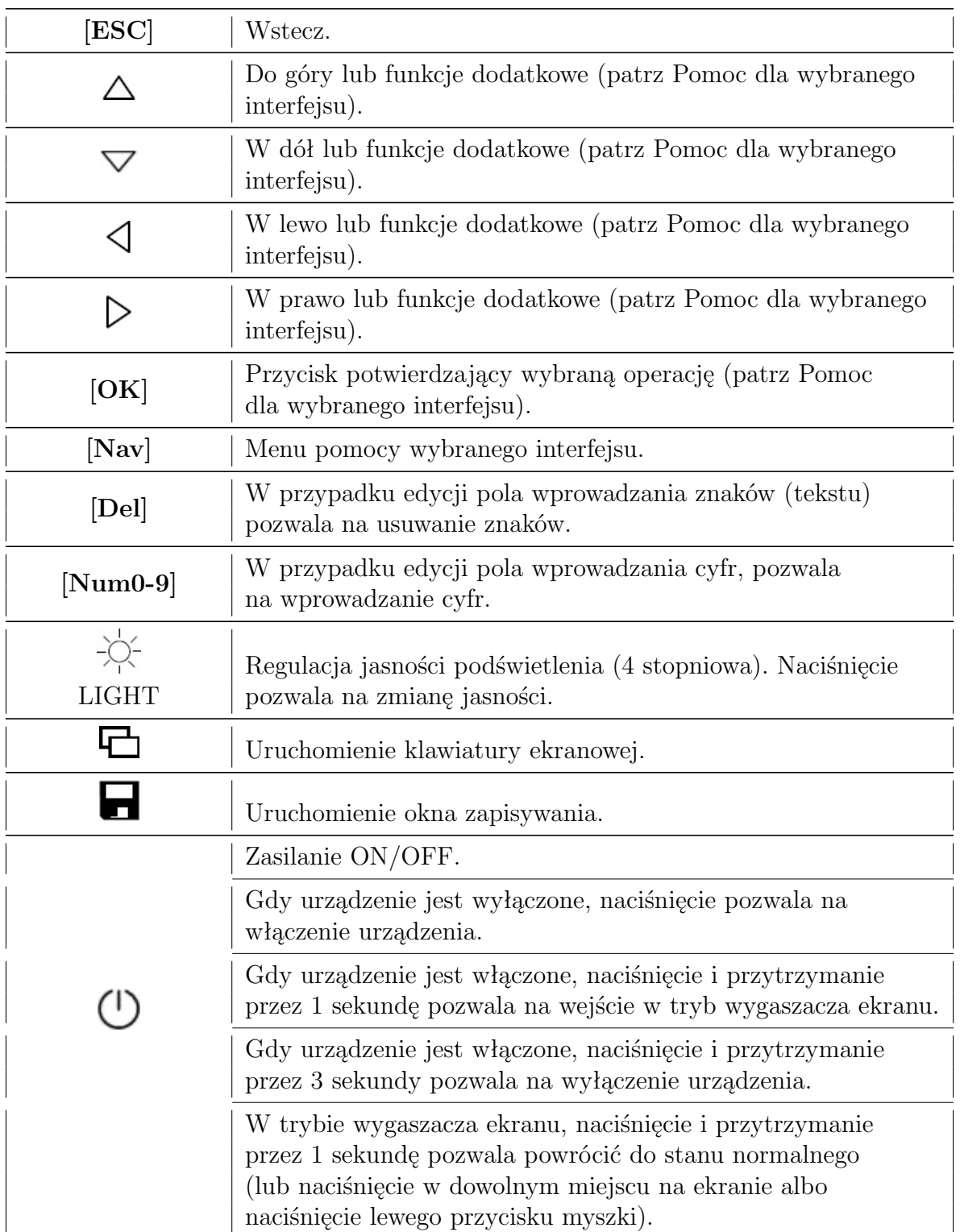

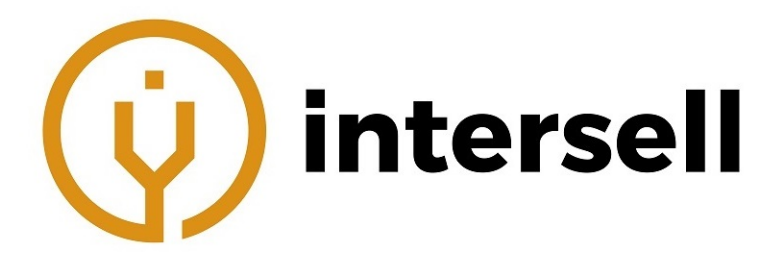

# <span id="page-13-0"></span>**6.6 Obsługa rysika i myszki (opcjonalnie)**

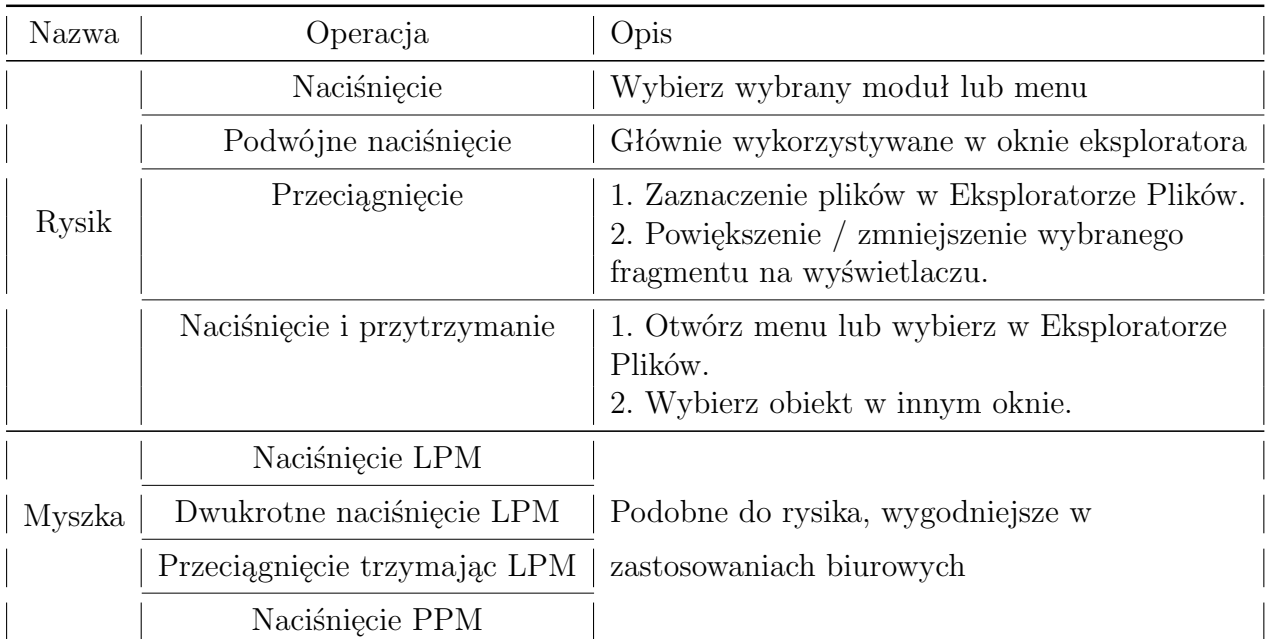

Tabela 3: Obsługa rysika i myszki (opcjonalnie)

#### **NOTE**

- Rysik nie powinien dotykać ekranu zbyt słabo, ponieważ może to spowodować nieprawidłową reakcję.
- Rysik nie powinien dotykać ekranu zbyt mocno, ponieważ może to spowodować uszkodzenie ekranu dotykowego.
- Należy zawsze zwracać uwagę na to, z jaką siłą naciskamy ekran rysikiem.
- Należy używać wyłącznie rysika dołączonego do MTP-200. Ostrzejsze przedmioty (np. końcówka długopisu) mogą doprowadzić do uszkodzenia ekranu platformy.

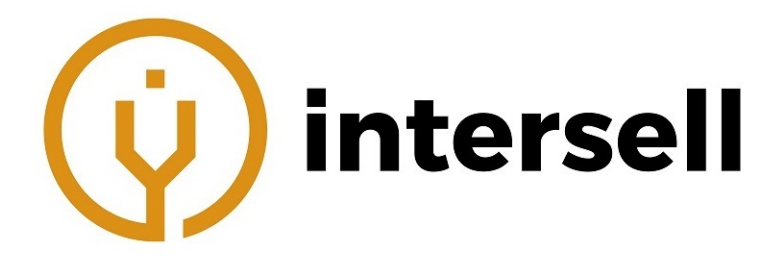

#### <span id="page-14-0"></span>**6.7 Interfejsy urządzenia**

Tabela 4: Interfejsy na górze urządzenia (w kolejności od lewej do prawej)

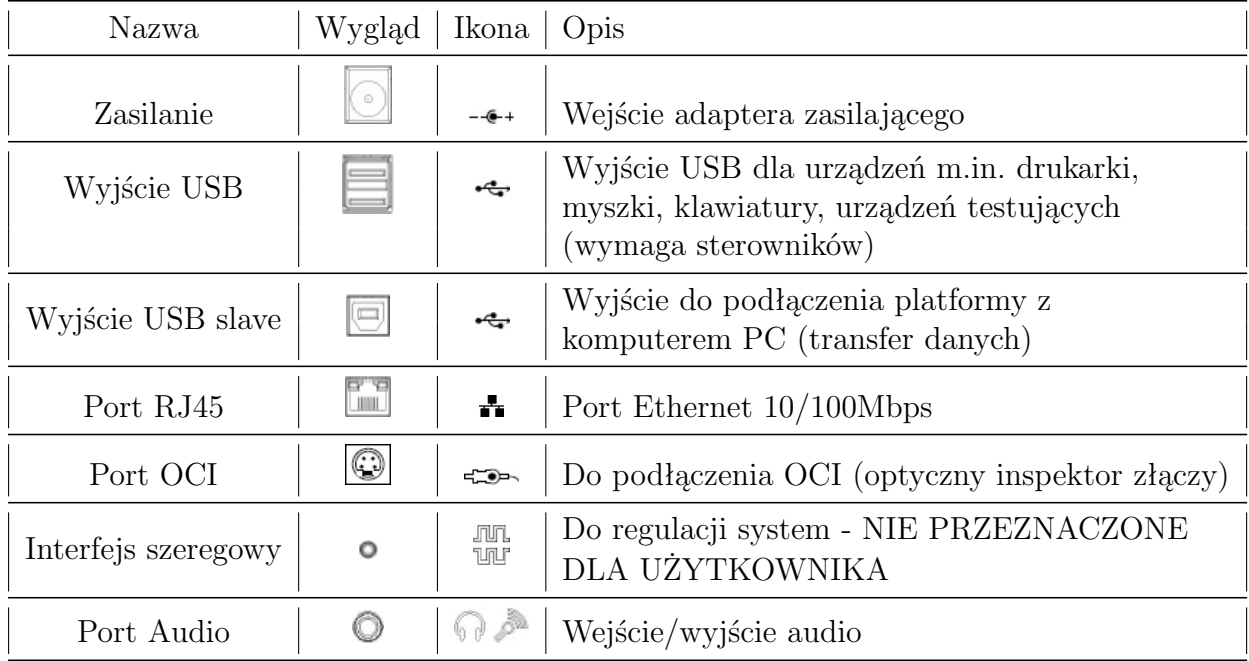

MTP-200 jest wyposażone w złącze FC/PC (wymiennie z SC, ST i LC).

#### Tabela 5: Porty optyczne

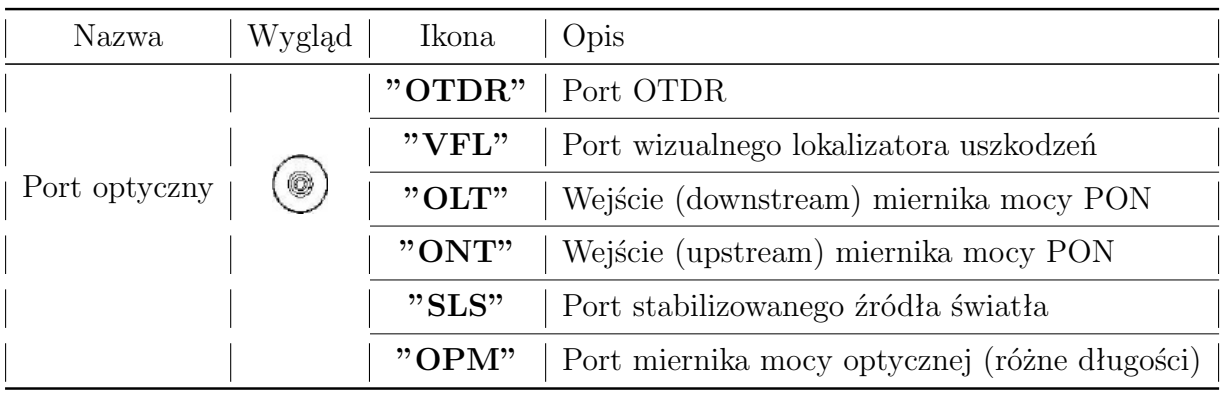

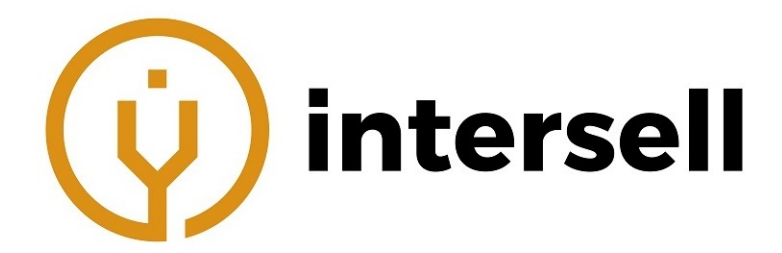

# **NOTE**

Liczba złączy zależy od konfiguracji modułu. Nie wszystkie moduły są wyposażone w wymienione wyżej porty.

# **WARNING!**

MTP-200 to urządzenie posiadające laser. Użytkownik powinien unikać bezpośredniego patrzenia do środka wyjścia optycznego. Należy również unikać korzystania z mikroskopów oraz lup, ponieważ mogą one skupić wiązkę promieniowania na siatkówce i tym samym nieodwracalnie uszkodzić oko.

Promieniowanie laserowe: w celu uniknięcia uszkodzenia oka, należy bezwzględnie unikać patrzenia do środka wyjścia optycznego wyposażenia sieciowego, urządzeń pomiarowych, patch cordów itp.

- W trakcie pracy MTP-200 należy bezwzględnie unikać patrzenia do środa wyjścia optycznego.
- Zawsze należy stosować zaślepkę ochronną na port sondy, gdy MTP-200 nie jest używane.
- Zawsze należy unikać patrzenia bezpośrednio na niepodłączony koniec badanego światłowodu. Należy również upewnić się, że ten koniec skierowany jest na przedmiot nieodblaskowy (jeśli taki jest dostępny).

## <span id="page-15-0"></span>**6.8 Ikony GUI (graficznego interfejsu użytkownika)**

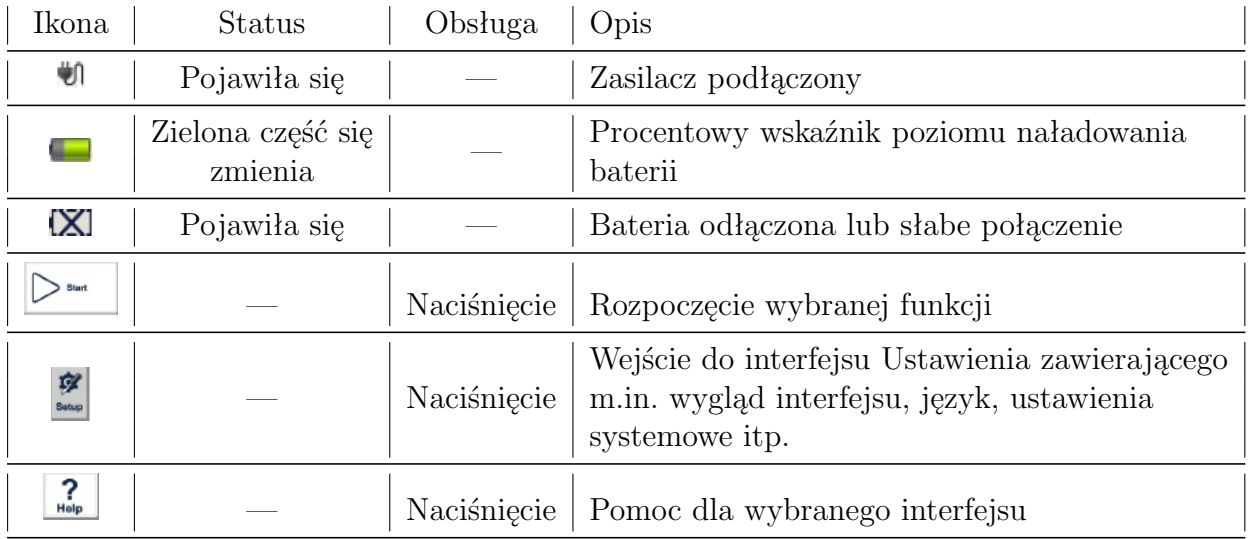

#### Tabela 6: Ikony GUI

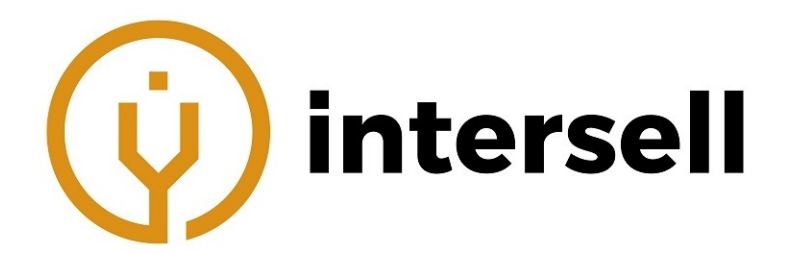

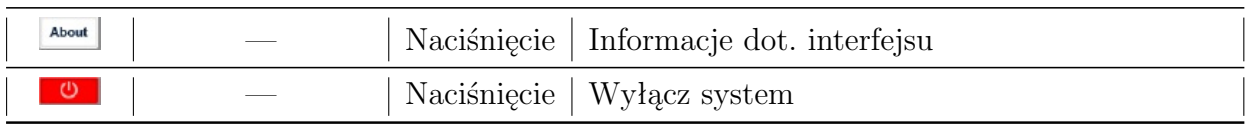

#### <span id="page-16-0"></span>**6.9 Zasilanie**

MTP-200 wykorzystuje poniższe źródła zasilania:

- Zasilacz AC (podłączany do MTP-200, wyłącznie do użycia w pomieszczeniach),
- Akumulator Li-ion (domyślne źródło zasilania).

Dodatkowo:

- Gdy MTP-200 jest w użyciu, należy zwrócić uwagę na to, aby osłona baterii była prawidłowo zamknięta,
- Zasilacz AC i akumulator mogą być przełączane bez wpływu na działanie urządzenia,
- Po podłączeniu zasilacza AC, akumulator li-ion będzie automatycznie ładowany.

W sytuacji, gdy MTP-200 będzie korzystać wyłącznie z akumulatora Li-ion następujące sytuacje mogą wystąpić:

- Wyłączenie urządzenia wynikające z rozładowania baterii MTP-200 posiada graficzny procentowy wskaźnik naładowania baterii, który niski poziom naładowania wskazuje kolorem czerwonym. Niepodłączenie MTP-200 do zasilacza będzie skutkowało wyłączeniem urządzenia (po osiągnięciu wartości progowej poziomu rozładowania).
- Niekorzystanie z MTP-200 przez dłuższy czas skutkuje nie włączaniem się urządzenia - należy wówczas podłączyć zasilacz AC i naładować baterię.

#### <span id="page-16-1"></span>**6.10 Korzystanie z akumulatora**

- Akumulator wykorzystywany w MTP-200 korzysta z ogniw litowo-jonowych.
- Ładowanie akumulatora trwa 3,5 godziny.
- Gdy MTP-200 jest ładowane przez zasilacz, wskaźnik ładowania na panelu przednim świeci na czerwono. Gdy zacznie świecić na zielono, oznacza to, że akumulator został naładowany.

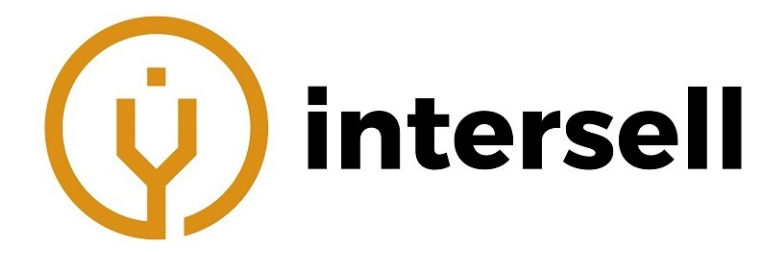

 Gdy MTP-200 jest włączone i jest w trakcie ładowania, wyświetlacz LCD może pokazywać:

75% - wskaźnik poziomu naładowania baterii z procentową wartością. Oznacza, że bateria jest naładowana w 75%.

- bateria nie jest podłączona lub połączenie jest niewystarczające.

- zasilacz jest podłączony.

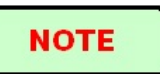

MTP-200 wykorzystuje akumulator li-ion. W sytuacji, gdy urządzenie nie będzie wykorzystywane przez dłuższy czas, należy naładować akumulator do 50-70%. Wydłuży to jego żywotność.

# **CAUTION!**

Akumulator należy trzymać z dala od ognia lub innego podobnego źródła ciepła. Nie wolno jej również otwierać, ani zwierać jej wyprowadzeń.

# <span id="page-17-0"></span>**7 Podstawowa obsługa**

## <span id="page-17-1"></span>**7.1 Przedmowa**

Ta część instrukcji dotyczy podstawowej obsługi MTP-200. Należy uważnie zapoznać się z poniższymi informacjami, w celu zapewnienia prawidłowej obsługi urządzenia. W sytuacji, gdy wystąpią jakieś problemy, należy skontaktować się z obsługą techniczną producenta lub podmiotu upoważnionego przez producenta.

## <span id="page-17-2"></span>**7.2 Włączanie/wyłączanie urządzenia**

Naciśnięcie  $\bigcup$  i przytrzymanie przez 1 sekundę spowoduje włączenie urządzenia. Będzie to również zasygnalizowane przez zaświecenie wskaźnika zasilania LED. Naciśnięcie  $\bigcup$  i przytrzymanie przez ok. 3 sekundy spowoduje wyłączenie urządzenia.

Będzie to zasygnalizowane przez wyłączenie wskaźnika zasilania LED.

**NOTE** 

<span id="page-17-3"></span>Wyłączenie platformy spowoduje wyłączenie urządzenia i modułów. Ponowne włączenie platformy spowoduje zrestartowanie.

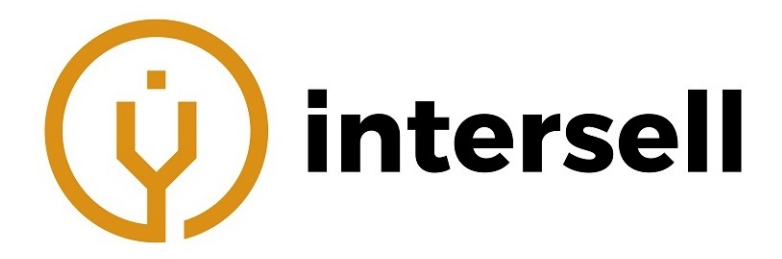

### **7.3 Tryb oszczędzania energii**

Gdy platforma jest włączona, użytkownik może wprowadzić MTP-200 w tryb oszczędzania energii lub powrócić do trybu normalnej pracy. W trybie oszczędzania energii podświetlenie LCD zostanie wyłączone.

Uruchamianie trybu oszczędzania energii:

- Naciśnięcie przycisku  $\bigcup$  raz spowoduje wyłączenie podświetlenie LCD. Wskaźnik zasilania LED będzie dalej świecił (?).
- W sytuacji, gdy urządzenie będzie bezczynne przez określony czas, MTP-200 automatycznie przejdzie do trybu oszczędzania energii.

Wychodzenie z trybu oszczędzania energii:

- Naciśnięcie przycisku  $\bigoplus$  spowoduje wyjście z trybu i włączenie podświetlenia LCD.
- Wyjście z trybu można również spowodować przez: naciśnięcie dowolnego przycisku na panelu przednim, naciśnięcie w dowolnym miejscu na ekranie dotykowym za pomocą rysika, naciśnięcie przycisku myszki.

## <span id="page-18-0"></span>**7.4 Regulacja jasności ekranu LCD**

Jasność ekranu LCD można ustawiać za pomocą 4 stopniowej regulacji.

Naciśnięcie przycisku  $\overrightarrow{p}$  pozwala na przełączanie pomiędzy 4 stopniami. W sytuacji, gdy jasność będzie ustawiona na minimalnym poziomie, naciśnięcie przycisku  $\overrightarrow{A}$ spowoduje ustawienie jasności na maksymalny poziom.

#### <span id="page-18-1"></span>**7.5 Uruchomienie aplikacji**

Włączenie MTP-200 spowoduje załadowanie programu głównego MTP-Suite CE (pakiet oprogramowania użytkowego) i wejdzie do interfejsu głównego, jak pokazano na poniższym rysunku.

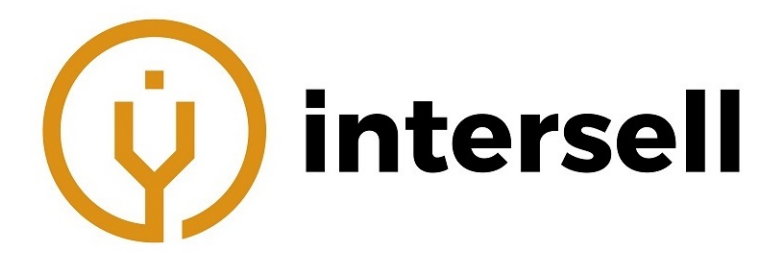

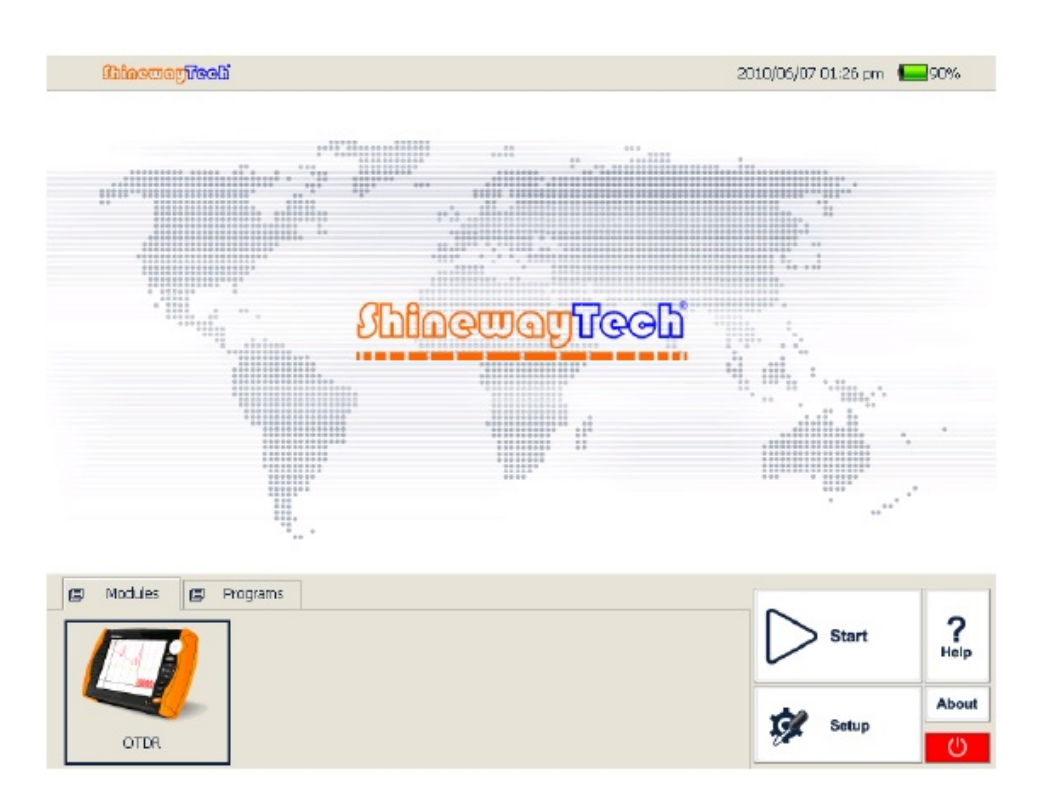

Włączanie programu OTDR:

- 1. Wybierz zakładkę **"Modules"** (Moduły), a następnie **"OTDR Module"** (Moduł OTDR) w menu głównym. Naciśnięcie wybranego programu sprawi, że będzie on podświetlony.
- 2. Naciśnij przycisk **[START]** lub dwukrotnie naciśnij na wybrany moduł, aby włączyć wybrany program.

Włączanie programu modułu wielofunkcyjnego lub optycznego inspektora złączy:

- 1. Wybierz zakładkę **"Modules"** (Moduły), a następnie **"Multifunctional module"** (Moduł wielofunkcyjny) lub **"Optical connector inspector module"** (Optyczny inspektor złączy). Naciśnięcie wybranego programu sprawi, że będzie on podświetlony.
- 2. Naciśnij przycisk **[START]** lub dwukrotnie naciśnij na wybrany moduł, aby włączyć wybrany program.

# **NOTE**

Dodatkowe programy są dostępne wyłącznie, gdy wybrana funkcjonalność została dodatkowo zakupiona.

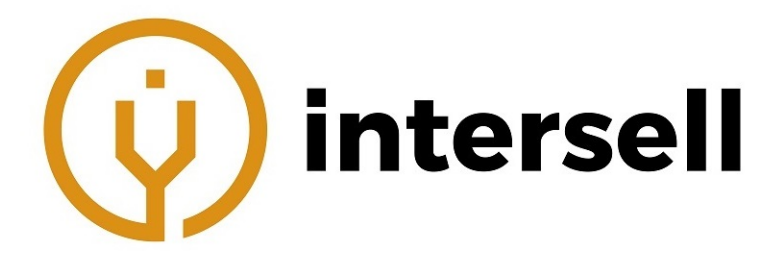

# <span id="page-20-0"></span>**7.6 Instalacja klawiatury/myszki USB**

W sytuacji, gdy będzie wymagane wprowadzenie znaków lub liter, na wyświetlaczu pojawi się klawiatura ekranowa, która to umożliwi. Do jej obsługi użytkownik może użyć np. rysika. Użytkownik do wprowadzania znaków lub liter może również wykorzystać zewnętrzną klawiaturę USB lub myszkę USB. **Instalacja klawiatury USB lub myszki USB w MTP-200**

W celu instalacji klawiatury lub myszki, należy podłączyć je do portu USB, znajdującego się na górnym panelu MTP-200.

# **NOTE**

- Nie jest wymagane wyłączenie urządzenia przed podłączeniem myszki lub klawiatury - platforma potrafi je rozpoznać.
- Klawiatura ekranowa będzie wyświetlana na ekranie niezależnie od tego, czy zewnętrzna klawiatura jest podłączona do portu USB.
- System rozpozna podłączone urządzenie i natychmiastowo umożliwi ich użycie.

# <span id="page-20-1"></span>**7.7 Konfiguracja drukarki**

Przed wydrukowaniem raportu lub śladu wymagana jest konfiguracja drukarki. Opis procedury:

- 1. Należy włączyć drukarkę.
- 2. Drukarkę należy podłączyć do platformy za pomocą kabla USB.
- 3. Następnie należy wejść do interfejsu OTDR.
- 4. Kolejnym krokiem jest naciśnięcie <u>– "znajdującego się w prawym dolnym rogu i</u> wejście do interfejsu Print (Drukuj), pokazanego na poniższym rysunku.

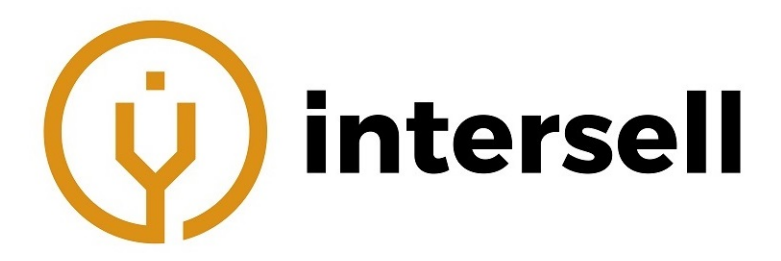

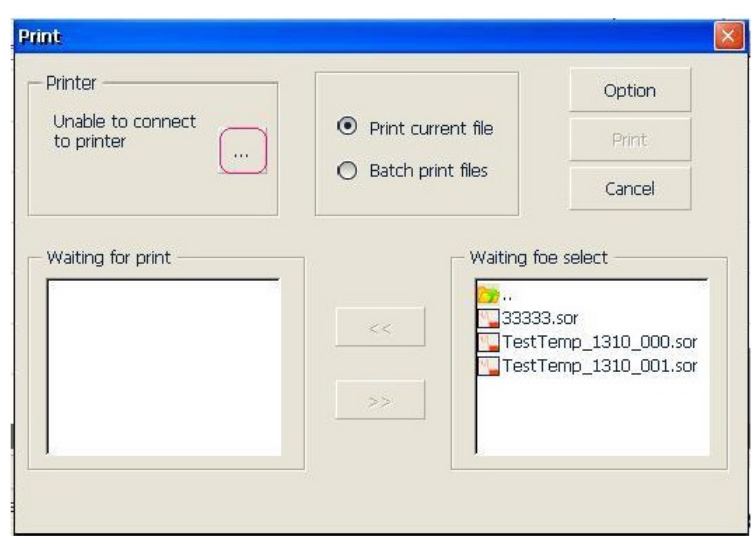

5. W tym oknie domyślna drukarka nie jest określona. Naciśnięcie , spowoduje otworzenie okna z wyborem drukarki.

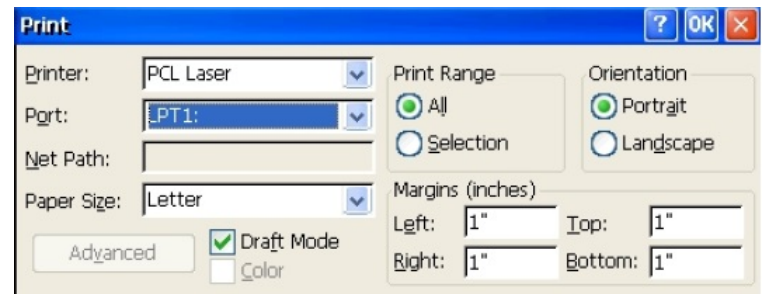

- 6. Na liście **"Printer"** (drukarki), należy wybrać odpowiednią drukarkę. **"Port"** należy wybrać jako **"LPT1:"**. Pozostałe opcje mogą mieć wartości domyślne.
- 7. Po wybraniu odpowiedniej drukarki i portu, należy nacisnąć przycisk **"OK"**, aby zakończyć konfigurację.

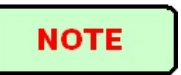

- MTP-200 obsługuje wyłącznie drukarki USB z językiem PCL. Drukarki, które przeszły testy to m.in. HP LaserJet 1022 oraz HP Laser P2015d.
- Jeśli drukarka nie łączy się prawidłowo z platformą, należy odpiąć kabel USB i ponownie podłączyć drukarkę.
- <span id="page-21-0"></span>Przy podłączaniu drukarki nie jest wymagane wyłączenie platformy.

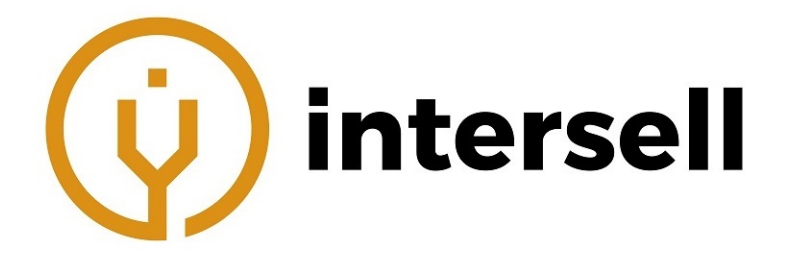

# **8 Ustawienia ogólne i specjalne**

# <span id="page-22-0"></span>**8.1 Menu główne ustawień**

W menu ustawień użytkownik może ustawić wiele parametrów, m.in. wygląd interfejsu, język, skonfigurować oszczędzanie energii, skalibrować ekran dotykowy itp.

Wejście do menu ustawień:

Gdy urządzenie jest włączone, należy nacisnąć przycisk **[Setup]** (Ustawienia). Wówczas pojawi się okno, jak na poniższym rysunku.

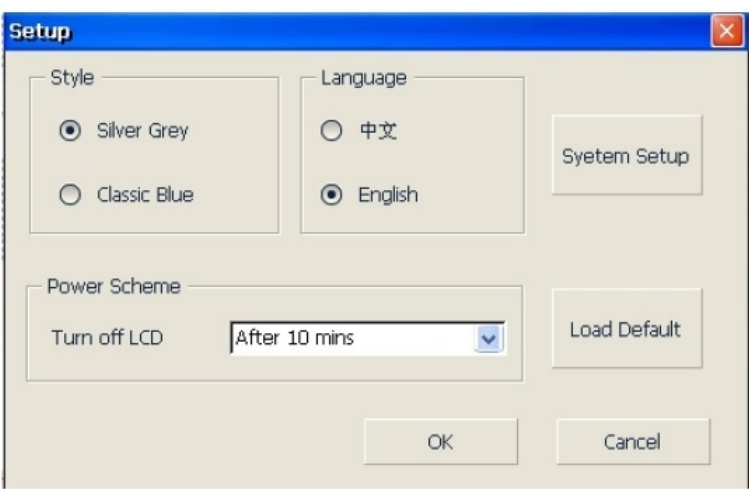

#### <span id="page-22-1"></span>**8.2 Wybór języka**

- 1. Należy nacisnąć **[Setup]**, aby dostać się do menu ustawień.
- 2. Następnie wybrać język (Language).
- 3. Po wybraniu, zmiany zapisuje się naciskając przycisk **"OK"**

#### <span id="page-22-2"></span>**8.3 Automatyczne oszczędzanie energii**

Ta funkcjonalność ma na celu wydłużenie czasu pracy urządzenia, gdy korzysta z akumulatora. Gdy urządzenie jest włączone, wejście w tryb oszczędzania energii nastąpi po upływie określonego czasu.

Ustawianie automatycznego oszczędzania energii:

- 1. Należy nacisnąć **[Setup]**, aby dostać się do menu ustawień.
- 2. W obszarze oszczędzania energii (Power Saving), należy wybrać czas wyłączenia urządzenia (Turn off LCD).

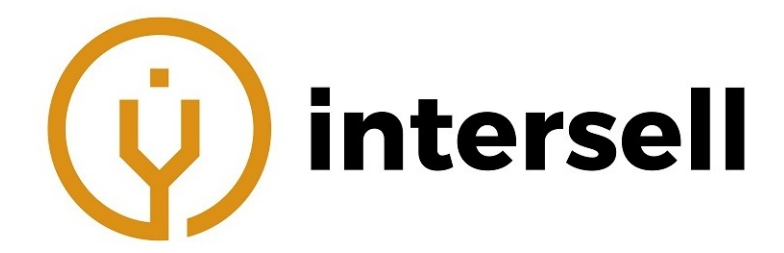

#### 3. Po wybraniu, zmiany zapisuje się naciskając przycisk **"OK"**

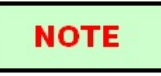

Tryb automatycznego oszczędzania energii jest domyślnie włączony na 10 minut. Podświetlenie LCD zostanie wyłączone po upływie 10 minut, w trakcie których urządzenie jest bezczynne.

## <span id="page-23-0"></span>**8.4 Kalibracja ekranu dotykowego**

Jeśli ekran dotykowy reaguje nieprawidłowo na działania użytkownika, zalecana jest ponowna kalibracja.

- 1. Należy nacisnąć **[Setup]**, aby dostać się do menu ustawień.
- 2. W menu ustawień należy wybrać **[System Setup]** (Ustawienia systemu).
- 3. Dwukrotnie nacisnąć na ikonę **[Stylus]** (Rysik).
- 4. Następnie należy wybrać zakładkę **[Calibration]** i stosować się do opisanej instrukcji:

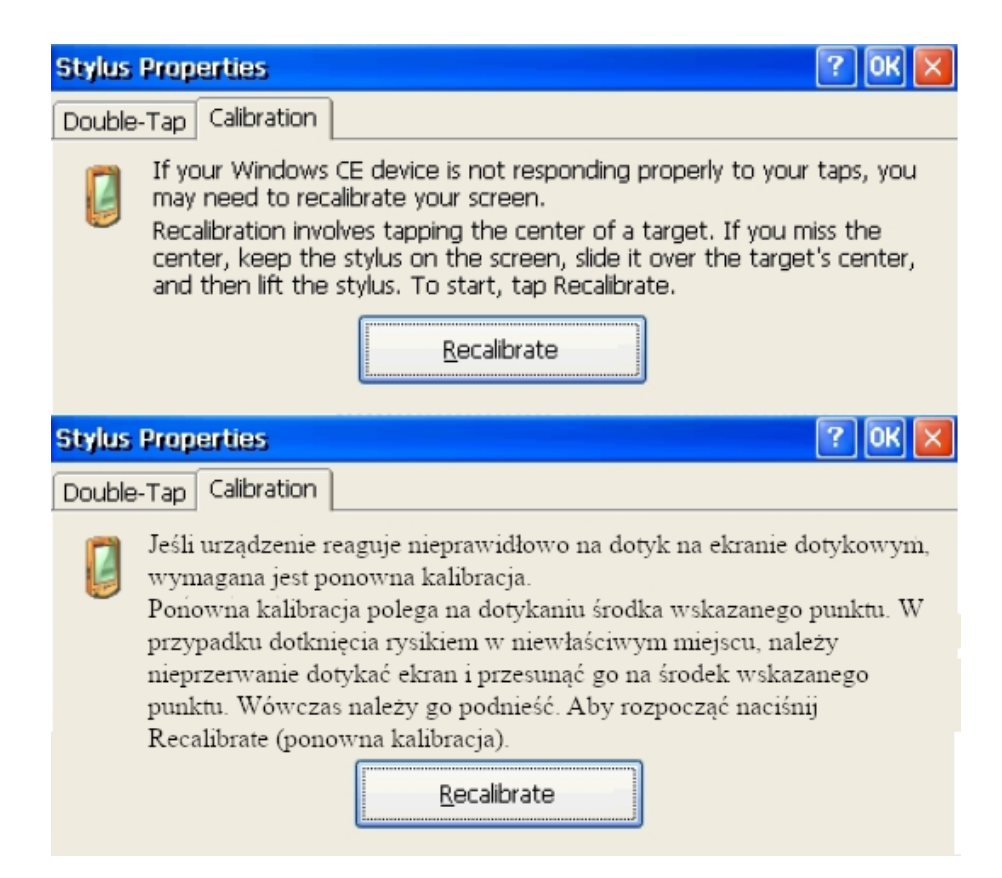

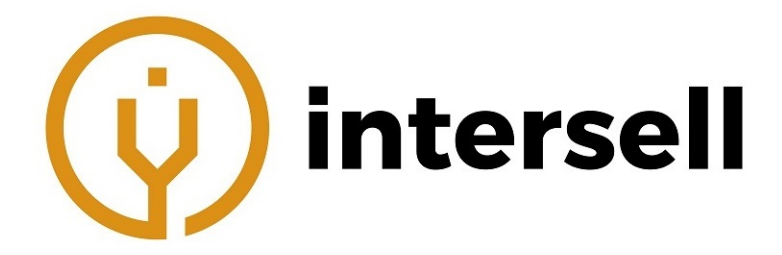

5. Gdy system wyświetli komunikat "Press enter button to accept new setup" (Naciśnij przycisk Enter, aby zastosować nowe ustawienia), należy nacisnąć rysikiem na ekranie dotykowym, aby zastosować nowe ustawienia.

Uwaga: Pod interfejsem menu głównego, użytkownik może nacisnąć przycisk  $\oplus$ , aby wejść do interfejsu kalibracji. Po skalibrowaniu, należy być poza interfejsem kalibracji i nacisnąć rysikiem na ekranie dotykowym, aby zakończyć kalibrację.

#### **NOTE**

<span id="page-24-0"></span>Ekran dotykowy może być kalibrowany wielokrotnie, aż do uzyskania pożądanego efektu.

#### **8.5 Poważne rozkalibrowanie ekranu dotykowego**

Gdy rozkalibrowanie ekranu dotykowego jest poważne, ponowna kalibracja przy użyciu rysika może być trudna. W takiej sytuacji można wykorzystać myszkę USB. Pomoże ona dostać się do ustawień kalibracji i ją rozpocząć. Sama kalibracja jednak powinna odbywać się przy użyciu rysika.

#### <span id="page-24-1"></span>**8.6 Ustawianie daty i czasu**

Aktualna data i czas są pokazywane w prawym górnym rogu interfejsu. Zapisany wynik pomiaru zawiera informacje o dacie i czasie.

#### **NOTE**

- Urządzenie posiada specjalną wbudowaną baterię, dzięki której może wskazywać aktualny czas.
- Nie należy otwierać urządzenia w celu wymiany tej baterii.
- Zmiana strefy czasowej, daty i czasu może wpłynąć na niektóre ustawienia i system Windows CE. Wskazane jest skonfigurowanie tych parametrów.

Ustawianie daty i czasu:

- 1. W interfejsie startowym należy wybrać **[Setup]** (Ustawienia), aby wejść do ustawień systemu, następnie **[Date/Time]** (Data/Czas).
- 2. Należy zaktualizować datę i czas, a następnie zapisać zmiany i wyjść z ustawień.

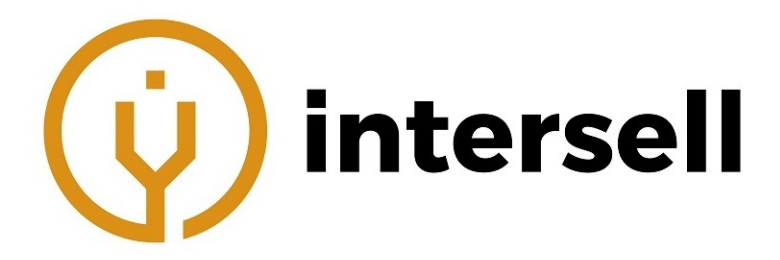

### <span id="page-25-0"></span>**8.7 Inne parametry konfiguracyjne**

W ustawieniach systemu (panel sterowania) można ustawić inne parametry urządzenia (w tym przypadku należy korzystać ze wskazówek dotyczących oprogramowania Microsoft Windows CE, które nie są częścią tej instrukcji).

#### **NOTE**

Wskazane jest pozostawienie wartości domyślnych dla tych parametrów, chyba że ich zmiana jest niezbedna.

#### <span id="page-25-1"></span>**8.8 Przywracanie domyślnych ustawień**

Ta funkcja służy do przywrócenia wartości domyślnych ustawień. Wartości domyślne są przywracane m.in. dla wyglądu interfejsu, języka, ustawień oszczędzania energii i ustawień OTDR.

Przywracanie domyślnych ustawień:

- 1. W interfejsie startowym należy wybrać **[Setup]** (Ustawienia).
- 2. W ustawieniach należy wybrać **[Load default]** (Wczytaj domyślne ustawienia). System wyświetli ostrzeżenie "Restore factory settings?" (Przywrócić domyślne ustawienia?).
- 3. Wybranie "Yes" (Tak) sprawi, że zostaną przywrócone ustawienia domyślne. Opcja "No" (Nie) służy anulowaniu operacji.

#### **NOTE**

Jeśli nie jest to niezbędne, nie jest wskazane przywracanie domyślnych ustawień, ponieważ skasuje to obecne ustawienia.

# <span id="page-25-2"></span>**9 Moduł OTDR - podstawowe informacje**

#### <span id="page-25-3"></span>**9.1 Podstawy modułu OTDR**

OTDR (Optical Time Domain Reflectometer - Reflektometr optyczny) to instrument pomiarowy, wykorzystywany do identyfikacji parametrów transmisji światłowodowej. Służy on głównie do pomiaru tłumienia całego toru światłowodowego i dostarczenia szczegółów tłumienia poprzez wykrycie, zlokalizowanie, zmierzenie i określenie każdego zdarzenia w torze (zdarzenia odnoszą się do usterek spowodowanych przez spaw, złącza i zagięcia). Ze względu na to, że nie wpływa na tor i wymaga tylko jednego końca włókna do przeprowadzenia szybkiego pomiaru, OTDR stał się niezbędnym przyrządem pomiarowym w pomiarze na każdym etapie: projektowania, budowy i konserwacji.

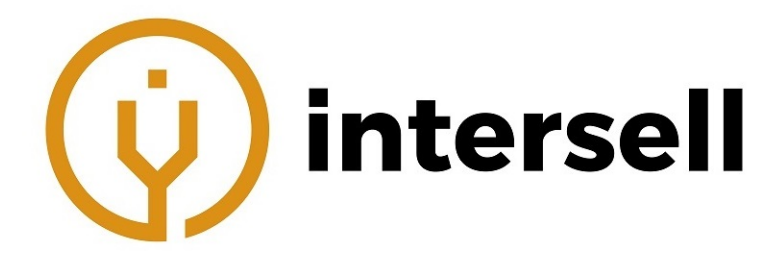

Błędy i niejednorodność samego światłowodu powodują rozpraszanie Rayleigh'a impulsów świetlnych transmitowanych we włóknie światłowodowym. Część impulsu świetlnego jest rozpraszana w odwrotnym kierunku i nazywa się to rozpraszaniem wstecznym Rayleigh'a, które faktycznie zapewnia szczegóły tłumienia związane z długością.

Informacje dotyczące odległości są uzyskiwane poprzez informacje o czasie (stąd "Time Domain" w nazwie OTDR). Odbicie Fresnela występuje na granicy dwóch ośrodków o różnych współczynnikach załamania (np. uszkodzenia, złącza, koniec światłowodu). Odbicie to służy do zlokalizowania nieciągłych punktów w światłowodzie. Wielkość odbicia zależy od różnicy między współczynnikiem załamania a gładkością granicy.

OTDR wysyła impuls świetlny do podłączonego włókna światłowodowego i odbiera informację o odbiciu oraz mocy impulsu rozpraszania wstecznego w czasie. Miejsce to jest wyświetlane na wyświetlaczu LCD. Oś Y to wartość dB mocy rozpraszania wstecznego, oś X to odległość.

## <span id="page-26-0"></span>**9.2 Pomiary**

OTDR wyświetla moc związaną z odległością sygnałów powrotnych. Informacje te mogą być wykorzystane do identyfikacji głównych właściwości toru światłowodowego, takich jak charakterystyka transmisji, włókna, złącza itp.

Pełna automatyczna analiza śladu wykona następujące pomiary:

- Lokalizacja zdarzenia (odległość), zakończenia lub pęknięcia łańcucha światłowodowego,
- Współczynnika tłumienia włókna,
- Tłumienia pojedynczego zdarzenia lub całkowite tłumienie od jednego końca do drugiego,
- Zasięg pojedynczego zdarzenia np. odbicia złączy (lub stopień odbicia),
- Automatyczny pomiar skumulowanej straty pojedynczego zdarzenia,
- Lista zdarzeń: typ zdarzenia, utrata, odległość i odbicie.

#### <span id="page-26-1"></span>**9.3 Podstawowa definicja i klasyfikacja zdarzeń**

Zdarzenia odnoszą się do wszelkich nieprawidłowych punktów, które powodują tłumienie lub nagłą zmianę mocy ropzraszania oprócz normalnego rozpraszania światłowodu, którego obejmuje wszystkiego rodzaju straty, takie jak zginanie, połączenia i pęknięcia. Zdarzenia wyświetlane na wyświetlaczu LCD to punkty, które powodują, że ślad odbiega od linii prostej.

<span id="page-26-2"></span>Zdarzenia można podzielić na odbiciowe i nieodbiciowe.

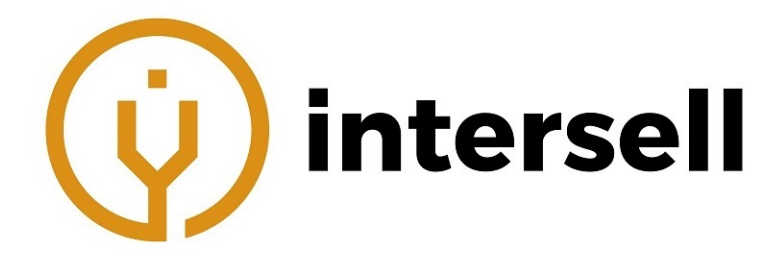

#### **9.3.1 Zdarzenia odbiciowe**

Gdy część impulsu jest rozproszona, nazywamy to zdarzeniem odbiciowym. Na wyświetlaczu prezentowane jest w ten sposób:

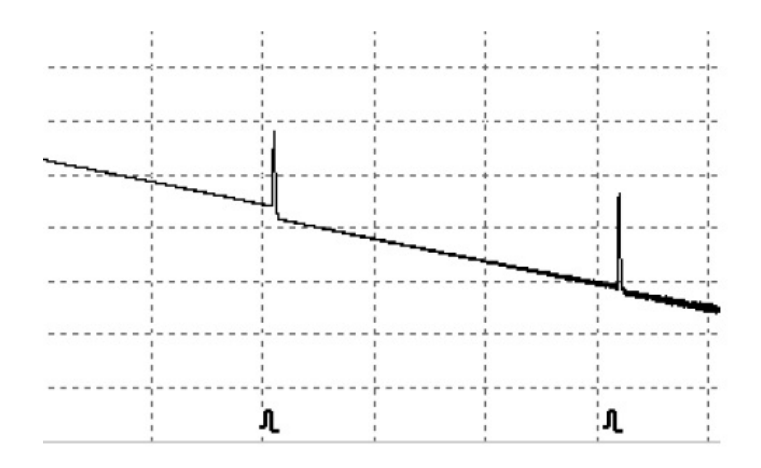

#### <span id="page-27-0"></span>**9.3.2 Zdarzenia nieodbiciowe**

Zdarzenie nieodbiciowe występuje, gdy w danym punkcie występuje strata mocy optycznej, jednak światło nie ulega rozproszeniu. Na wyświetlaczu prezentowane jest w ten sposób:

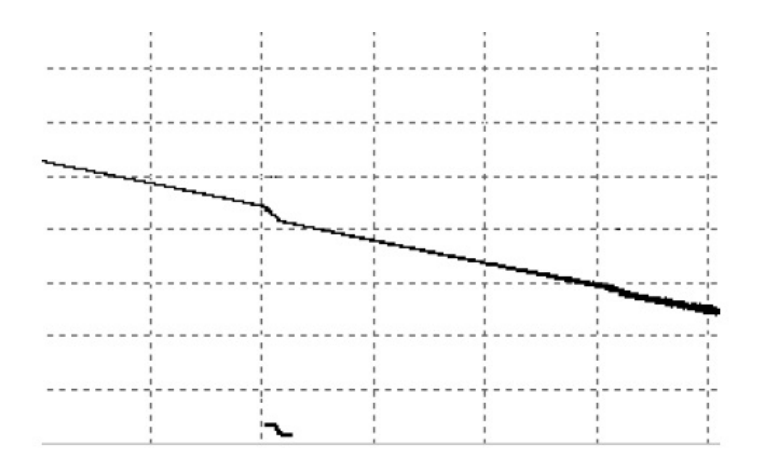

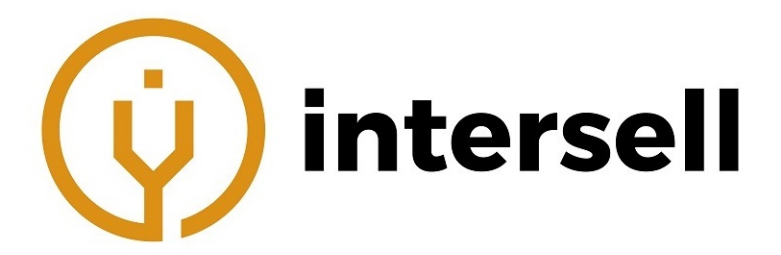

# <span id="page-28-0"></span>**9.4 Rodzaje zdarzeń w łączu światłowodowym**

Rodzaj zdarzenia | Opis  $\vdash$ Początek łącza światłowodowego 几 Zdarzenie odbiciowe  $\mathbf{L}$ Zdarzenie nieodbiciowe  $\overline{\phantom{0}}$ Koniec łącza światłowodowego

Tabela 7: Rodzaje zdarzeń w łączu światłowodowym

#### **NOTE**

Koniec włókna światłowodowego może być zidentyfikowany poprzez znalezienie pierwszego tłumienia, którego wartość jest wyższa niż wartość progu końcowego.

# <span id="page-28-1"></span>**10 Moduł OTDR - instrukcja**

## <span id="page-28-2"></span>**10.1 Główne cechy modułu OTDR**

- Duży zakres dynamiczny, małe strefy martwe,
- Pełne próbkowanie przy niskim poziomie szumów, dokładna lokalizacja strat o małych wartościach,
- Rozdzielczość zapewnia dokładność do 10cm,
- Wiele modeli pomiarowych, pozwalających na dopasowanie do dowolnych warunków pomiarowych.

# **CAUTION!**

Przed podłączeniem urządzenia do światłowodu, należy zawsze upewnić się, że badane włókno nie jest obecnie w użyciu i nie jest podłączone do włączonego źródła promieniowania laserowego, ponieważ wiązka lasera może doprowadzić do wykonania niedokładnego pomiaru lub uszkodzenia OTDR.

## <span id="page-28-3"></span>**10.2 Tryb pomiarowy**

<span id="page-28-4"></span>Moduł OTDR oferuje wiele trybów pomiarowych, które użytkownik może dowolnie wybierać.

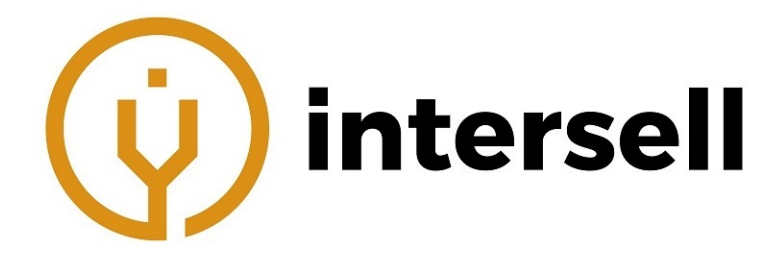

#### **10.2.1 Tryb automatycznego i ręcznego pomiaru**

**Tryb automatycznego pomiaru:** oblicza długość włókna, ustawia parametry próbkowania, mierzy i wyświetla ślad, analizuje zdarzenia.

**Tryb ręcznego pomiaru:** zaawansowany tryb, pozwalający użytkownikowi konfigurować parametry pomiaru.

#### <span id="page-29-0"></span>**10.2.2 Tryb uśredniania i czasu rzeczywistego**

**Tryb uśredniania:** w tym trybie OTDR uśrednia dane w czasie pomiaru (ustawionym przez użytkownika). Urządzenie zatrzyma się automatycznie i wyświetli wynik.

**Tryb czasu rzeczywistego:** OTDR będzie realizował pomiar w czasie rzeczywistym dla złącza światłowodu i będzie odnawiał ślad. W tym trybie pomiar jest wykonywany bez przerwy, do momentu zatrzymania przez użytkownika.

# **CAUTION**

<span id="page-29-1"></span>Producent zaleca używanie trybu uśredniania.

#### **10.2.3 Tryb normalny oraz in-service**

**Tryb normalny:** korzysta z innej długości fali, oprócz 1625nm (np. 1310nm, 1490nm, 1550nm itp.). Przed pomiarem należy mieć pewność, że w włóknie nie występuje transmisja przy użyciu promieniowania laserowego.

**Tryb in-service:** pomiar dla aktywnego włókna, który do pomiaru używa 1625nm. Ten tryb nie wpływa na normalną roboczą długość fali w badanym włóknie.

## **CAUTION!**

W trybie in-service, włókno musi być podłączone do właściwego portu dla 1625nm. W innym przypadku może to skutkować nieprawidłowym pomiarem lub uszkodzeniem modułu OTDR.

#### **NOTE**

- Tryb in-service jest dostępny wyłącznie dla modułów OTDR zawierających długość 1625nm.
- W trybie in-service inne długości (1310nm, 1490n, 1550nm itp.) są niedostępne.
- <span id="page-29-2"></span> Powyższe tryby mogą być stosowane w różnych kombinacjach, ale niektóre nie są dostępne w szczególnych warunkach.

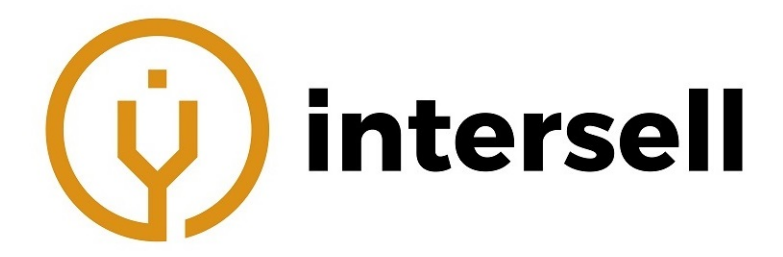

### **10.3 Interfejs OTDR**

Po włączeniu urządzenia, automatycznie zostanie wyświetlone menu główne. W tym menu należy wybrać **"Moduł OTDR"**, następnie nacisnąć przycisk **[Start]**, aby włączyć moduł.

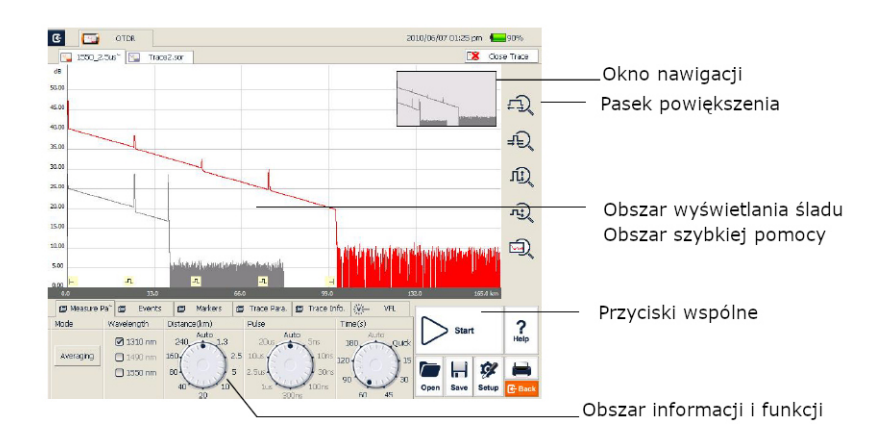

## <span id="page-30-0"></span>**10.4 Ikony w interfejsie OTDR**

Tabela 8: Ikony w interfejsie OTDR

| Ikona | Opis                    |
|-------|-------------------------|
| Start | Rozpocznij pomiar       |
| Stop  | Zakończ pomiar          |
| Setup | Ustawienia parametrów   |
| Save  | Zapisz plik ze śladem   |
| Open  | Otwórz plik ze śladem   |
|       | Wydrukuj plik ze śladem |

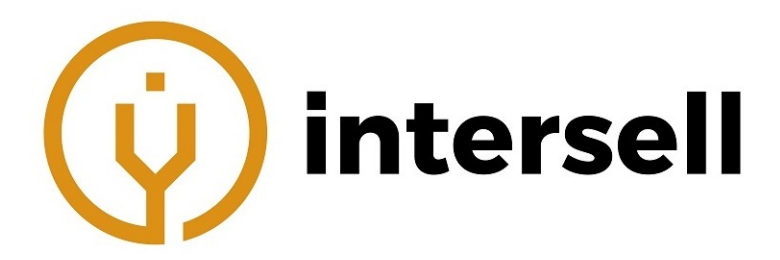

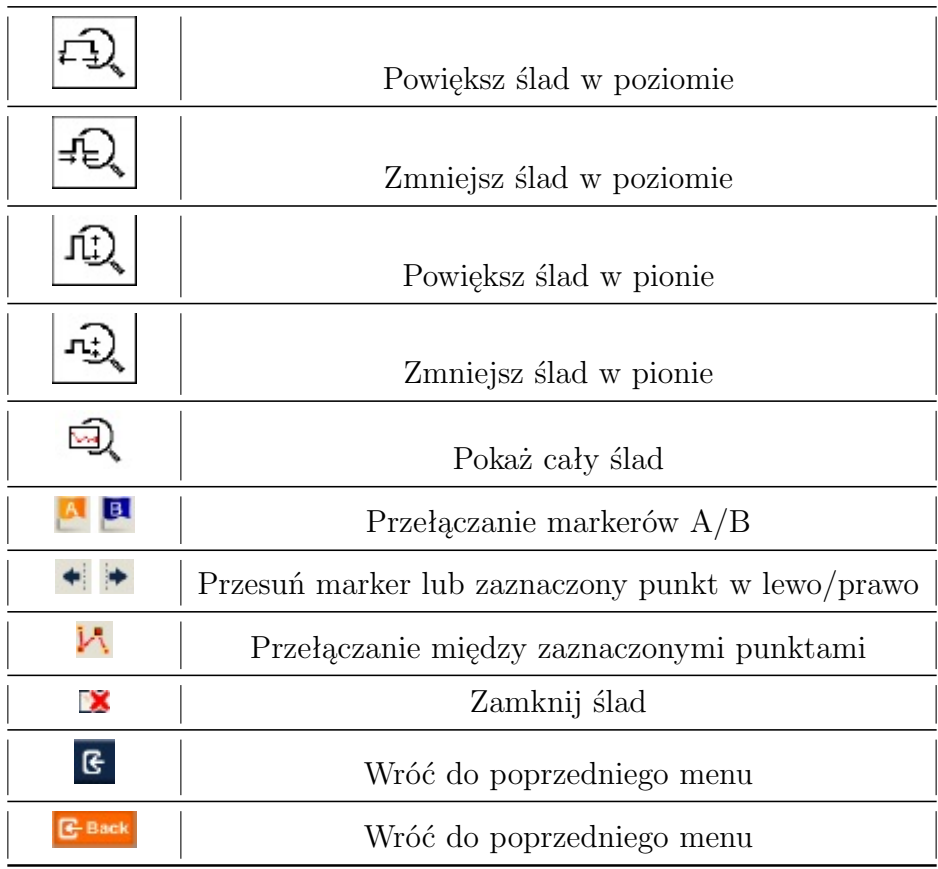

## **NOTE**

Nie wszystkie ikony są wyświetlane w każdym interfejsie. Niektóre ikony pokazywane są tylko na wybranych.

#### <span id="page-31-0"></span>**10.5 Przetwarzanie śladu**

Oprogramowanie "OTDR Trace Manager" w MTP-Suite służy do przeglądania i analizy pozyskanych śladów na komputerze PC, bez podłączania MTP-200. Przetwarzanie śladu obejmuje:

- Edycja śladu (pojedynczych lub wielu),
- Drukowanie (pojedynczych lub wielu),
- Ponowna analiza śladu,
- Zmiana formatu śladu.

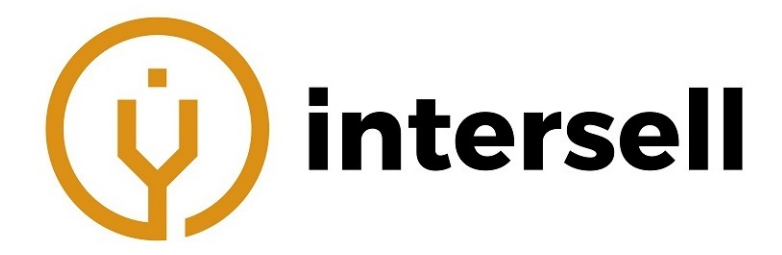

Program dwukierunkowego uśredniania (wyłącznie dla włókien jednomodowych) jest dostępny w wersjach zaawansowanych (ADVANCE), w celu zwiększenia dokładności pomiaru strat, poprzez uśrednianie zmierzocnyh wartości strat każdego zdarzenia z obu kierunków.

# <span id="page-32-0"></span>**10.6 Dostępne moduły OTDR**

Szczegóły modułu OTDR znajdują się w dodatku, w tym długość fali, zakres dynamiczny, martwe strefy itp.

# <span id="page-32-1"></span>**11 Moduł OTDR - przygotowanie do użycia**

## <span id="page-32-2"></span>**11.1 Złącza**

<span id="page-32-3"></span>MTP-200 jest wyposażone w porty optyczne FC/PC (wymiennie z SC, ST i LC).

## **11.2 Czyszczenie i podłączanie do światłowodu**

W celu zachowania odpowiedniej dokładności pomiaru, zalecane jest czyszczenie i prawidłowe podłączenie włókna przed rozpoczęciem pomiaru. Podłączanie włókna do portu OTDR nie wymaga użycia dodatkowych narzędzi.

- Informacje dotyczące czyszczenia portu optycznego i złącza znajdują się w rozdziale "25 Konserwacja urządzenia i kalibracja"
- Przed podłączeniem należy upewnić się, że złącze jest wystarczająco czyste i jego typ to FC/PC.

# **NOTE**

Nieprawidłowo podłączone włókno może skutkować błędem pomiarowym.

# **WARNING!**

Przed rozpoczęciem pomiaru należy zapoznać się z instrukcjami dotyczącymi bezpieczeństwa.

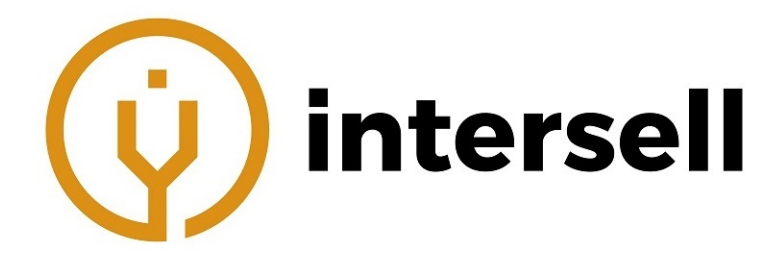

# **CAUTION!**

- Wykonując pomiar przy użyciu OTDR, jeśli nie jest on podłączony do konkretnego portu optycznego, należy upewnić się, że w badanym włóknie nie jest transmitowane promieniowanie laserowe. Jego obecność może skutkować błędem pomiarowym lub doprowadzić do uszkodzenia urządzenia.
- Nie należy umieszczać złącza zbyt głęboko, bo może to skutkować uszkodzeniem włókna i portu optycznego.

# <span id="page-33-0"></span>**12 Moduł OTDR - pomiary**

#### <span id="page-33-1"></span>**12.1 Szybki pomiar**

- 1. Należy upewnić się, że połączenie pomiędzy włóknem i portem optycznym OTDR jest prawidłowe.
- 2. Następnie nacisnąć [**Start**] lub przycisk  $\blacktriangleright$  **n**, aby rozpocząć pomiar.
- 3. Naciśnięcie **[Stop]** lub przycisku  $\blacktriangleright$  **s** spowoduje zakończenie pomiaru.

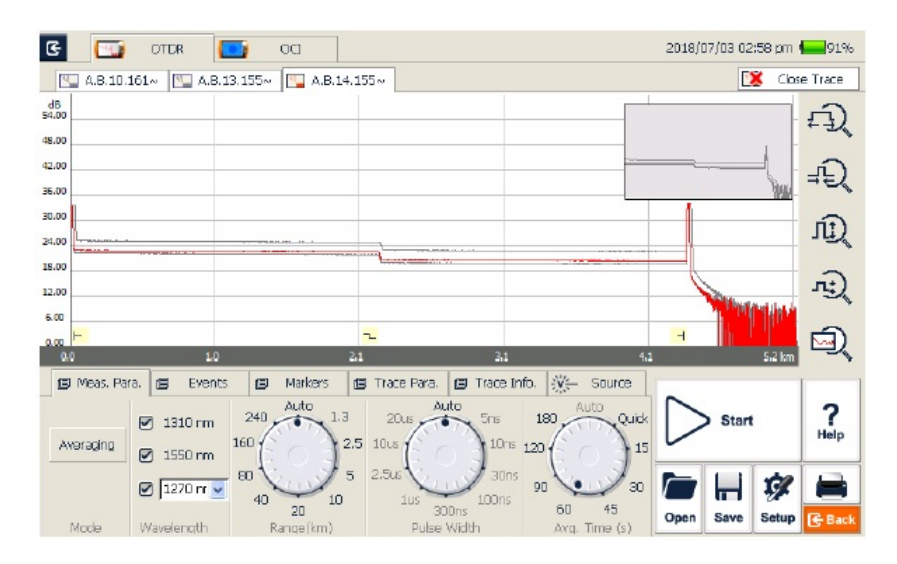

#### **NOTE**

- Przycisk **[Start]** można nacisnąć przy użyciu rysika lub myszki,
- W trakcie pomiaru, uśredniony ślad jest pokazywany na wyświetlaczu i jest odświeżany co określony odstęp czasu. Ślad wyświetlany po zakończeniu pomiaru jest śladem finalnym (wynikiem pomiaru).

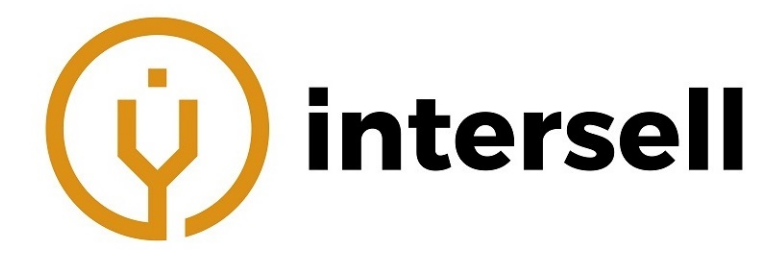

- Użytkownik może przerwać pomiar w dowolnym momencie. Aplikacja pokaże wszystkie informacje po przerwaniu pomiaru.
- Po zakończeniu pomiaru lub przerwaniu przez użytkownika, system przeprowadza automatyczną analizę, która zajmuje ok. 5 sekund lub dłużej. Ponowny pomiar może być przeprowadzony dopiero po zakończeniu tej analizy.
- W trybie uśredniania na interfejsie będzie wyświetlany czas do zakończenia procesu pomiarowego.
- W trybie czasu rzeczywistego, pomiar będzie przeprowadzany do momentu przerwania przez użytkownika.

#### <span id="page-34-0"></span>**12.2 Przetwarzanie śladu**

Po zakończeniu pomiaru i automatycznej analizy, rodzaje zdarzeń zostaną pokazane pod obszarem śladu. Użytkownik może przeglądać wszystkie informacje o zdarzeniach na liście zdarzeń, która znajduje się w zakładce {**Events**} (Zdarzenia).

Gdy automatyczna analiza zostanie zakończona, użytkownik może zapisać ślady. Informacje dotyczące zapisywania śladów znajdują się w rozdziale ["12.4 Zapisywanie śladów".](#page-34-2) Po zakończeniu pomiaru i automatycznej analizy, użytkownik może wyświetlić szczegóły śladu i ręczną analizę. Informacje dotyczące analizy i wyświetlania śladu znajdują się w rozdziale "12.7 Wyświetlanie śladów i analiza".

Po zakończeniu pomiaru i automatycznej analizy, użytkownik może rozpocząć nowy pomiar po uzyskaniu śladu.

#### **NOTE**

Przed rozpoczęciem nowego pomiaru aplikacja może zapytać użytkownika o zapisanie niezapisanego śladu.

#### <span id="page-34-1"></span>**12.3 Niezapisane ślady**

Niezapisane ślady są nazywane jako **"\*U xxxx"** (xxxx oznacza badaną długość fali). Nazwa jest wyświetlana w lewym górnym rogu obszaru wyświetlania śladu.

#### **NOTE**

<span id="page-34-2"></span>Pliki ze śladami, których nazwy rozpoczynają się od "\*" oznaczają niezapisane lub zmodyfikowane ślady. Informacje odtyczące modyfikowania śladu OTDR znajdują się w dalszej części tej instrukcji.

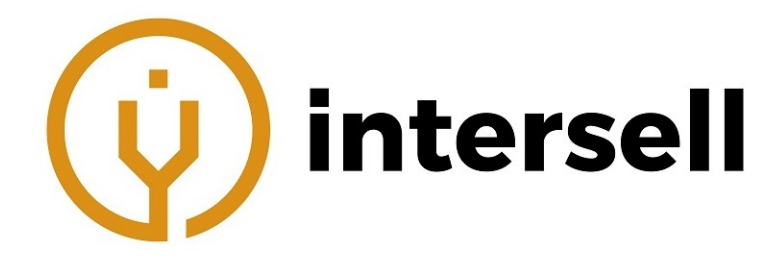

#### **12.4 Zapisywanie śladów**

Po zakończeniu pomiaru, użytkownik może zapisać ślad z informacjami o parametrach (parametry śladu itp.)

Procedura zapisu:

- 1. Należy nacisnąć przycisk [Save] (Zapisz) znajdujący się w prawym dolnym rogu interfejsu głównego. Pojawi się okno zapisu.
- 2. Następnie wybrać format pliku: .sor albo .jpg.
- New Folder 3. Dalej wybrać folder zapisu ( $\boxed{2}$ ) lub utworzyć nowy naciskając
- 4. Należy wprowadzić nazwę pliku (może składać się wyłącznie z cyfr i liter).
- 5. Naciśnięcie przycisku [Save] (Zapisz) zapisze plik.
- 6. Aby anulować zapisywanie, należy nacisnąć przycisk [Cancel] (Anuluj)

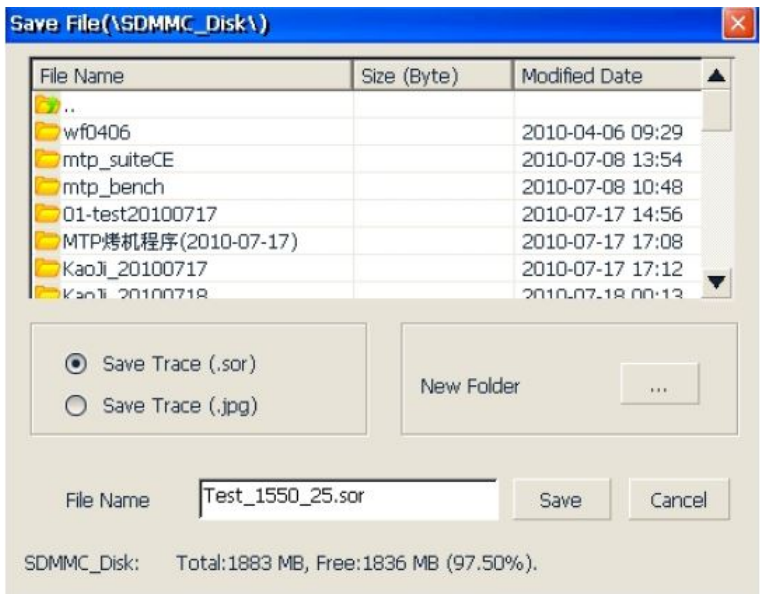
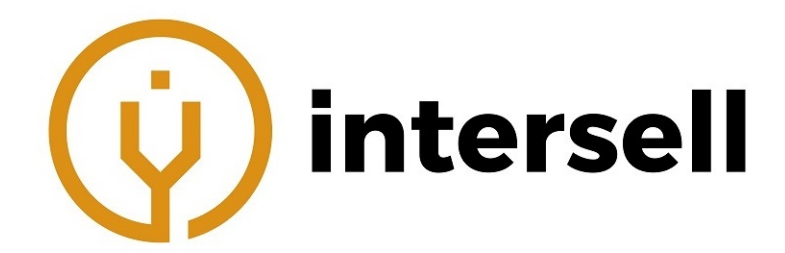

- Na pasku tytułowym pokazana jest obecna ścieżka dla plików.
- System automatycznie przejdzie do nowo utworzonego folderu.
- Po zapisaniu pliku, jego nazwa będzie wyświetlana w lewym górnym rogu na ekranie ze śladem. Pokazane będzie tylko 10 pierwszych znaków, reszta zostanie zastąpiona przez " ".
- Nazewnictwo plików może zostać ustawione jako automatyczne z wyłączną modyfikacją prefiksu pliku.
- Automatyczne nazewnictwo plików może zostać włączone/wyłączone w OTDR Setup (ustawienia OTDR), poprzez zaznaczenie/odznaczenie [Autonaming] (Automatyczne nazewnictwo).
- Użytkownik może modyfikować prefiks nazwy w ¡Storage¿ [File Name] (Pamięć, Nazwa pliku) w OTDR Setup (Ustawienia OTDR). Opcja ta zadziała wyłącznie przy włączonej funkcji automatycznego nazewnictwa.
- Jeśli istnieje plik o podobnej nazwie do tego, który ma zostać zapisany, system wyświetli ostrzeżenie.
- Dla OTDR DWDM, jeśli użytkownik zaznaczy więcej niż 1 długość fali, OTDR przeprowadzi pomiar każdej fali po kolei, a następnie zapisze wszystkie ślady w folderze AutoSave (Automatyczny zapis). OTDR wyświetli ślad ostatniej mierzonej długości fali.

#### **12.5 Auto nazewnictwo**

System obsługuje automatyczne nazewnictwo przy zapisie śladów.

- 1. Automatyczne nazewnictwo plików może zostać włączone/wyłączone w OTDR Setup (ustawienia OTDR), poprzez zaznaczenie/odznaczenie [Autonaming] (Automatyczne nazewnictwo).
- 2. Użytkownik może modyfikować prefiks nazwy w ¡Storage¿ [File Name] (Pamięć, Nazwa pliku) w OTDR Setup (Ustawienia OTDR). Opcja ta zadziała wyłącznie przy włączonej funkcji automatycznego nazewnictwa.

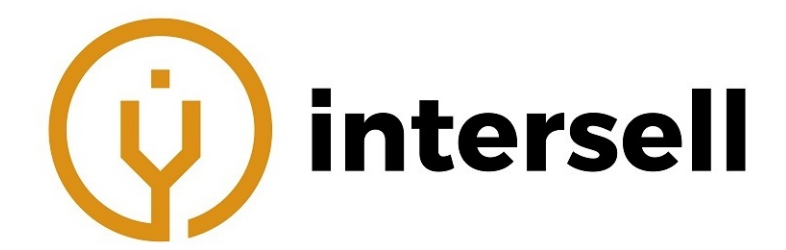

 W trybie automatycznego nazewnictwa plików, nazwa pliku tworzona jest według schematu "Prefiks+DługośćFali+Numer". Numer będzie automatycznie zwiększany przy każdym zapisie.

## **12.6 Otwieranie zapisanych śladów**

W celu otwarcia zapisanych śladów, należy nacisnąć przycisk [Open] (Otwórz) w prawym dolnym rogu interfejsu OTDR.

- 1. W trybie wyświetlania pojedynczego śladu, otworzenie nowego śladu sprawi, że obecnie wyświetlany zostanie zamknięty.
- 2. W trybie wyświetlania wielu śladów, użytkownik ma możliwość podglądu maksymalnie 4 śladów jednocześnie.

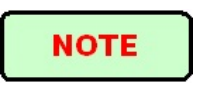

- Wyświetlanie wielu śladów może zostać włączone/wyłączone w OTDR Setup (ustawienia OTDR), poprzez zaznaczenie/odznaczenie [Multi-trace] (Wiele śladów).
- Użytkownik, za pomocą menadżera plików, może otwierać i wyświetlać pliki z rozszerzeniem .jpg. Takie pliki mogą również zostać przesłane na komputer PC w celu podglądu.

## **12.7 Wyświetlanie śladów i analiza**

Użytkownik może przybliżać/oddalać fragment śladu, używać markerów i zaznaczać punkty w celu analizy strat, tłumienia, odbicia itp. Wszystkie te operacje mogą być realizowane za pomocą myszki lub rysika.

Przybliżanie/oddalanie fragmentów śladu:

- W obszarze wyświetlania śladu, w celu powiększenia wybranego fragmentu, należy zaznaczyć obszar przeciągając od lewego górnego rogu do prawego dolnego rogu.
- Aby oddalić wybrany fragment, należy zaznaczyć obszar przeciągając od prawego dolnego rogu do lewego górnego

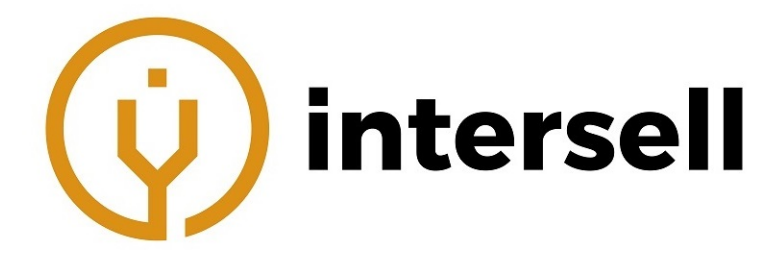

Wyświetlanie markerów A/B:

Naciśnięcie [Markers] (Markery) w oknie głównym włączy markery.

Poruszanie markerami:

Należy nacisnąć i przesunąć wybrany marker w lewo lub prawo.

• Za pomocą przycisków  $\left[\bullet\right]$  oraz  $\left[\bullet\right]$  można również przemieszczać markery. Przełączanie markerów:

- Naciśnięcie  $\begin{bmatrix} \mathbf{A} \\ \mathbf{B} \end{bmatrix}$  lub  $\begin{bmatrix} \mathbf{B} \\ \mathbf{C} \end{bmatrix}$  pozwala na przełączanie markerów.
- Markery można przełączać poprzez naciśnięcie wybranego markera na obszarze śladu.

# **NOTE**

- Poruszanie markerem przy użyciu rysika wymaga użycia odpowiedniej siły przy naciskaniu na ekran. W innym wypadku marker może się nie poruszyć.
- Korzystanie z markerów i przeprowadzanie ponownej analizy nie jest dostępne dla plików w formacie ".jpg".
- Więcej informacji dostępne w rozdziale "Analiza śladu i obsługa zdarzeń".

# **12.8 Okno z informacjami oraz funkcjami**

Okno z informacjami i funkcjami znajduje się na dole interfejsu OTDR.

Do informacji zalicza się: listę zdarzeń, parametry pomiaru, informacje o markerach, parametry śladu, informacje o śladzie.

Okno z funkcjami:

- Meas. Para. (Parametry pomiaru): Tryb, długość fali, zasięg, szer. impulsu, czas uśredniania itp.
- Events (Zdarzenia): Dodaj zdarzenie, modyfikuj zdarzenie, usuń zdarzenie, analizuj zdarzenie.
- Markers (Markery): Przełączanie A/B, poruszanie, blokada, analiza strat i odbicia
- Trace Para. (Parametry śladu): Parametry pomiarowe śladu.
- Trace Info. (Informacje o śladzie): wyświetlanie i edycja informacji o śladzie i kablu.
- Light source (Źródło światła): Moduł OTDR zawierający wbudowane źródło światła widzialnego.

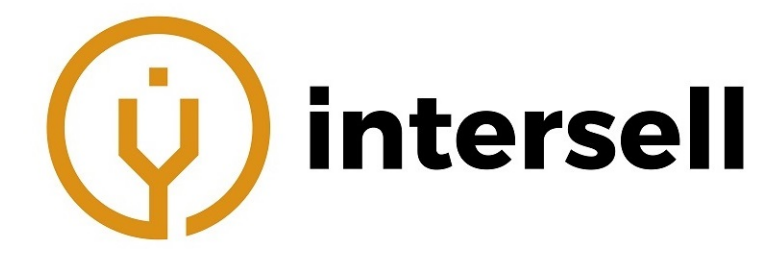

#### **12.8.1 Przełączanie okien**

Należy nacisnąć odpowiedni napis w celu przełączenia między oknami.

#### **12.8.2 Informacje o zdarzeniach**

Naciśnięcie [Events] (Zdarzenia) przełączy na okno zawierające informacje o zdarzeniach. Za pomocą przycisków  $\Delta$  i  $\nabla$  można poruszać się po oknie zdarzeń.

#### **12.8.3 Ponowna analiza**

W przypadku gdy użytkownik nie jest zadowolony z wyników analizy, może on przeprowadzić ponowną analizę.

Ponowna analiza:

- 1. Jeśli jest taka możliwość, należy zresetować progi.
- 2. W opcji [Events] (zdarzenia), należy nacisnąć [Analyze] (Analizuj). System przeprowadzi ponowną analizę.
- 3. Po zakończeniu analizy na liście zdarzeń pokażą się nowe wyniki

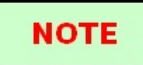

 Przeprowadzenie ponownej analizy może doprowadzić do usunięcia dodanych zdarzeń lub przywrócenia wcześniej usuniętych zdarzeń.

# **12.9 Przesyłanie śladu do PC**

Użytkownik może zarządzać plikiem ze śladem za pomocą komputera PC.

W celu przesłania śladu do PC:

- Użytkownik może skopiować zapisany ślad do komputera PC za pomocą USB.
- Użytkownik może przenieść zapisany ślad za pomocą pamięci zewnętrznej (pendrive, dysk przenośny).

#### **12.10 Pomoc z OTDR**

Naciśnięcie przycisku [Help] (Pomoc) lub "?" pozwala uzyskać szczegółową pomoc. Naciśnięcie przycisku " " (wstecz) umożliwia wyjście z menu pomocy.

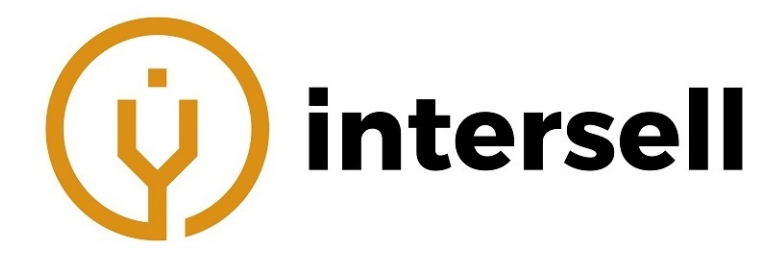

# **13 Pomiar włókna optycznego - tryb AUTO**

# **13.1 Tryb pomiaru automatycznego**

Tryb automatyczny pozwala na przeprowadzenie pomiaru i analizy w sytuacji, gdy nie ma informacji o długości światłowodu. Po rozpoczęciu takiego pomiaru urządzenie samo zmierzy długość światłowodu i ustawi odpowiednie parametry pomiaru.

W trybie automatycznym użytkownik może konfigurować:

- Długość fali używanej w pomiarze (przynajmniej 1).
- Czas pomiaru.

# **NOTE**

Po rozpoczęciu pomiaru w trybie automatycznym, czas potrzebny na ustawienie odpowiednich parametrów wynosi ok. 5 sekund.

# **CAUTION!**

Do portu OTDR nie wolno podłączać aktywnego światłowodu z sygnałem o mocy powyżej -30dBm. Może to doprowadzić do uszkodzenia urządzenia. Aktywny światłowód może być tylko podłączony do określonego portu wykorzystywanego do pomiaru w trybie LIVE.

## **13.2 Procedury w trybie pomiaru automatycznego**

Pomiar w trybie automatycznym:

- 1. Należy podłączyć światłowód do odpowiedniego portu OTDR.
- 2. Ustawić parametr "Range" (odległość) na AUTO
- 3. Ustawić czas pomiaru.
- 4. Naciśniecie [Start] lub  $\sum_{n=1}^{\infty}$  rozpocznie pomiar.
- 5. Po zakończeniu pomiaru ślad może zostać zapisany, przeanalizowany itp.

# **NOTE**

- W trybie automatycznym odległość/zasięg (RANGE) powinno być ustawione w trybie AUTO
- Można skorzystać z domyślnych parametrów pomiaru (w przypadku braku informacji o mierzonym światłowodzie), jednak zwiększy to wartość błędu pomiarowego.

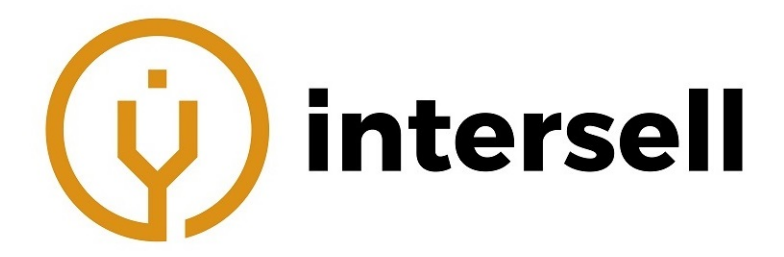

# **14 Pomiar włókna optycznego - tryb RĘCZNY**

Tryb ręczny pozwala na skonfigurowanie parametrów pomiaru, co pozwala na uzyskanie mniejszej wartości błędu pomiarowego i dokładniejszego wyniku. W tym trybie użytkownik musi posiadać informacje o badanym światłowodzie, w oparciu o które przeprowadzi konfigurację OTDR.

### **14.1 Podstawowe parametry w pomiarze OTDR**

Poniższe parametry użytkownik może konfigurować w zakładce [Meas. Para.] (parametry pomiaru):

- Range (odległość/zasięg): długość całego toru pomiarowego.
- Pulse Width (szerokośc impulsu: szerokośc impulsu wykorzystywanego przez OTDR.
- Averaging time (czas uśredniania): czas pomiaru.
- Wavelenth (długość fali): długość fali, która zostanie użyta do pomiaru parametrów toru.
- Mode (tryb): tryb pomiaru.

## **14.2 Konfiguracja parametrów pomiarowych**

Poniższe parametry użytkownik może konfigurować w części [OTDR Setting] (parametry OTDR) dostępnej w zakładce [Setup] (opcje):

- IOR: wpływa na prędkość transmisji wiązki. Musi być ustawione osobno, zależnie od zdefiniowanej roboczej długości fali.
- Scatter coefficient (współczynnik rozpraszania): wpływa na moc wstecznego rozpraszania wiązki lasera we włóknie.
- Non-reflection threshold (próg zdarzeń nieodbiciowych): określane jako próg detekcji strat spawu. Określa dla jakiej wartości tłumienia wtrąceniowego zostanie ono wyświetlone.
- Reflection threshold (próg zdarzeń odbiciowych): Określa dla jakiej wartości zdarzenia odbiciowego zostanie ono wyświetlone.
- End threshold (próg końca toru): pierwsze zdarzenie, którego wartość tłumienia będzie wyższa od tej wartości zostanie uznane za zakończenie toru (światłowodu).
- Default (domyślne): przywróć ustawienia fabryczne.

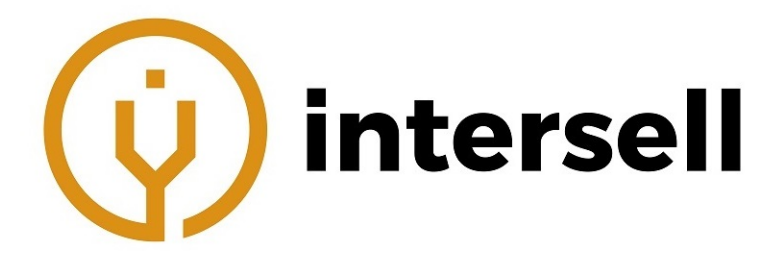

# **14.3 Konfiguracja wyświetlania i innych parametrów**

Poniższe parametry nie wpływają na wynik pomiaru - odpowiadają one za pozostałe opcje tj. automatyczne nazewnictwo, siatkę itp.

- Auto naming (automatyczne nazewnictwo): zaznaczenie tej opcji sprawi, że zapisywane pliki ze śladem będą automatycznie nazywane. Niezaznaczenie tej opcji sprawi, że przy każdym zapisie wymagane będzie wprowadzenie nazwy dla pliku.
- Display grid line (pokaż siatkę): zaznaczenie tej opcji włączy wyświetlanie siatki na ekranie śladu.
- Support multi trace (obsługa wielu śladów): zaznaczenie tej opcji włączy obsługę wielu śladów, tzn. analizę i jednoczesne wyświetlanie.
- Navigator window (okno nawigacji): okno nawigacji, znajdujące się w prawym górnym rogu, pozwala na podgląd całego śladu w sytuacji np. powiększenia wybranego fragmentu.
- Display the zoom toolbar (pokaż pasek powiększania): upraszcza podgląd śladu, oferując funkcje przybliżania/oddalania widoku śladu. Pojawi się ono w z prawej strony podglądu (spowoduje to zmniejszenie obszaru, na którym wyświetlany jest ślad).
- Length unit (jednostki długości): pozwala na wybranie w jakich jednostkach długości będzie wyświetlany ślad.

#### **14.4 Tryb pomiaru w czasie rzeczywistym i uśredniania**

W trybie pomiaru w czasie rzeczywistym, ślad odświeżany jest cały co pewien interwał czasu, pokazując obecny stan toru. W tym trybie, pomiar realizowany jest nieprzerwanie, użytkownik może go zatrzymać naciskając  $\blacktriangleright$  ub przycisk [Stop].

W trybie uśredniania urządzenie wykonuje pomiar w czasie określonym przez użytkownika, a następnie uśrednia końcowy wynik.

- Tryby te wybiera się za pomocą przycisku [Real time/Average] (W czasie rzeczyw./uśrednianie) w ustawieniach [Test setting]¡test mode¿ (ustawienia pomiaru tryb pomiaru).
- Przycisk podświetla obecnie wybrany tryb. Naciśnięcie spowoduje zmianę trybu na przeciwny.

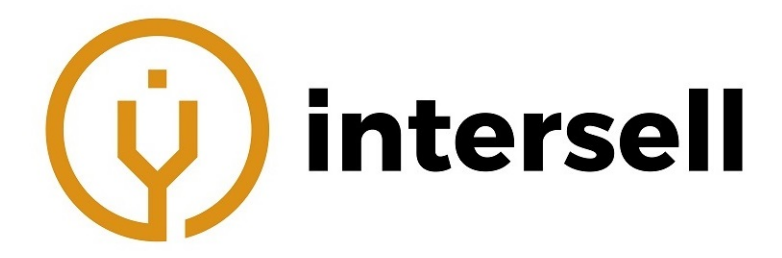

# **14.5 Konfiguracja odległości**

Konfiguracja odległości polega na określeniu długości światłowodu (toru) dla którego przeprowadzony będzie pomiar. Ma to znaczenie dla dokładności pomiaru. Dostępne zakresy to: Auto, 1,3km, 2,5km, 5km, 10km, 20km, 40km, 80km, 160km, 240km. Zakres wybiera się poprzez naciśnięcie na właściwej odległości.

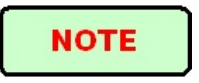

- Domyślna wartość to "Auto".
- Wartość "Auto" oznacza, że urządzenie samo dobierze długość impulsu i zmierzy długość toru.

## **14.6 Konfiguracja szerokości impulsu**

Szerokość impulsu wpływa na rozdzielczość i dynamikę śladu. Mniejsza szerokość oznacza, że pomiar wykonany będzie z mniejszą wartością stref martwych oraz większą rozdzielczością, jednak kosztem dynamiki. Większa szerokość pozwala uzyskać wyższą dynamikę, badać dłuższe tory, jednak z mniejszą rozdzielczością i wartościami stref martwych.

# **NOTE**

- Domyślna wartość to "Auto".
- W przypadku gdy odległość ma wartość "Auto", szerokość impulsu zostanie automatycznie ustawiona na wartość "auto".
- Dostępne wartości dla szerokości impulsu mogą się różnić w zależności od wybranej długości toru.

# **14.7 Konfiguracja czasu uśredniania**

Czas uśredniania wpływa na wartość SNR (Signal-to-noise Ratio) śladu. Im dłuższy czas, tym większa wartość SNR i większa dynamika, dlatego dla dłuższych światłowodów wskazane jest używanie dłuższego czasu uśredniania.

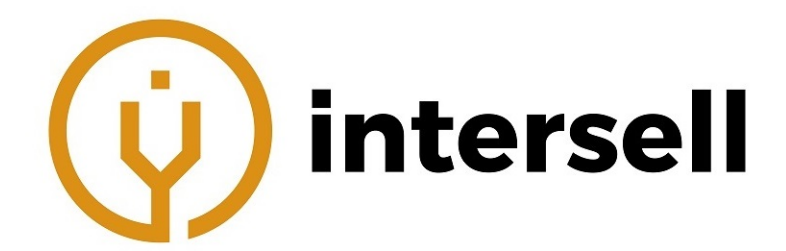

- Domyślna wartość to 60s.
- Dostępne wartości to: Szybki, 15s, 30s, 45s, 60s, 90s, 120s, 180s itp.

# **14.8 Konfiguracja długości fali lasera**

Dla zwykłych pomiarów i CWDM:

Należy wybrać jedną lub kilka długości w obszarze wybóru długości fal. Użytkownik może zaznaczyć maksymalnie 3 długości (które wyjdą z pojedynczego portu optycznego) w jednym czasie.

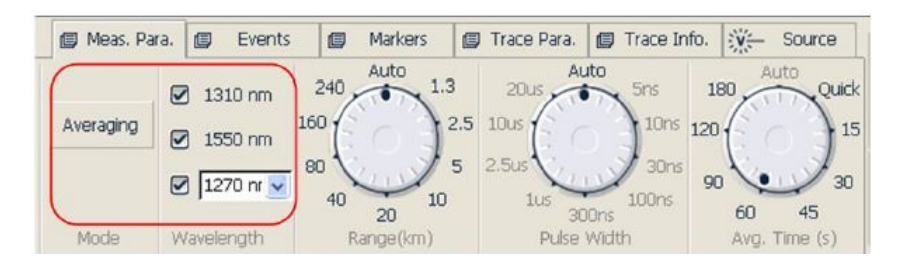

Dla DWDM: Należy nacisnąć w obszarze wybóru długości fal aby wybrać po-

szczególne długości lub aby zaznaczyć wszystkie.

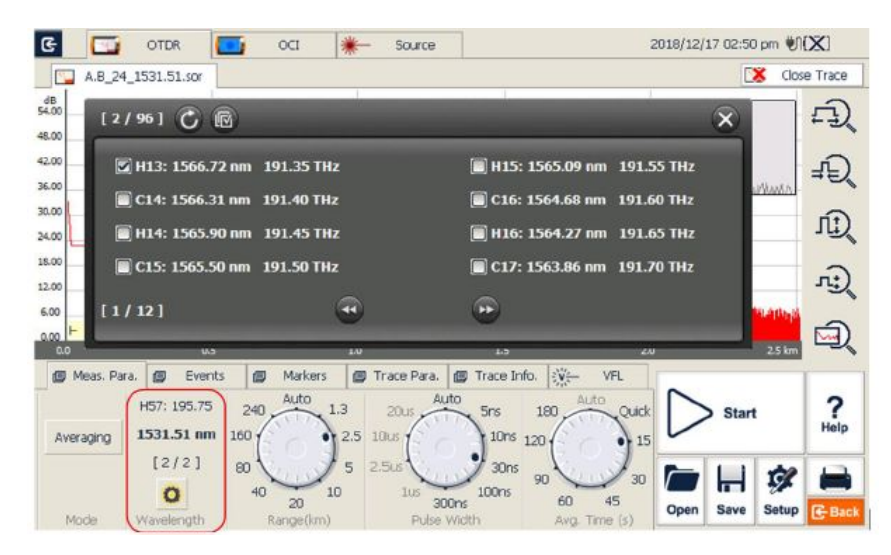

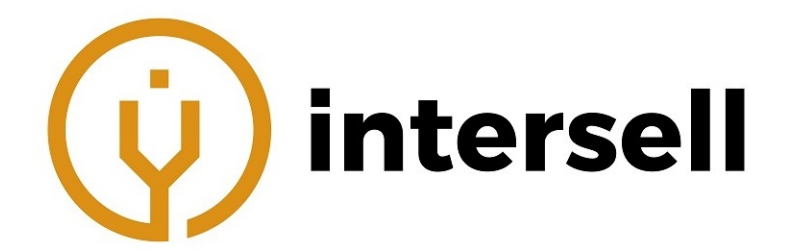

Dostępne długości zależą od kupionego modelu.

## **14.9 Ustawienia IOR**

Jest to kluczowy czynnik, który wpływa na szybkość transmisji wiązki lasera w światłowodzie. Wartość IOR ma bezpośredni wpływ na dokładność pomiaru. Wartość tego współczynnika dostarczana jest przez producenta światłowodu i może być ustawiona w przedziale od 1,0000 do 1,9999 (4 cyfry po przecinku).

## **14.10 Współczynnik rozproszenia (rozpraszanie wsteczne)**

Określa wartość mocy rozpraszania wstecznego. Konfiguracja tego parametru wpływa na obliczenia wartości odbicia.

**NOTE** 

Dopuszczalne wartości wynoszą od -10 do -70dB.

# **14.11 Próg zdarzeń odbiciowych (próg detekcji odbicia)**

Ta wartość wpływa bezpośrednio na detekcę strat (tłumienia) wtrąceniowych. Urządzenie pokaże tylko te tłumienia, których wartość jest wyższa niż wartość tego progu.

## **NOTE**

Dopuszczalne wartości wynoszą od 0 do 5,00dB. Domyślnie jest 0,20dB.

# **14.12 Próg zdarzeń nieodbiciowych (próg detekcji strat spawu)**

Ta wartość wpływa bezpośrednio na detekcę zdarzeń odbiciowych. Urządzenie pokaże tylko te zdarzenia, których wartość jest wyższa niż wartość tego progu.

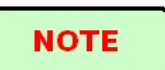

Dopuszczalne wartości wynoszą od -10 do -65dB. Domyślnie jest -52dB.

## **14.13 Próg detekcji zakończenia włókna**

Ta wartość wpływa bezpośrednio na detekcę końca światłowodu. Jeśli przykładowo ten próg ustawiony zostanie na 3dB, pierwsze zdarzenie, którego tłumienie wyniesie więcej niż 3dB zostanie uznane za konieć światłowodu.

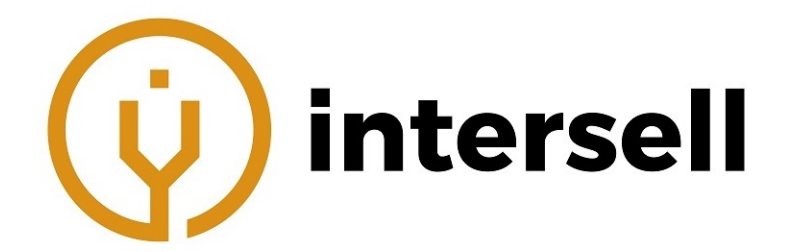

Dopuszczalne wartości wynoszą od 0 do 20,0dB. Domyślnie jest 3,00dB.

# **14.14 Wczytywanie ustawień domyślnych**

W ustawieniach OTDR dostępne są 3 przyciski "wartość domyślna", dla IOR, współczynnika rozproszenia i dla każdego z progów.

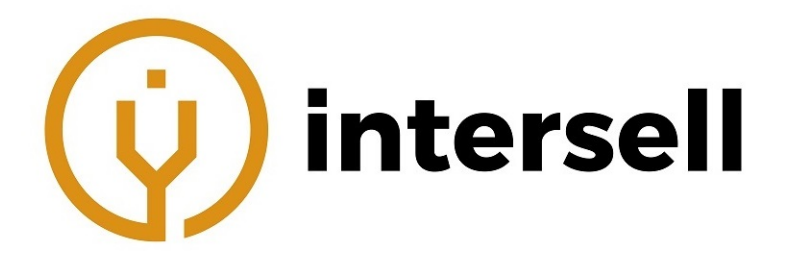

# **15 Używanie OTDR w pomiarach połączenia światłowodowego w sieciach FTTx-PON**

Ze względu na to, że sieć PON różni się od normalnego połączenia światłowodowego, wymagane jest zwrócenie uwagi na następujące rzeczy.

# **15.1 Korzystanie z OTDR zoptymalizowanego do prac z PON**

Shinewaytech oferuje modele, które są zoptymalizowane do prac z PON i pozwalają uzyskać świetne wyniki pomiaru. Jednak wymaga to prawidłowego ustawienia długości toru, progu końca światłowodu i progu dla zdarzeń odbiciowych itp.

# **15.2 Wybór właściwego zasięgu pomiarowego**

Ze względu na występowanie jednostki rozgałęziającej (splitter), mogą wystąpić zdarzenia tłumieniowe o wartościach dziesiątek dB. W wyniku tego pomiar w trybie "auto" może dobrać niewłaściwą długość toru. Wskazana jest tutaj ręczna konfiguracja długości światłowodu, szerokości impulsu itp.

# **15.3 Próg końcowy (próg detekcji końca włókna)**

Ze względu na występowanie jednostki rozgałęziającej, mogą wystąpić zdarzenia tłumieniowe o wartościach dziesiątek dB. Należy zwrócić uwagę na to, aby próg końcowy był ustawiony zgodnie z rzeczywistą wartością.

# **15.4 Rekomendowane wartości parametrów pomiarowych**

Dla splittera 1:8:

wartość progu końcowego: 12dB, rekomendowana szerokośći impulsu: 100ns lub 300ns, wartość odniesienia tłumienia: ¿9dB.

Dla splittera 1:16:

wartość progu końcowego: 15dB, rekomendowana szerokośći impulsu: 100ns lub 300ns, wartość odniesienia tłumienia: ¿12dB.

Dla splittera 1:32:

wartość progu końcowego: 18dB, rekomendowana szerokośći impulsu: 300ns lub 1us, wartość odniesienia tłumienia: ¿15dB.

Dla splittera 1:64:

wartość progu końcowego: 21dB, rekomendowana szerokośći impulsu: 300ns lub 1us, wartość odniesienia tłumienia: ¿18dB.

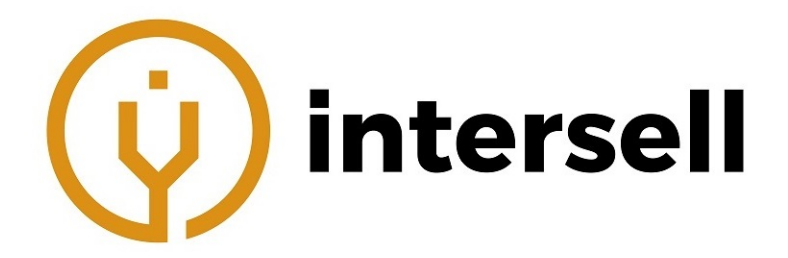

# **16 Analiza śladu i obsługa zdarzeń**

# **16.1 Otwieranie pliku ze śladem**

Należy nacisnąć przycisk [Open] (otwórz) w lewym dolnym rogu, a następnie wybrać plik, który chcemy otworzyć.

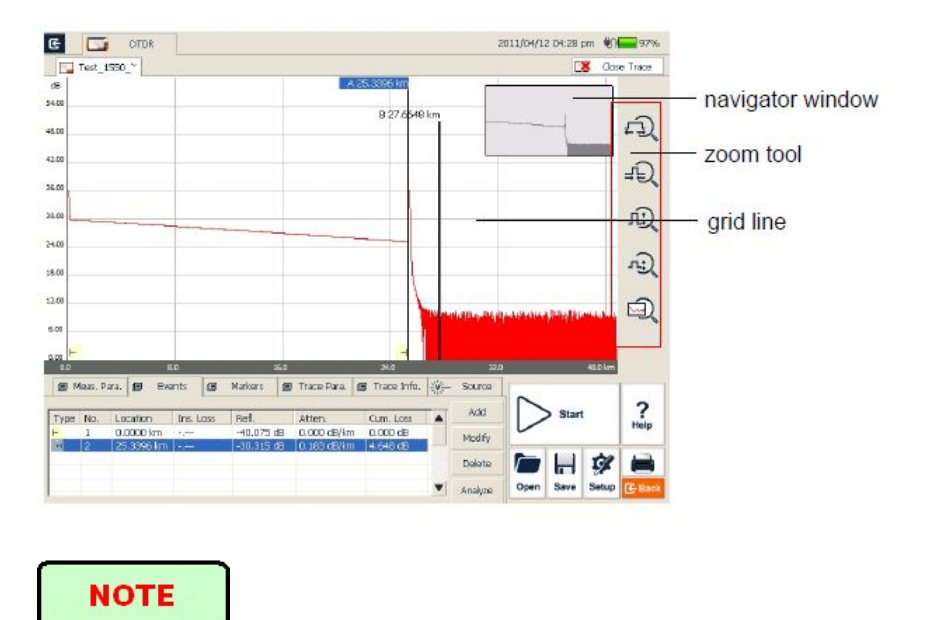

- W celu otworzenia plików ".jpg", zalecane jest skorzystanie z menadżera plików (File Explorer) w [Program].
- W urządzeniu nie można otwierać plików z pomiarem dwukierunkowym. Takie pliki można otwierać wyłącznie w MTP-Suite na komputerze.

# **16.2 Równoczesne wyświetlanie wielu śladów**

MTP-200 obsługuje równoczesne wyświetlanie wielu śladów. W takim widoku, ślad obecnie analizowany jest zaznaczony na czerwono, pozostałe są na szaro. Użytkownik sam wybiera, czy chce otworzyć pojedynczy ślad czy kilka.// Aby otworzyć wiele śladów w opcji [Setup] (ustawienia) należy zaznaczyć "Support multi traces" (obsługa wielu śladów).

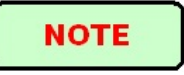

System może otworzyć maksymalnie 4 ślady jednocześnie. W sytuacji, gdy użytkownik będzie chciał otworzyć kolejne pliki, musi wcześniej zamknąć otwarte.

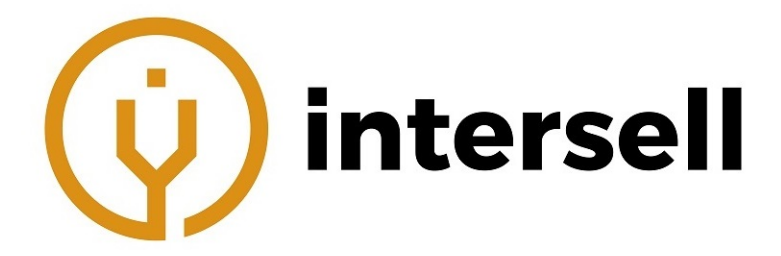

# **16.3 Zamykanie pliku ze śladem**

Należy nacisnąć przycisk [Close trace] (zamknij ślad), znajdujące się w prawym górnym rogu.

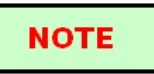

W trybie pojedynczego śladu, każde otwarcie nowego śladu automatycznie zamyka poprzednio wyświetlany.

# **16.4 Wyświetlanie śladu**

Po otworzeniu śladu, system wyświetli ślad oraz wynik analizy. Zdarzenia zaznaczone są małymi ikonami.

Oś X pokazuje względny dystans od punktu początkowego.

Numery na osi Y pokazują wartość odbicia i jego przedział.

Po wyświetleniu śladu, wartości mogą być sprawdzone za pomocą linii siatki i opcji powiększania.

# **NOTE**

Zawartość okna ze śladem zmienia się w zależności od opcji. Niektóre rzeczy wyświetlane są niezależnie od tego, inne wyświetlane są tylko po ich wybraniu lub przełączeniu opcji.

W opcji [Event] (zdarzenia) dostępne jest wiele parametrów (pozycja, straty, tłumienie itp). Po przełączeniu na tę opcję, system automatycznie wyświetli markery na wykresie. Wybranie danego zdarzenia sprawi, że marker automatycznie zostanie przesunięty na jego pozycję.

W trybie wielu śladów opcje te odnoszą się do aktualnie wybranego.

W opcji [Markers] (markery), system wyświetla 2 markery (A oraz B) lub dodatkowe punkty pomiarowe. Poszczególne przypadki zależą od przycisku funkcyjnego w obszarze przycisku.

Przemieszczanie markerów po wykresie pozwala na obliczenie strat, tłumienia itp. // Markery mogą być przemieszczane bezpośrednio przez przeciągnięcie lub za pomocą strzałek.

# **16.5 Przełączanie i przesuwanie markerów (znaczników)**

Markery można przeieszczać na kilka sposobów.

 Na obszarze śladu, za pomocą rysika lub myszki, poprzez naciśnięcie na wybrany marker i jego przeciągnięcie na wybraną pozycję.

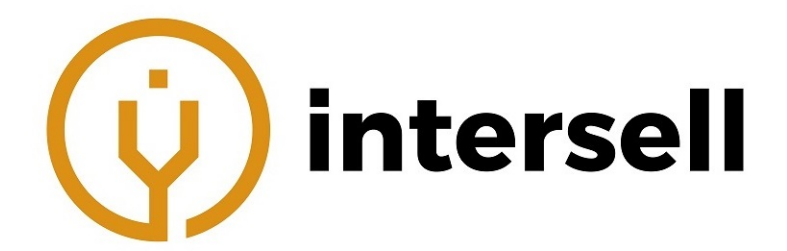

 $\bullet$  Za pomocą przycisków:  $\overline{A}$  oraz  $\overline{B}$  pozwala na ich przełączanie,  $\overline{A}$  i  $\overline{A}$  na ich przesuwanie.

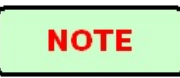

- W celu uproszczenia obsługi, markery zapamiętują pozycję. Po otworzeniu pliku z nowym śladem markery zostaną wyświetlone w poprzednio ustawionych pozycjach.
- Przy wykonywaniu analizy pojawią się zaznaczone punkty.

### **16.6 Przełączanie i przesuwanie zaznaczonego punktu**

Przy wykonywaniu analizy strat lub odbicia, pojawią się zaznaczone punkty w pobliżu wybranych markerów dla testów pomocniczych. Punkty te można przemieszczać:

- Za pomocą myszki lub rysika.
- Za pomocą przycisków  $\left| \bullet \right|$  i  $\left| \bullet \right|$  Przycisk  $\left| \mathcal{V} \right|$  pozwala na przełączanie między tymi punktami.

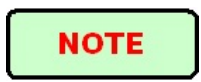

- Zaznaczone punkty z lewej strony nie mogą przeciąć markerów z prawej strony.
- Zaznaczone punkty z prawej strony nie mogą przeciąć markerów z lewej strony.

## **16.7 Szybkie przesuwanie markera poza okno**

W trakcie powiększania sladu może się zdarzyć, że markery znajdą się poza oknem. Zaznaczone to zostanie jako " $A/B \leftarrow$ ", gdy marker znajdzie się poza lewą krawędzią albo jako " $\leftarrow A/B$ ", gdy znajdzie się poza prawą. // Przeciągnięcie tych znaków pozwala na przesunięcie markerów na obecnie wyświetlane okno.

# **16.8 Blokada markerów A/B**

W oknie [Markers] (markery), należy nacisnąć [A-B]. Zablokuje to markery. Wówczas przesuwanie jednego z nich, sprawi, że drugi będzie za nim podążał, utrzymując zablokowaną odległość.

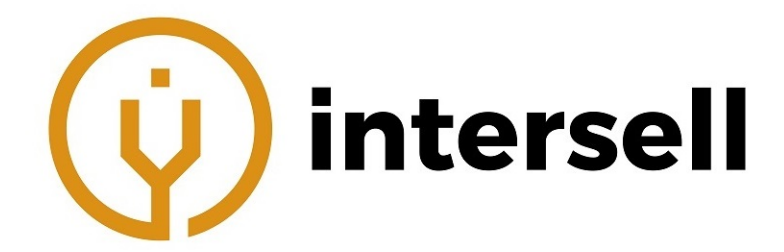

Przesuwanie markerów do jednej z krawędzi sprawi, że dystans przestanie być utrzymywany. Po oddaleniu, zostanie on przywrócony.

## **16.9 Powiększanie śladu**

Ślad może zostać powiększony na 2 sposoby: za pomocą ekranu dotykowego oraz paska powiększenia.

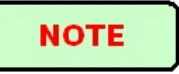

- Powiększanie śladu może sprawić, że markery znikną z pola widzenia.
- Aby pasek powiększenia był dostępny należy włączyć go w ustawieniach.

#### **16.10 Powiększanie śladu - ekran dotykowy**

W tym trybie powiększanie śladu polega na przeciągnięciu od lewego górnego rogu do prawego dolnego. Oddalanie odbywa się poprzez przeciągnięcie od prawego górnego do lewego dolnego rogu.

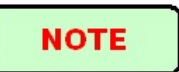

- Nie można oddalać widoku bardziej niż cały wyświetlany ślad.
- Stopień przybliżenia jest ograniczony.
- Powiększanie śladu musi odbywać się w wyświetlanym obszarze, inaczej nie zadziała.
- Powiększenie zostanie zachowane w przypadku dalszych testów lub sprawdzania podobnego śladu.

## **16.11 Powiększanie śladu - pasek powiększenia**

Znajduje się w prawym rogu ekranu.

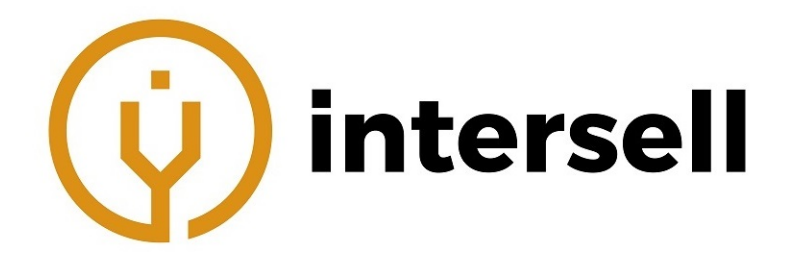

- Jednokrotne naciśnięcie przycisku powiększenia sprawi, że ślad pojawi się na środku.
- Poruszanie po powiększonym śladzie odbywa się poprzez naciskanie na niepowiększonym obszarze.
- Odwrócenie całego widoku:
- Przybliżenie w poziomie:

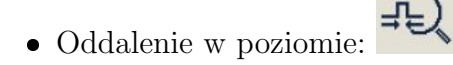

- Przybliżenie w pionie:
- Oddalenie w pionie:

#### **16.12 Automatyczne zapamiętywanie stanu powiększenia**

Stopień powiększenia zostanie zapamiętany i użyty w następnych pomiarach na tej samej długości i wyświetlaniu podobnych śladów.

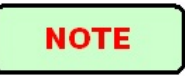

- Wartość przybliżenia nie będzie zapisana po wyłączeniu urządzenia. Restart platformy zresetuje tę wartość.
- Zmiana długości fali, szerokości impulsu, czasu uśredniania nie wpłynie na wartość przybliżenia (pod warunkiem, że wartość odległości pozostanie na niezmienionym poziomie).
- Zmiana odległości zrestuje wartość przybliżenia.

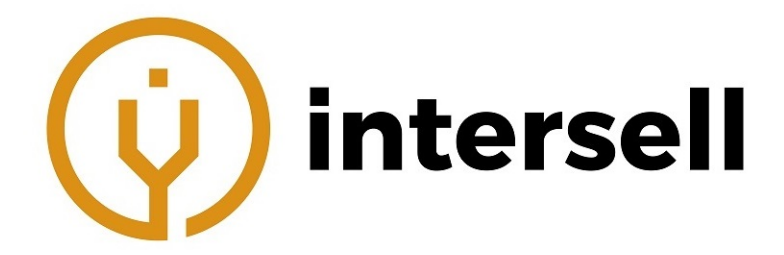

# **16.13 Przesuwanie okna z powiększonym śladem**

Po powiększeniu fragmentu śladu, wyświetlany jest tylko ten fragment. Są 2 sposoby na poruszanie się przy powiększonym śladzie.

- 1. Za pomocą rysika lub myszki w oknie nawigacyjnym.
- 2. Za pomocą strzałek na panelu przednim.

W oknie nawigacji pokazywany jest obecnie wyświetlany obszar na tle całego śladu. Naciśnięcie w innym miejscu niż wyświetlany fragment sprawi, że to miejsce zostanie pokazane.

Naciśnięcie wybranej strzałki sprawi, że obraz przesunie się w strone przez nią wskazaną.

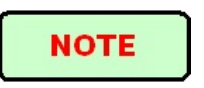

1. Przy wyświetlaniu całego śladu nie ma możliwośc poruszania się za pomocą strzałek.

## **16.14 Obsługa opcji zdarzeń**

Lista zdarzeń zawieraja wszystkie zdarzenia występujące w zmierzonym światłowodzie. Zdarzenie oznacza, że w danym punkcie nastąpiła mierzalna zmiana parametrów transmisji optycznej. Zdarzenia pokazują straty, wynikające np. ze spawu, złącza, pęknięcia. Jeśli zdarzenie nie mieści się w określonym progu, jest to zdarzenie wadliwe.

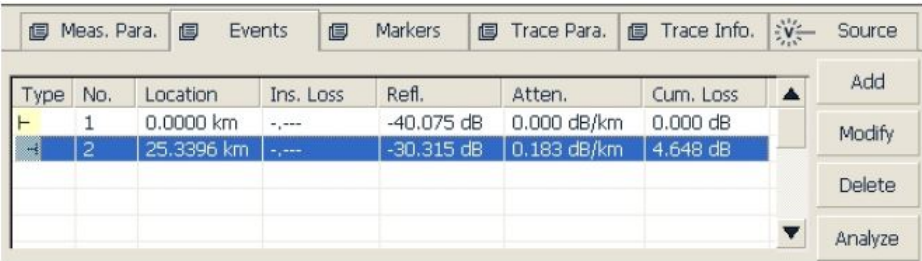

Każde zdarzenie na liście zawiera:

- Typ zdarzenia
- Numer zdarzenia
- Pozycja zdarzenia (odległość zdarzenia od punktu początkowego)
- Tłumienie wtrąceniowe (strata zdarzenia, wyrażona w dB)

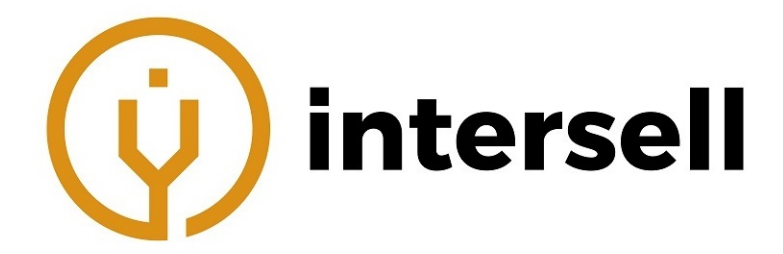

- Wartość zdarz. odbiciowego
- Wartość tłumienia (strata/odległość)
- Strata całkowita (od punktu początkowego do końca światłowodu)

Strata całkowita uwzględnia tylko zdarzenia znajdujące się na liście, pomijając ukryte zdarzenia.

#### **16.14.1 Wyświetlanie zdarzenia na śladzie i lokalizacja zdarzenia w arkuszu zdarzeń**

Wybranie zdarzenia na liście sprawi, że na śladzie pojawi się marker wskazujący wybrane zdarzenie.

# **NOTE**

- W powiększonym podglądzie markery mogą nie pojawić się na obecnie wyświetlanym fragmencie.
- Wskazane jest najpierw zlokalizowanie zdarzenia, a następnie jego powiększenie.

#### **16.14.2 Dodawanie zdarzenia**

Użytkownik może wkażdej chwili dodać ręcznie zdarzenie. Jest to przydatne w sytuacji gdy np. w danym punkcie jest spaw, jednak nie został zmierzony ze względu na szumy. Dodanie takiego zdarzenia wpłynie na liczbę zdarzeń, jednak nie zmodyfikuje śladu.

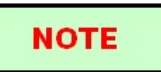

Ponowna analiza śladu sprawi, że dodane zdarzenie zostanie usunięte.

1. Należy nacisnąć [Add] (dodaj) w oknie [Event] (zdarzenia)

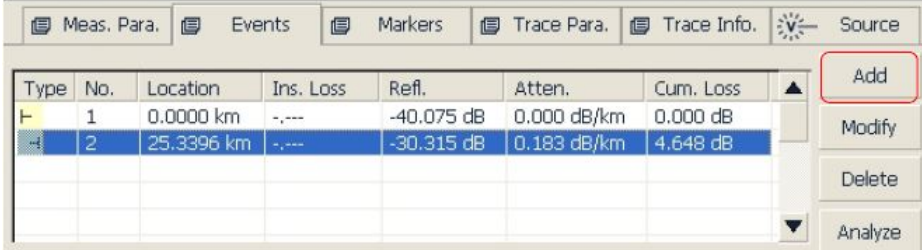

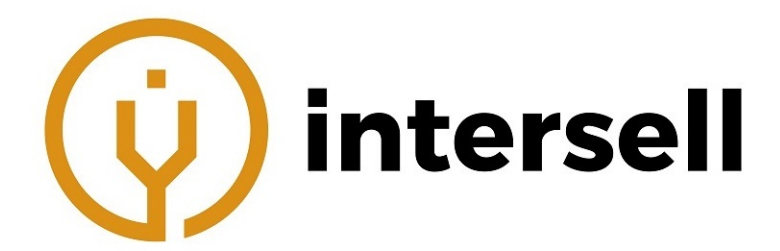

2. Następnie uzupełnić informacje o zdarzeniu.

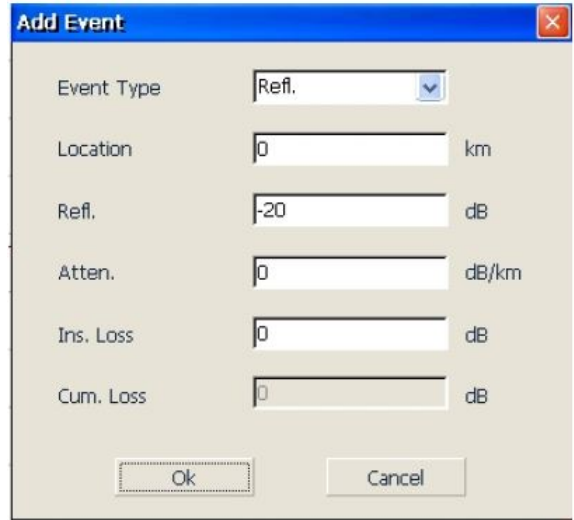

3. Przycisk [Enter] zapisze informacje. Zdarzenie pojawi się na liście. Naciśnięcie [Cancel] (anuluj) cofnie dodawanie zdarzenia.

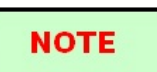

Dla dodawanych zdarzeń należy zaznaczyć, czy jest to zdarzenie odbiciowe czy nieodbiciowe.

#### **16.14.3 Modyfikowanie zdarzenia**

Użytkownik może modyfikować już istniejące zdarzenia. Jest to przydatne w sytuacji gdy np. wynik analizy nie pokrywa się z obserwacją. Nie wpłynie to na ślad.

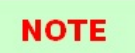

Ponowna analiza śladu sprawi, że zmiany w zdarzeniu zostanie usunięte.

1. Należy nacisnąć [Modify] (zmień) w oknie [Event] (zdarzenia)

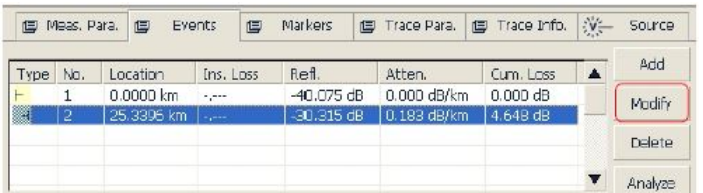

2. Następnie zmienić informacje o zdarzeniu.

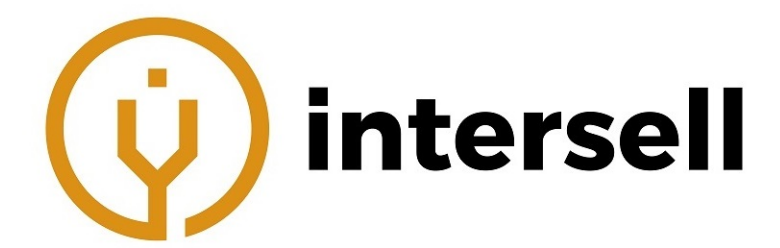

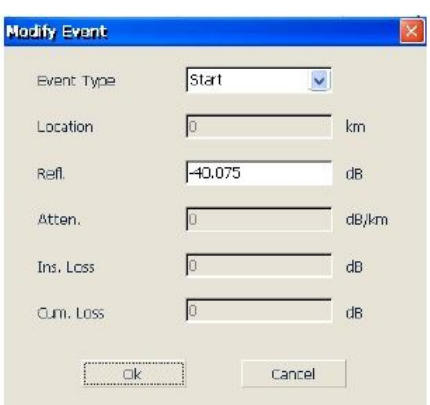

3. Przycisk [Enter] zapisze informacje. Zdarzenie pojawi się na liście. Naciśnięcie [Cancel] (anuluj) cofnie dodawanie zdarzenia.

#### **16.14.4 Usuwanie zdarzenia**

Tylko wyjątkowe zdarzenia nie mogą zostać usunięte. Zaliczamy do nich: początek połączenia, zakończenie i zakońćzenie analizy. W pozostałych jest to w pełni dozwolone.

# **NOTE**

Przywrócenie usuniętych zdarzeń może odbyć się tylko przez ponowną analizę.

- 1. Należy wybrać zdarzenie, które chcemy usunąć.
- 2. Przycisk [Delete] (usuń) usunie zdarzenie.
- 3. "Yes" (tak) usuń zdarzenie, "No" (nie) pozostaw zdarzenie.

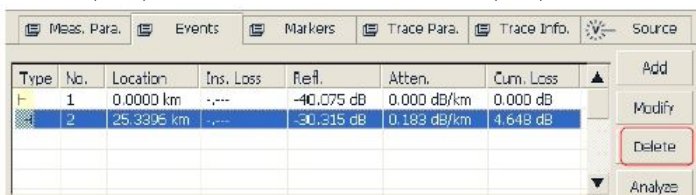

# **16.15 Konfiguracja progów detekcji analizy**

W celu optymalizacji detekcji zdarzeń, użytkownik może określić progi detekcji.//

- Poprzez zmianę progu zdarzeń nieodbiciowych.
- Poprzez zmianę progu zdarzeń odbiciowych (ukrywa zdarzenia wynikające np. z szumy).
- Poprzez zmianę progu końćowego (pozwala analizować kluczowe zdarzenia, zatrzymując się na wybranym zdarzeniu).

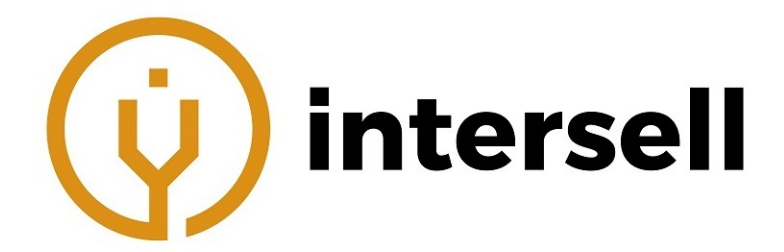

Progi te mogą być używane w trybie ręcznym i auto.

Ustawianie progów:

- 1. Należy nacisnąć przycisk [Setup] (Ustawienia).
- 2. W części "Analiza" użytkownik może skonfigurować te parametry. Opcja [Default] (domyślne) przywraca fabryczne ustawienia.

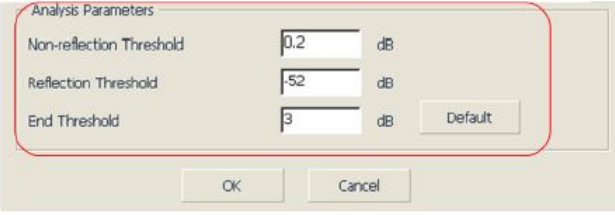

3. Przycisk [Ok] zapisze informacje. Zdarzenie pojawi się na liście. Naciśnięcie [Cancel] (anuluj) cofnie dodawanie zdarzenia.

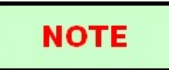

Progi te wykorzystywane będą w każdej analizie.

## **16.16 Ponowna analiza śladu**

Ponowna analiza śladu sprawia, że powstaje nowa lista zdarzeń dla śladu, reanaliza odbywa się przez najnowszą wersję oprogramowania, przywraca oryginalną listę zdarzeń.

Ponowna analiza:

- 1. W opcji [Event] (zdarzenia) należy nacisnąć [Analysis] (Analiza).
- 2. Po zakończeniu analizy lista zdarzeń zostanie zaktualizowana.

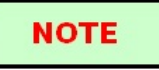

- Jeśli użytkownik chce zlokalizować nowe zdarzenia, musi zmienic wartości progów. Następnie przeprowadzic ponowną analizę.
- W zależności od cech przyrządu lub progu wykrywalności, wynik analityczny może być niespójny z wynikiem uzyskanym przez użytkownika.

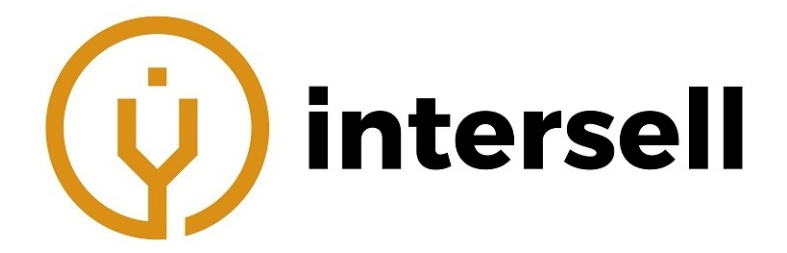

# **16.17 Analiza włókna w określonym połączeniu światłowodowym**

W sieciach zawierających splittery należy zwrócić uwagę na to, aby wartości progów były na odpowiednim poziomie. Więcej informacji w rozdziale "Korzystanie z OTDR zoptymalizowanego do prac z PON".

### **16.18 Ustawianie parametrów wyświetlania śladu**

Użytkownik może modyfikować wyświetlanie następujących parametrów (przed lub po wyświetleniu śladu):

- Linie siatki
- Okno nawigacji
- Jednostki długości

Przed wyświetleniem może modyfikować dodatkowo:

- Wyświetlanie wielu śladów
- Pasek powiększenia

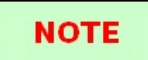

Linie siatki oraz okno nawigacji pojawia się dopiero po wyświetleniu śladu.

Edycja parametrów wyświetlania śladu:

- 1. Należy nacisnąć przycisk [Setup] (Ustawienia).
- 2. W części Display (wyświetlanie) dostępne są wyżej wymienione parametry.
- 3. Przycisk [Application] zapisze zmiany. Naciśnięcie [Cancel] (anuluj) cofnie dodawanie zdarzenia.

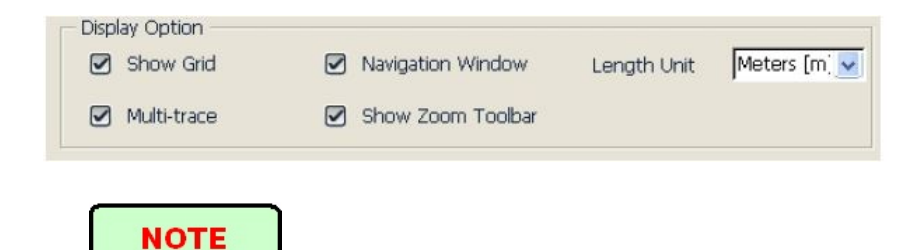

Aby zamknąć albo wyświetlić pasek powiększenia, najpierw należy zamknąć wszystkie pliki ze śladami.

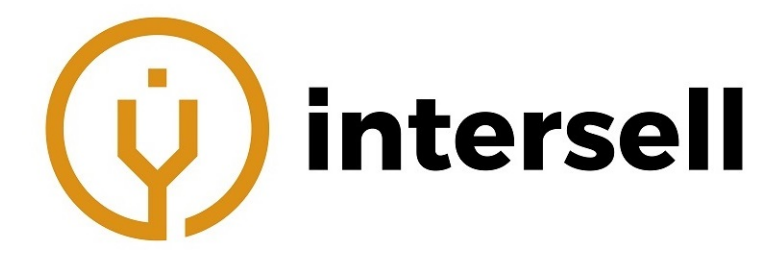

# **16.19 Ustawianie jednostki długości**

Jednostki te ustawia się w ustawieniach OTDR. Mogą to być mile, stopy lub metry.

# **NOTE**

- 1. Domyślna jednostka to metry.
- 2. Niektóre jednostki nie zmieniają swoich w zależności od jednostki długości. Są to m.in. długośc fali (zawsze nm) lub szerokość impulsu (zawsze sekundy).
- 3. Jednostki długości w niektórych miejscach poprzedzone są przedrostkiem k (kilo), np. km (kilometry).

# **16.20 Wyświetlanie/przełączanie śladu**

W trybie wyświetlania wielu śladów, ślady mogą być obsługiwane na 2 sposoby:

- Poprzez naciśnięcie nazwy w lewym górnym rogu ukrywanie lub wyświetlanie śladu.
- Poprzez przycisk w prawym górnym rogu (**X close trace**) zamykanie obecnego śladu.

# **16.21 Sprawdzanie obecnych parametrów śladu**

Informacje te znajdują się w zakładce [Trace Para] (Parametry śladu).

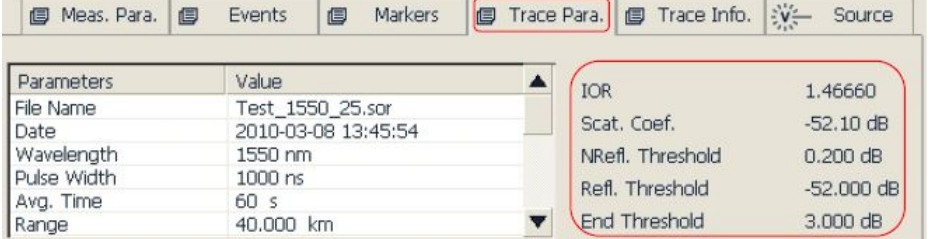

Informacje wyświetlane to: nazwa pliku, data pomiaru, parametry pomiaru (dł. fali, szer. impulsu, czas uśredniania itp).

Po prawej wyświetlane są informacje o IOR, progach i rozpraszaniu.

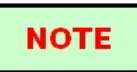

Parametry wyświetlane są tylko dla 1 śladu, nawet jeśli pracuje w trybie wielu śladów. Aby wyświetlić informacje o innym śladzie, należy przełączyć obecnie wyświetlany ślad na ten, o którym chcemy dostać informacje.

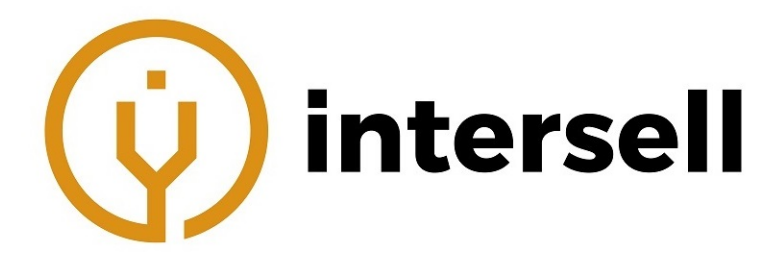

# **17 Ręczna analiza śladu**

Ręczna analiza polega na użyciu markerów i narzędzi powiększających, za pomocą których zmierzone zostaną tłumienia, straty, odbicia itp., a także wykorzystaniu markerów do lokalizacji zdarzeń i ich poziomu mocy.

# **17.1 Korzystanie z markerów**

Należy wcisnąć [Markers], aby zacząć z nich korzystać.

# **17.2 Lokalizowanie zdarzeń i informacje o tłumieniu**

Urządzenie automatycznie lokalizuje zdarzenia i wyświetla ich lokalizacje na liście zdarzeń. Użytkownik może ręcznie sprawdzić lokalizacje zdarzeń i zmierzyć odległość między zdarzeniami lub wartość tłumienia.

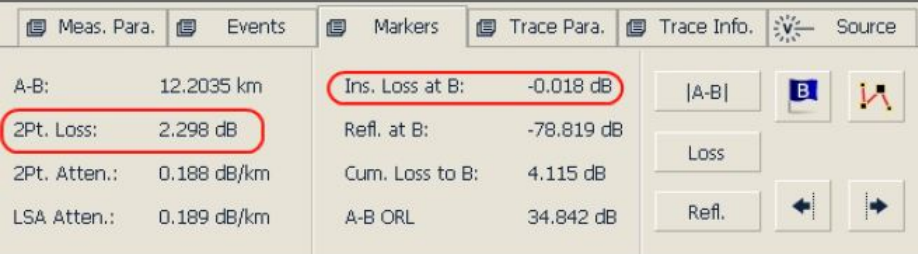

Aby uzyskać informacje o zdarzeniu (lokalizacja, tłumienie) należy umieścić marker A lub B na początku zdarzenia i odczytać wartości z zakładki [Markers].

# **17.3 Pomiar strat/tłumienia wtrąceniowego (metodą 2-punktową oraz 5-punktową)**

Tłumienność wtrąceniowa jest obliczana poprzez pomiar poziomu sygnału z rozpraszania wstecznego Rayleigha (RBS) i stopnia redukcji. Taka tłumienność może wynikać ze zdarzeń odbiciowych i nieodbiciowych.

Metoda 2-punktowa (tłumienie A-B)

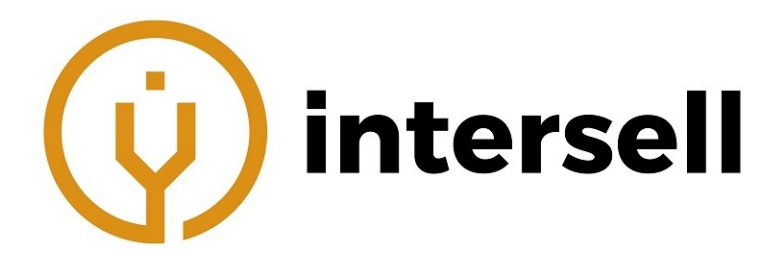

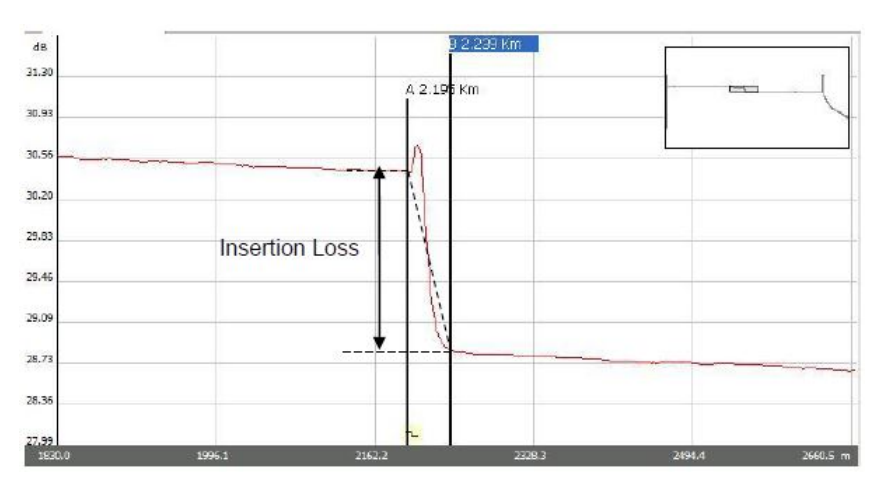

Ta metoda znajduje zastosowanie w pomiarze strat wynikających ze spawu, jednak nie nadaje się do pomiaru zdarzeń odbiciowych.

#### Metoda 5-punktowa

Aby móc wykorzystać tę metodę należy wcisnąć przycisk [Loss] (straty) w zakładce [Markers]. Sprawi to, że na śladzie pokażą się znaczniki wykorzystywane w tej metodzie. Znaczniki związane są z wykorzystywanym markerem i mogą być dowolnie przesuwane (jak marker). Sama metoda jest jednak domyślnie używana przez system.

Używając ręcznej metody 5-punktowej, marker i jego 4 znaczniki dzielą ślad w okolicy zdarzenia na 2 strefy: lewą względem markera i prawą. 2 znaczniki po lewej i 2 znaczniki po prawej tworzą proste linie. Linie te powinny być blisko środka zdarzenia. Różnica mocy między liniami to strata wtrąceniowa.

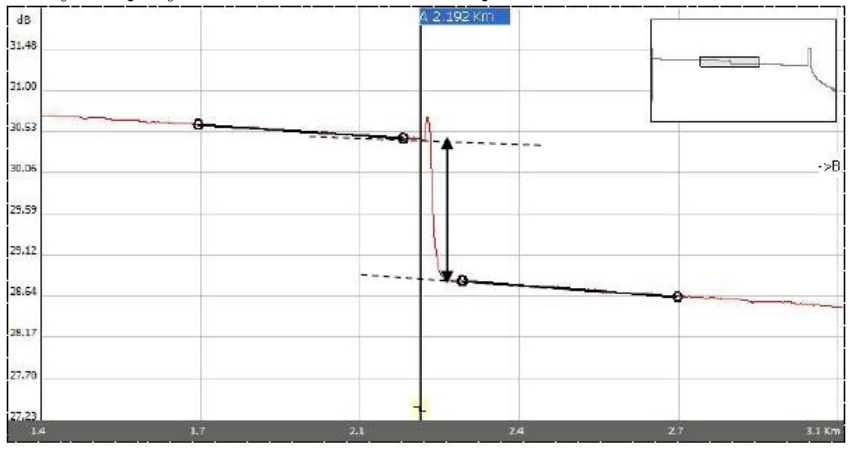

Procedura dla metody 5-punktowej:

- 1. Najpierw należy nacisnąć na zakładkę [Markers].
- 2. Następnie przycisk [Loss] (Straty). Pokaże się Marker A, Marker B i ich znaczniki.
- 3. Należy przybliżyć zdarzenie tak, aby bylo wyraźnie widoczne.

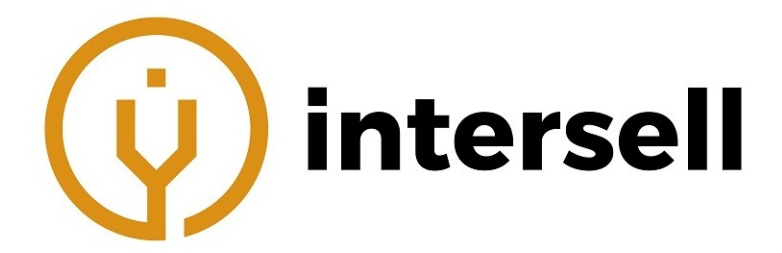

- 4. Pierwszy znacznik należy umieścić na początku liniowego odcinka przez zdarzeniem.
- 5. Drugi na końcu tego odcinka przed zdarzeniem.
- 6. Trzeci na początku liniowego odcinka za zdarzeniem.
- 7. Ostatni na końcu tego odcinka za zdarzeniem.

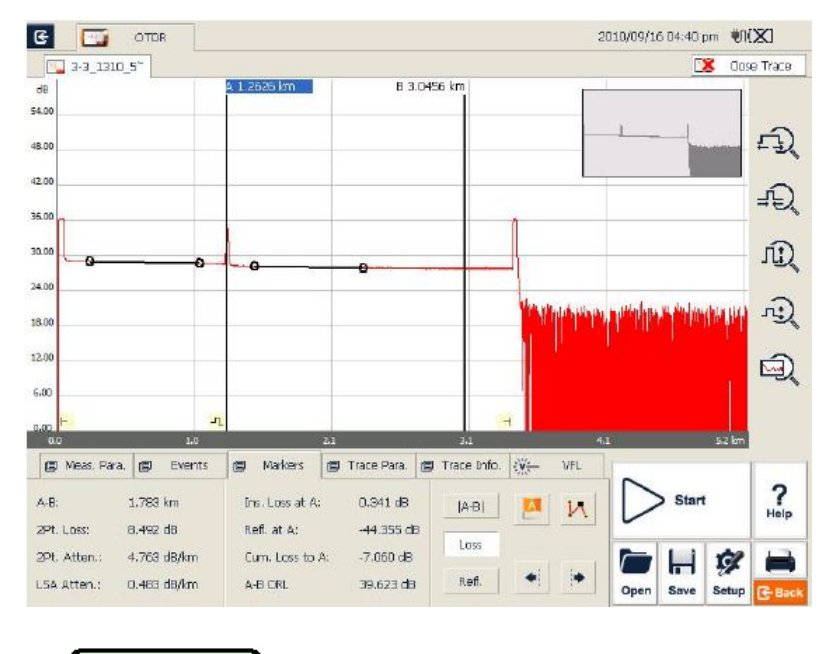

- Lewy znacznik nie może być przemieszczany na prawą stronę, a prawy na lewą.
- Strata pokazana na liście zdarzeń to wynik metody 5-punktowej.

## **17.4 Pomiar tłumienia (metoda 2-punktowa oraz LSA)**

Metoda ta mierzy tłumienie między markerem A i B, określając straty dla danej odległości (dB/km).

Metoda LSA (least-squares approximation - najmniejszych kwadratów) wykorzystuje liniową regresję, którą stosuje się do obszaru przed i po zdarzeniu (między markerami A i B), w celu oszacowania tłumienia wynikającego ze zdarzenia. Mierzy ona jedynie zmiany amplitudy (dB) między punktami przecięcia śladu z markerami.

W porównaniu do metody 2-punktowej, metoda LSA jest dokładniejsza, ze względu na mniejszą czułość na szumy śladu i pozwala na pomiar tłumienia spawu. Jednakże metoda ta nie powinna być stosowana do pomiaru tłumienia, jeśli między markerami

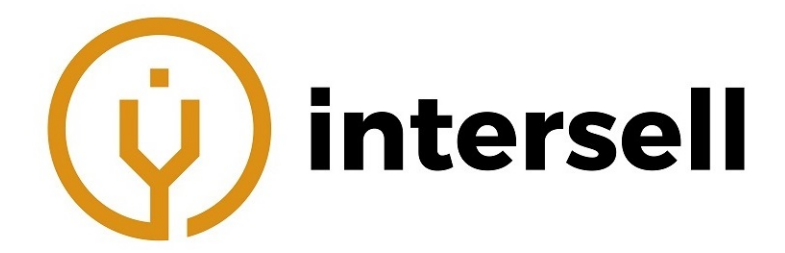

występuje zdarzenie odbiciowe.

Pomiar:

- 1. Najpierw należy nacisnąć na zakładkę [Markers].
- 2. Następnie umieścić markery w różnych punktach na śladzie
- 3. W razie konieczności należy powiększyć fragment śladu.
- 4. W zakładce [Markers] znajdują sie wyniki dla obu tych metod. (2pt. Atten. i LSA Atten).

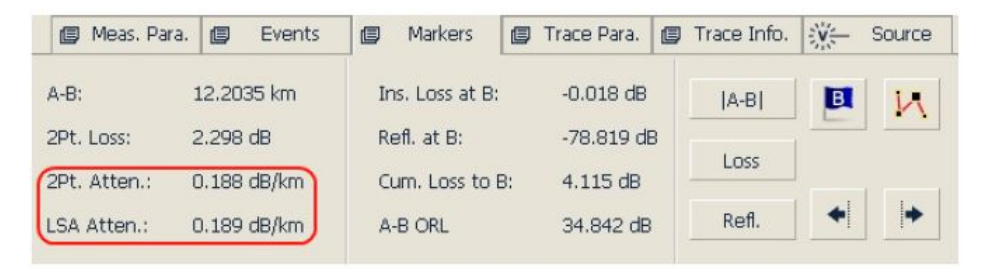

# **NOTE**

Pomiędzy markerami nie powinno być żadnego zdarzenia (w przypadku korzystania z metody 2-punktowej).

## **17.5 Pomiar współczynnika odbicia**

Jest to stosunek mocy odbitej (Pr) do mocy zdarzenia (Pi) (np. złącza).  $Reflektancia = 10log(Pr/Pi)$ 

- 1. Najpierw należy nacisnąć na zakładkę [Markers].
- 2. Nacisnąć przycisk [Refl.] w celu pokazania zaznaczonych punktów.
- 3. Przed pomiarem, należy powiększyć ślad i umieścić marker A na końcu liniowego odcinka śladu przed zdarzeniem.
- 4. Pierwszy znacznik należy umieścić na początku liniowego odcinka przed zdarzeniem i przed markerem A.
- 5. Drugi znacznik należy umieścić na końcu liniowej części przed zdarzeniem i przed markerem A.

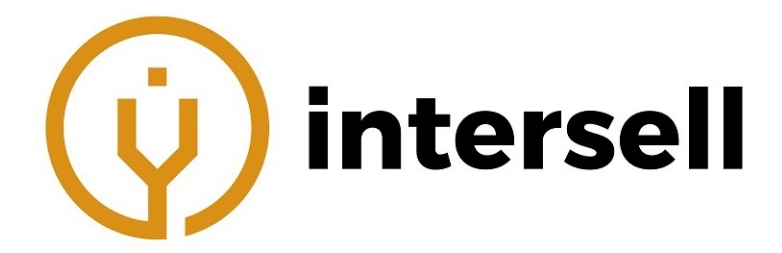

- 6. Trzeci znacznik należy umieścić za markerem A w punkcie szczytowym zdarzenia odbiciowego, które ma być zmierzone.
- 7. Na koniec należy odczytać reflektancję.

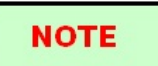

Powyższy proces nadaje się do pomiaru wszystkich zdarzeń odbiciowych, nawet jeśli są blisko siebie. Jeśli zdarzenie jest nieodbiciowe, wartość będzie pokazana jako "—"

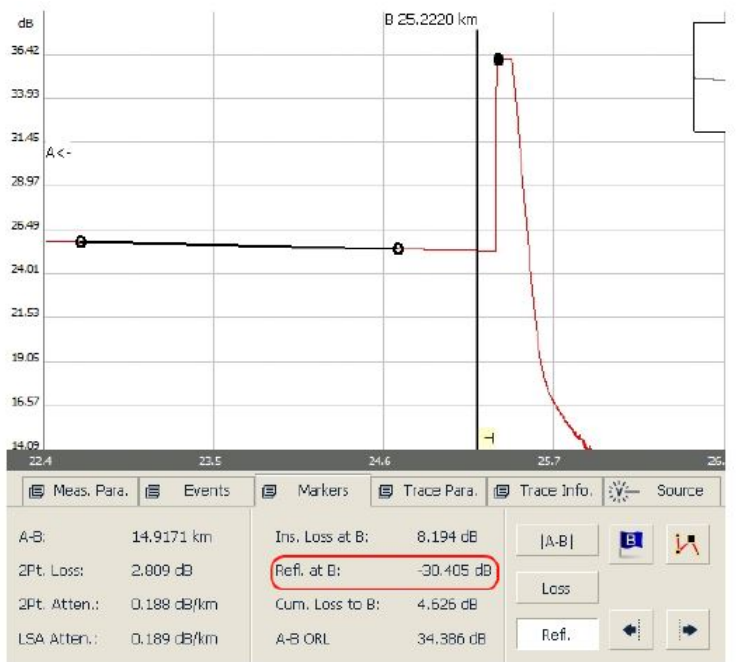

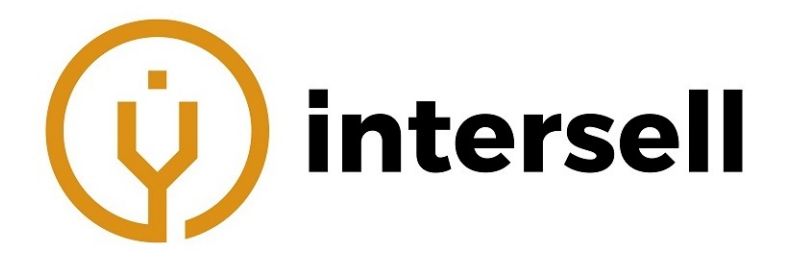

# **18 Zarządzanie plikami zawierającymi ślady**

Użytkownik może zapisywać, otwierać, zmieniać nazwę i usuwać pliki po akwizycji. Z menu głównego dostępny jest tylko zapis i otwieranie plików. Zmiana nazwy, kopiowanie, przenoszenie i usuwanie dostępne jest w Menadżerze plików (File explorer).

## **18.1 Zapisywanie śladu w różnych formatach**

Użytkownik może zapisywać w formacie .sor (Bellcore) oraz .jpg. Inne formaty dostępne są w oprogramowaniu MTP-Suite dla komputerów PC.

# **18.2 Kopiowanie, przenoszenie, zmiana nazwy i usuwanie pliku ze śladem**

Można to zrobić za pomocą menadżera plików:

1. W zakładce [Program] należy wybrać [File Explorer] (Menadżer plików).

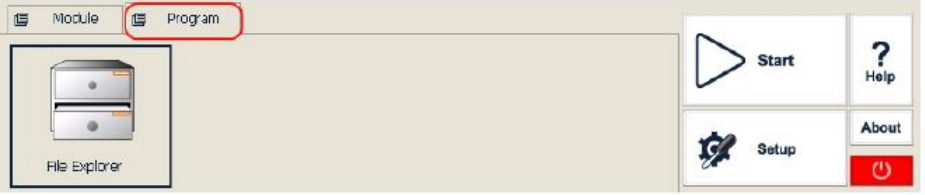

- 2. Naciśniecie przycisku [Start] lub  $\blacktriangleright$  pozwala otworzyć menadżera.
- 3. Ikona "SDMMC Disk" symbolizuje pamięć wewnętrzną.
- 4. Z tego miejsca można kopiować, przenosić itp. pliki.
- 5. Przyciskiem  $\times$  wraca się do menu głównego.

# **NOTE**

- W menadżerze plików pliki i foldery podobne są do systemu Windows XP.
- Użytkownik może przenosić pliki itp., jednak nie może przenosić, usunąć lub zmienić nazwy dla dysku.
- Więcej informacji w pliku pomocy w urządzeniu MTP-200.

Druga metoda to użycie komputera. Po podłączeniu MTP-200 do PC, urządzenie będzie wyświetlało się jako urządzenie mobilne. Z poziomu komputera można przenosić pliki itp.

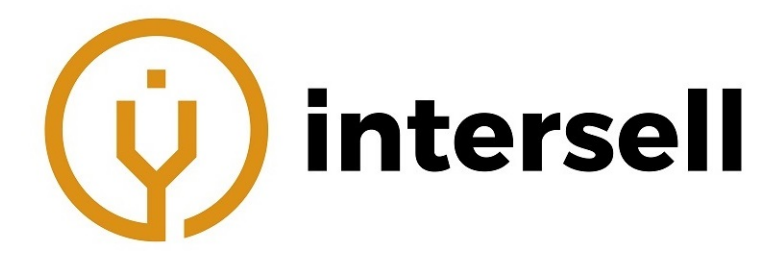

# **18.3 Sprawdzanie przestrzeni dyskowej**

Sprawdzanie wolnego miejsca na dysku:

- 1. W zakładce [Program] należy wybrać [File Explorer] (Menadżer plików).
- 2. Następnie nacisnąć "SDMMC Disk" -¿ [File] (Plik) -¿ [Properties] (Właściwości) lub przytrzymac na ikonie "SDMMC Disk" i wybrać [Properties] (Właściwości).
- 3. Pokazane zostanie dostępne miejsce:

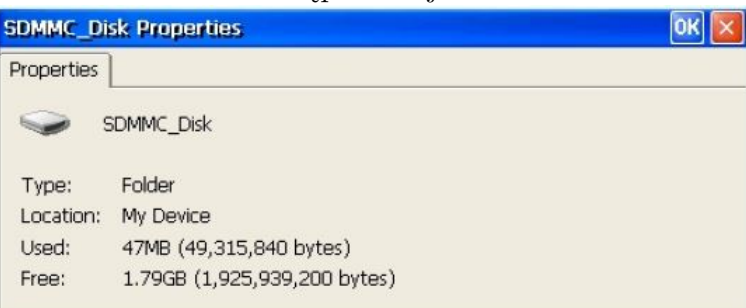

4. "OK" pozwala opuścić to okno.

# **NOTE**

Zalecane jest okresowe sprawdzanie dostępnego miejsca, w celu uniknięcia sytuacji, w której brak miejsca uniemożliwi zapis śladu.

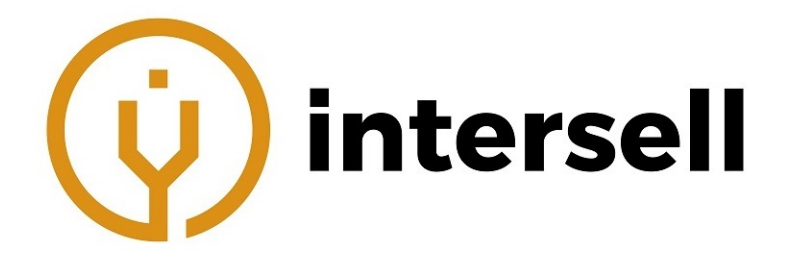

# **19 Drukowanie raportów OTDR**

Użytkownik ma możliwość drukowania raportów pomiarowych. Wymaga to zarządzania i aktualizowania informacji o śladzie.

# **19.1 Informacje o śladzie**

Po analizie, użytkownik ma możliwość dodania lub zaktualizowania informacji o śladzie m.in. ID kabla, ID włókna, Typ włókna, Lokalizacja początku, Lokalizacja końca, Operator.

Informacje te uzupełnia się w zakładce [Trace Info].

# **19.2 Sprawdzanie i edycja informacji o śladzie**

W zakładce [Trace Info] użytkownik może edytować i sprawdzać informacje o śladzie. Każdy nowy pomiar zapisywany będzie z podanymi tam informacjami. Użytkownik może edytować te informacje w zapisanym śladzie i zapisać ślad ze zaktualizowanymi informacjami.

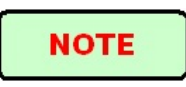

- Po zaktualizowaniu informacji o śladzie w już zapisanym śladzie, zaktualizowany ślad będzie miał \* (gwiazdkę) przy nazwie. Ma to symbolizować niezapisaną zmianę. Użytkownik przy zamykaniu okna dostanie informacje o możliwości zapisu (jeśli wcześniej nie zapisał).
- Zaktualizowane informacje odnoszą się tylko do obecnie wybranego śladu (w podglądzie wielu śladów).
- Edycja informacji o śladzie nie wpływa na wyniki pomiaru i parametry pomiaru.

Edycja i zapis tych parametrów:

1. Należy nacisnąć [Trace Info.].

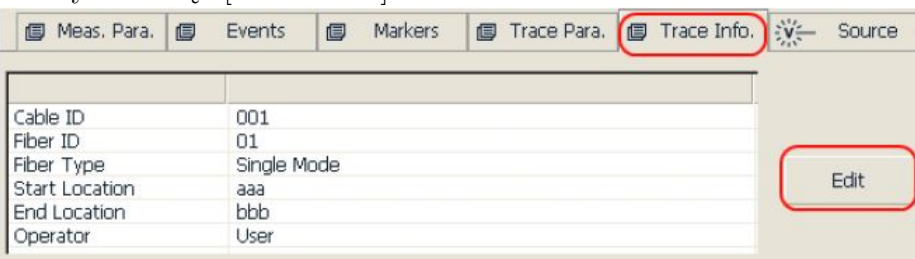

2. Następnie przycisk [Edit] (edytuj).

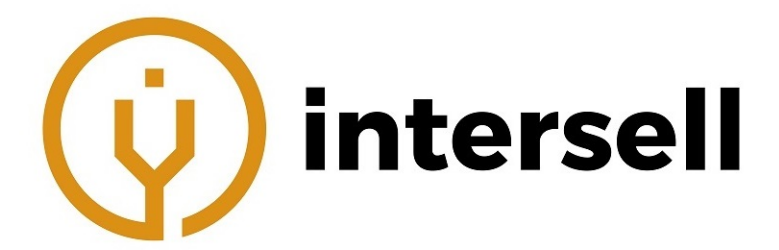

3. Pojawi się okno. Tutaj należy wprowadzić wymagane informacje.

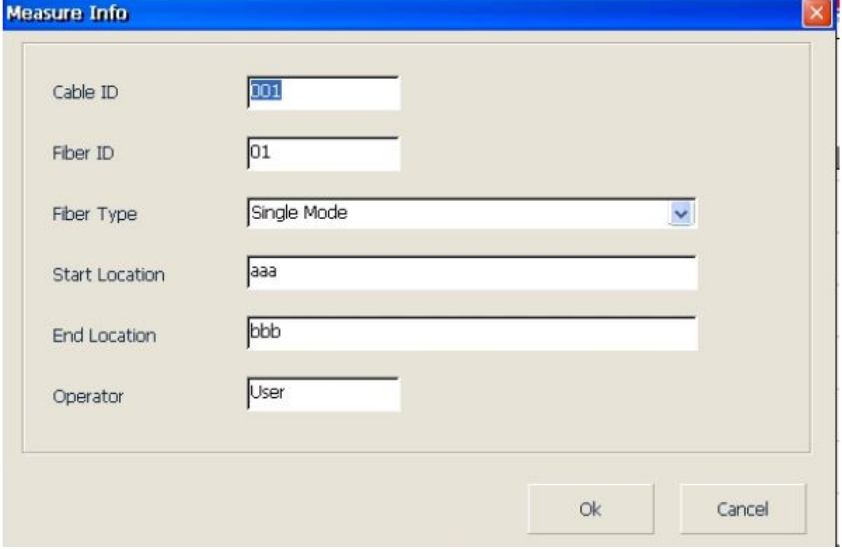

- 4. Po edycji: [OK] zapisz, [Cancel] anuluj.
- 5. W menu głównym OTDR należy nacisnąć przycisk [Save] (zapisz), aby zapisać ślad z nowymi informacjami.
- 6. Te kroki mogą być stosowane w podglądzie i edycji informacji o śladzie w dowolnym momencie.

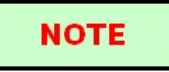

- Edytowane i zapisane ślady mogą być używane jako szablon do późniejszego użycia przez użytkownika.
- Informacje o śladzie mogą być edytowane przy użyciu oprogramowania MTP-Suite.

## **19.3 Drukowanie raportu OTDR**

MTP-200 umożliwia bezpośrednie podłączenie drukarki USB i wydruk. Raport OTDR zawiera informacje o śladzie, parametrach pomiaru, markerach, zdarzeniach itp. Zawartość określana jest w ustawieniach druku.

Wydruk:

1. Najpierw należy podłączyć drukarkę do MTP-200. Przy pierwszym podłączeniu zalecana jest konfiguracja (Rozdział 7.7).

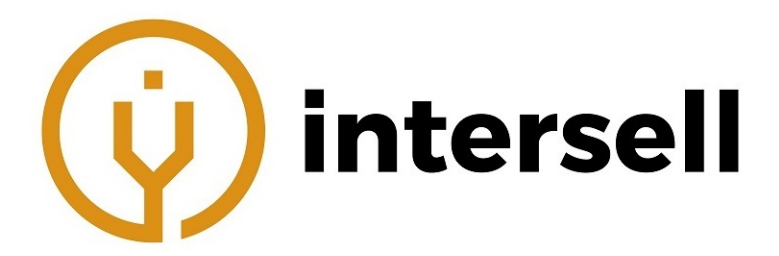

2. Następnie należy nacisnąć przycisk dostępny w menu głównym OTDR. Pojawi się okno wydruku.

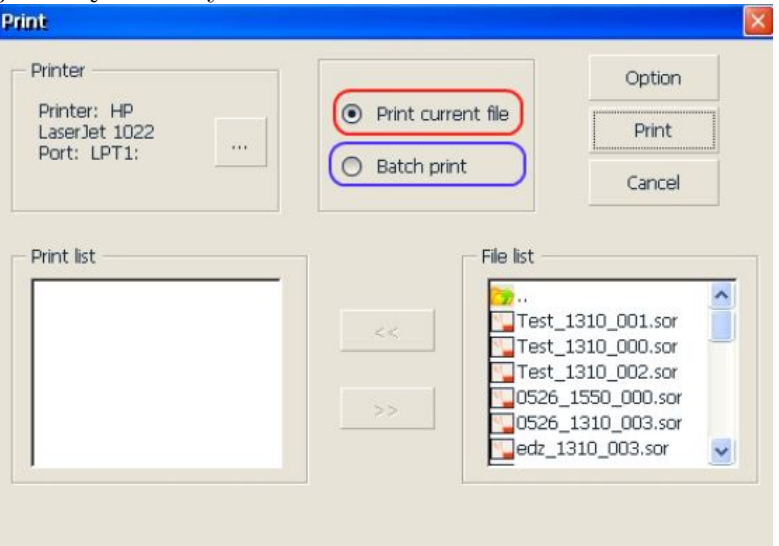

- 3. Należy wybrać ślady, które mają zostać wydrukowane. Print Current File wydrukuj obecnie wyświetlany (otwarty) ślad. Batch print - wydrukuj dowolny zapisany ślad, maksymalnie do 8 śladów.
- 4. Opcje wydruku ([Option]) użytkownik może wybrać, które parametry ma zawierać raport.

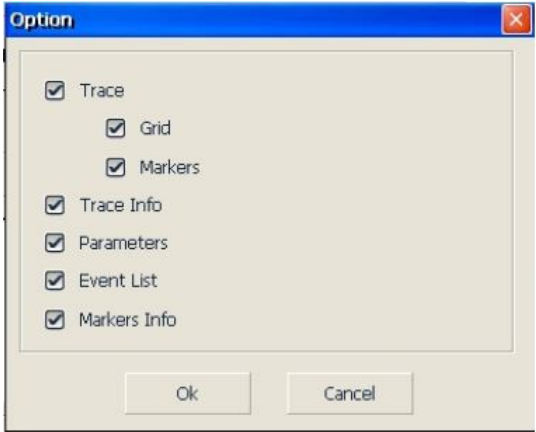

5. Naciśnięcie [Print] rozpocznie wydruk. Pojawi się informacja "Printing... Please wait" oznaczająca rozpoczęcie procesu.

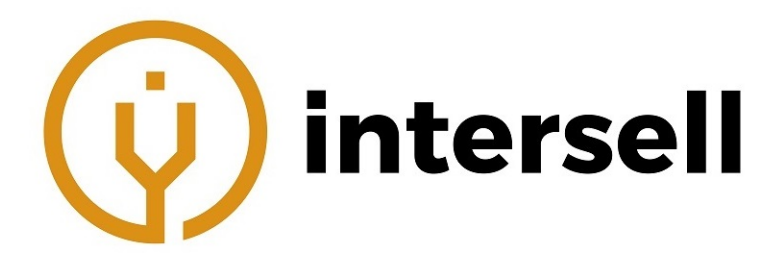

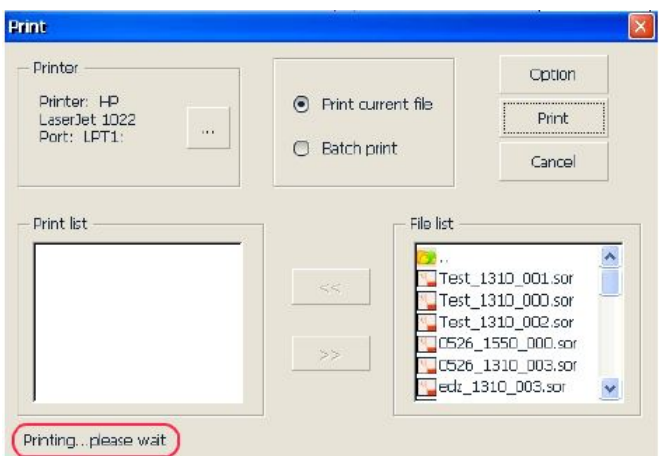

6. Po zakończeniu wydruku system wróci do menu głównego.

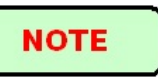

Podczas wydruku nie należy ręcznie zamykać okna wydruku. Zostanie ono zamknięte po zakończeniu procesu.

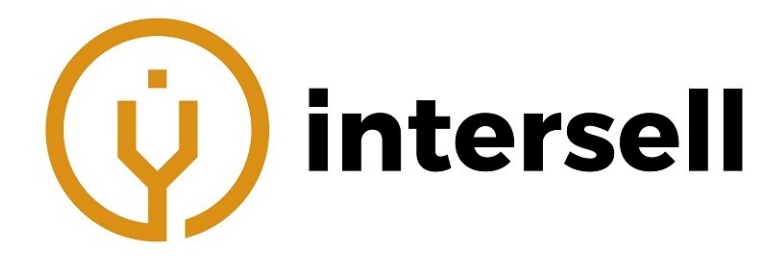

**20 Kontakt**

# "Intersell Technologie Światłowodowe Polska" Sp. z o. o.

# ul. Sosnowa 2B, 55-300 Szczepanów

# [Strona internetowa sklepu](https://intersell.pl)